# **Tietokoneen käytön alkeet**

Jouni Smed

1997

# **Sisältö**

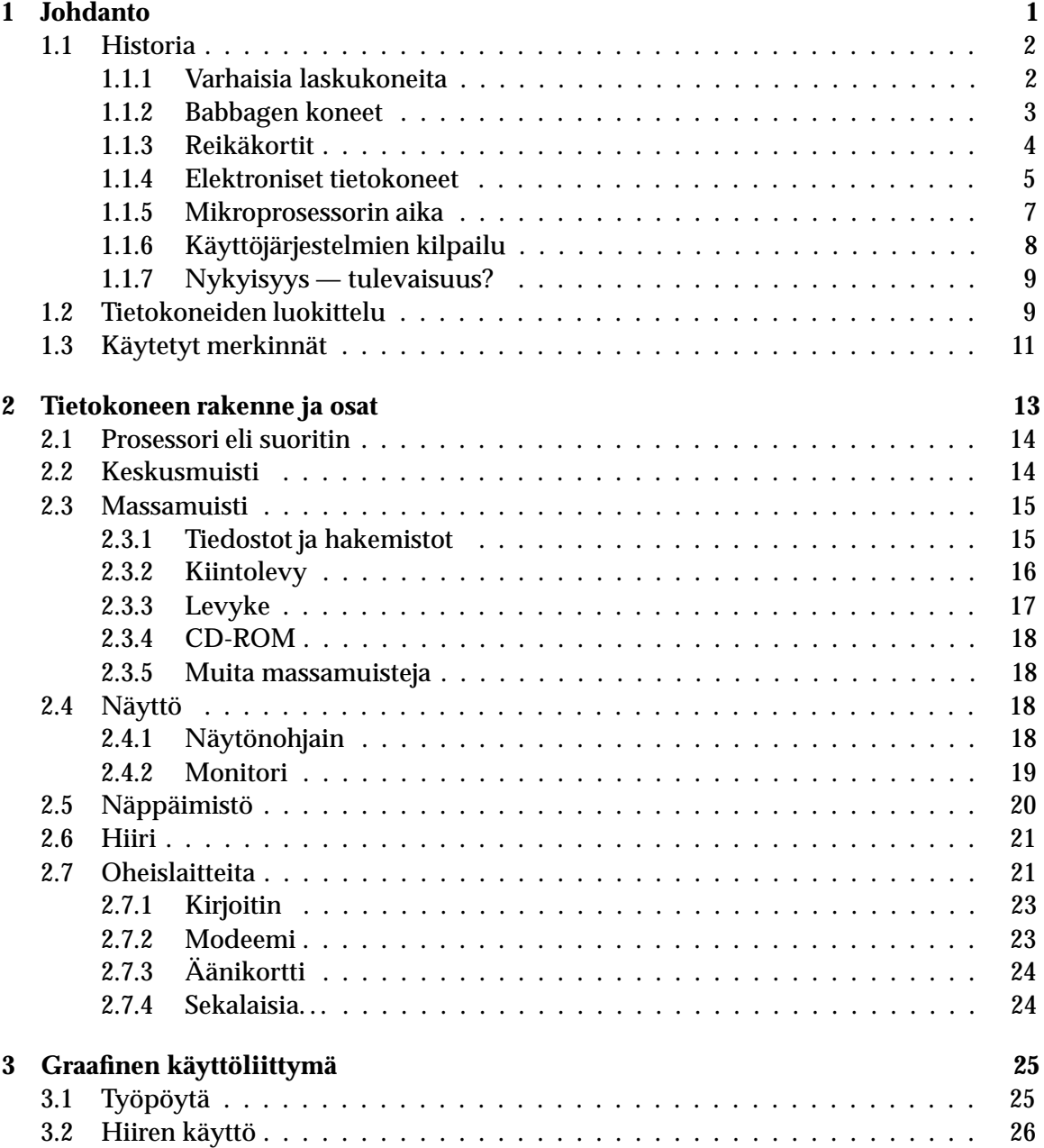

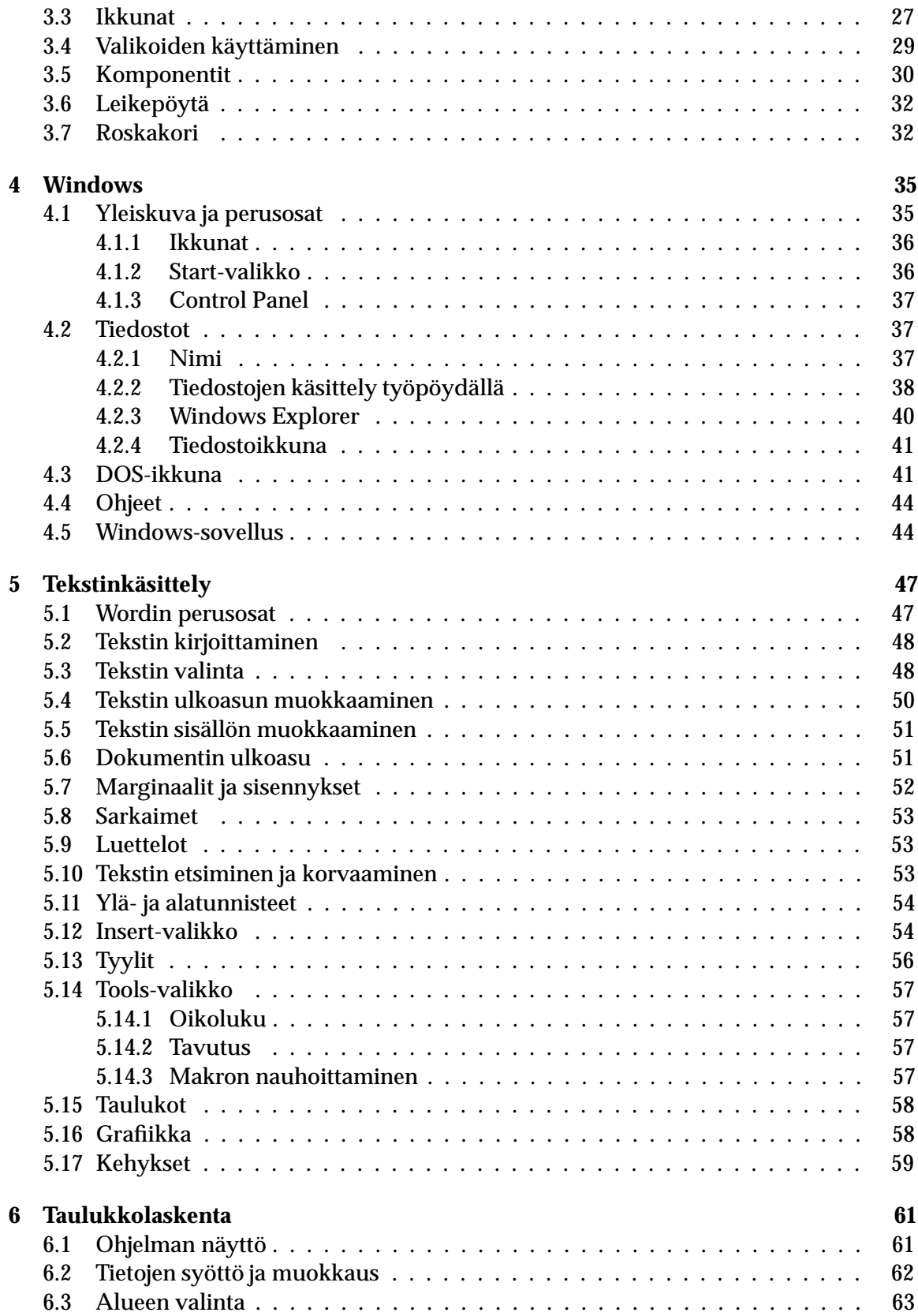

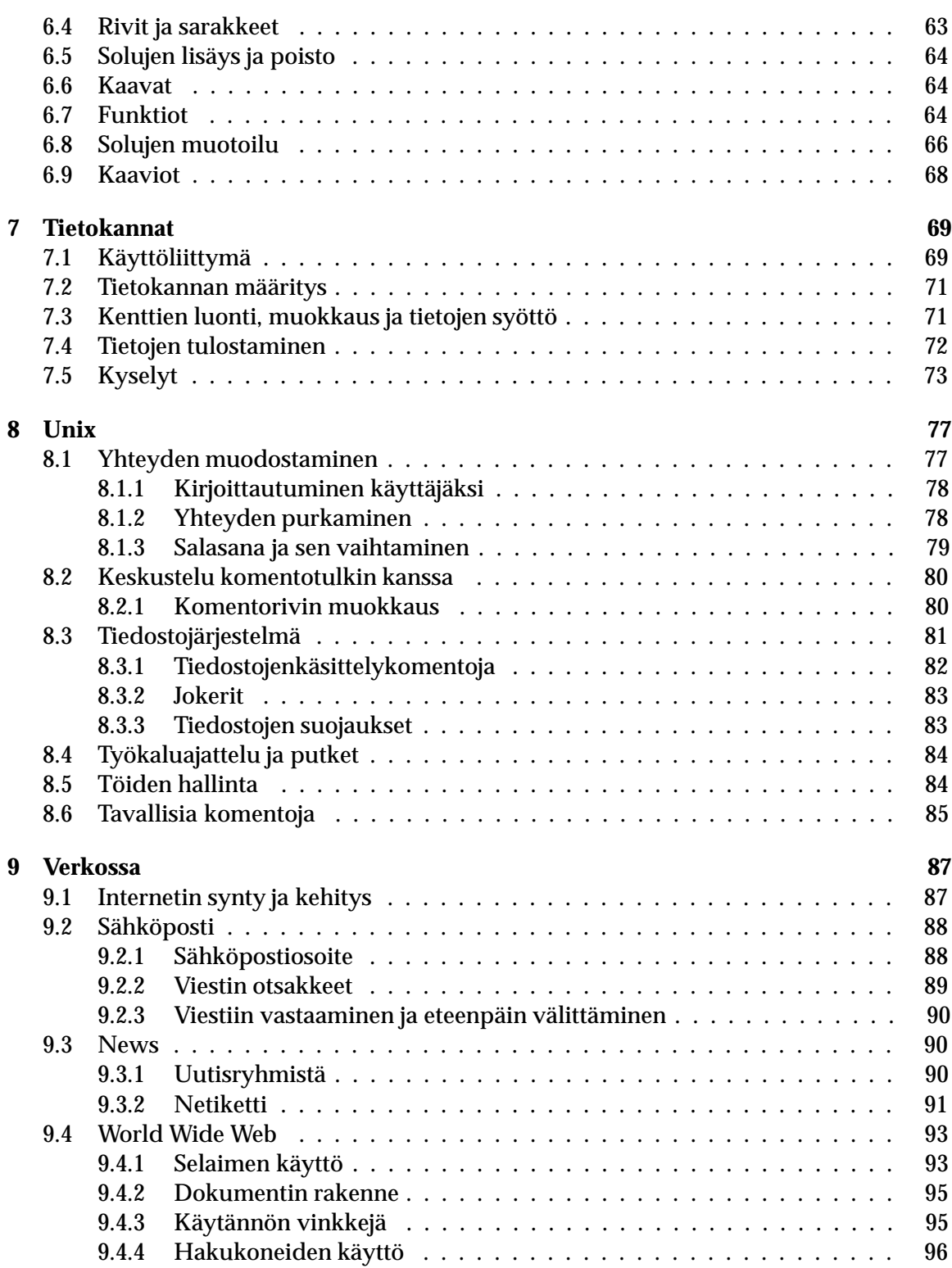

# **LUKU 1**

# **Johdanto**

Muukin sopii kuvaan. He puhuvat toisinaan mahdollisimman vähin tuskastunein sanoin "siitä" tai "siitä kaikesta", kuten lauseessa: "Sitä ei kerta kaikkiaan pääse pakoon." Ja jos minä kysyisin "Mitä?" vastaus saattaisi olla: "Koko sitä juttua", tai: "Koko järjestelmällistä touhua", tai jopa: "Järjestelmää." Sylvia sanoi kerran puolustelevasti: "No, *sinä* tulet toimeen sellaisten asioiden kanssa", mikä imarteli minua sillä hetkellä niin etten kehdannut kysyä mitä "sellaiset asiat" ovat ja jäin niin ollen ymmälleni. Luulin että se oli jotain salaperäisempää kuin teknologia. Mutta nyt käsitän että "se" oli ennen kaikkea, ellei kokonaan, teknologiaa. Mutta sekään ei kuulosta aivan oikealta. "Se" on jonkinlainen voima joka synnyttää teknologian, jokin määrittelemätön mutta epäinhimillinen, mekaaninen, eloton, sokea hirviö, kuoleman voima. Jotain hirveää jota he juoksevat pakoon vaikka tietävät etteivät koskaan pääse. Minä esitän sen tässä liioitellusti, mutta lievemmässä ja epämääräisemmässä muodossa kysymys on siitä. Jossakin on ihmisiä jotka ymmärtävät sitä ja hallitsevat sitä, mutta he ovat teknologeja, ja kun he kuvailevat sitä mitä he tekevät, he puhuvat epäinhimillistä kieltä. Se on alusta loppuun ennenkuulumattomien esineiden osia ja suhteita, joista ei saa tolkkua vaikka niistä kuulisi kuinka usein. Ja ne esineet, se hirviö, syövät jatkuvasti maata ja saastuttavat ilman ja järvet eikä sille mahda mitään eikä sitä tahdo päästä pakoon.

— Robert M. Pirsig, *Zen ja moottoripyörän kunnossapito*

Nykymuotoinen tietokone on nuori keksintö, eikä sillä ole takanaan pitkää historiaa, jolloin siitä olisi ehtinyt tulla osa jokaisen ihmisen arkista elämää. Tuo muutos on vasta käynnissä ja tietokoneet ovat vähitellen siirtyneet työpaikoille ja koteihin. Sen lisäksi alalla tapahtuva kehitystyö on kiivasta: laitteistot ja ohjelmistot uusiutuvat nopeasti, kun valmistajat kilpailevat toisiaan vastaan.

Tietokonetta verrataan usein autoon, ja vaikka vertaukset ovat useimmiten hieman ontuvia, niillä on yksi hyvä puoli: jokainen tietää keksinnön nimeltä auto ja moni on hankkinut ajokortin ja käyttää autoa (ei ole ihme että nykyään voi suorittaa tietokoneen ajokortin). Autonkin historia on lyhyt, mutta se on jo ehtinyt vaikuttaa yhteiskuntaan ja muuttua luontevaksi osaksi jokapäiväistä elämää.

General Motorsilla ei ole koskaan ollut tukilinjaa ongelmista kärsiville autoilijoille, mutta jos sellainen olisi tietokonetukilinjojen tapaan, saattaisi tyypillinen puhelu kuulostaa seuraavalta<sup>1</sup>:

TUKILINJA: General Motorsin tukilinja, kuinka voin auttaa?

 $^{\rm 1}$ Osoitteesta http://www.winn.com/bs/löytyy lisää GM-tukilinjalle tulleita "puheluita".

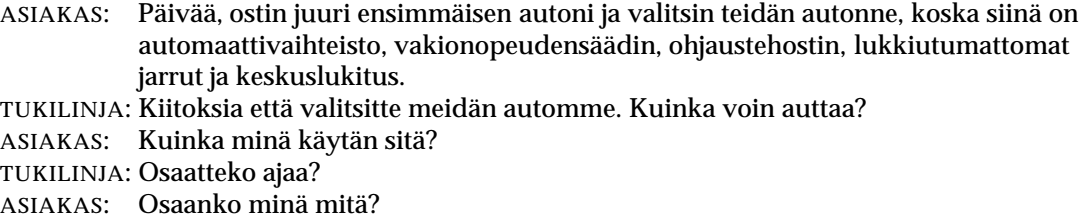

- TUKILINJA: Osaatteko te ajaa?
- ASIAKAS: Minä en ole tekninen ihminen. Minä haluan ainoastaan mennä autollani eri paikkoihin.

Autoa voi oppia ajamaan, vaikkei tietäisikään auton jokaisen osan toimintaa. Tavalliselle autoilijalle riittää se, että hän tuntee polttomoottorin perusteet, osaa lukea kojelaudan mittareita, käyttää auton hallintalaitteita ja on saanut tuntuman ajamiseen. Samoin on tietokonetta käytettäessä: tavallisen käyttäjän ei tarvitse opetella kaikkea osatakseen käyttää tietokonetta, mutta tietyt perusasiat ja -käsitteet on silti hyvä hallita. Siihen tällä kurssilla pyritään demonstraatioissa harjoiteltavien käytännöntaitojen lisäksi.

Tässä luvussa esitellään lyhyt katsaus tietokoneen historiaan ja nykyisiin tietokoneisiin. Luvussa 2 käydään läpi tietokoneen rakennetta ja toimintaa. Luvussa 3 esitellään graafisen käyttöliittymän toimintaa, jota tarkennetaan Windows-käyttöjärjestelmän osalta luvussa 4. Seuraavissa luvuissa käydään läpi kolmen tärkeimmän sovellusohjelman toimintaa: luvussa 5 tarkastellaan tekstinkäsittelyä, luvussa 6 taulukkolaskentaa ja luvussa 7 tietokantaohjelmaa. Luvussa 8 keskitytään komentorivipohjaisen käyttöliittymän toimintaan. Tietoverkon käyttöä opastetaan luvussa 9.

### *1.1 Historia*

Tietokoneen tai oikeammin laskentaa suorittavien laitteiden (*computer*2) historia alkaa kahdentuhannen vuoden takaa helmitaulusta. Sen avulla voidaan ratkaista yksinkertaisia aritmeettisia ongelmia siirtämällä helmiä vaakasuorilla tangoilla käyttäjän päässä olevien ohjelmointisääntöjen mukaan. Helmitaulun lisäksi ensimmäisenä laskentalaitteena — tai pikemmin laskentarakennelmana — pidetään Stonehengen kivipaaseja (kuva 1.1), joiden sijanti mallintaa erilaisia taivaankannen tapahtumia (mm. kuun vaiheet, kesäpäivänseisaus, tähtien sijainti). Helmitaulua ja Stonehengeä on kuitenkin vaikea mieltää varsinaiseksi lasku- tai tietokoneeksi. Mekaanisten laskukoneiden historia alkaakin vasta 1600-luvulta.

#### *1.1.1 Varhaisia laskukoneita*

Ensimmäisen mekaanisen laskukoneen valmisti ranskalainen filosofi, teologi ja matemaatikko Blaise Pascal (1623–62) vuonna 1641. 18-vuotias Pascal rakensi laitteen auttaakseen isäänsä, joka oli ammatiltaan veronkantaja. Laitteen avulla voitiin laskea yhteen rattaiden avulla syötettyjä lukuja. Vuonna 1671 saksalainen filosofi ja tiedemies Gottfried Wilhelm

 $^{\rm 2}$ Suomen kieleen 'tietokone' tuli suorana lainana ruotsin sanasta 'datamaskin'. Se syrjäytti 1960-luvulle asti käytetyn sanan 'sähköaivot' ja voitti myös muodosteen 'tieturi'. Englannin verbi 'to compute' tarkoittaa laskemista tai arvioimista ja siksi sana 'computer' tarkoittaa sekä lasku- että tietokonetta.

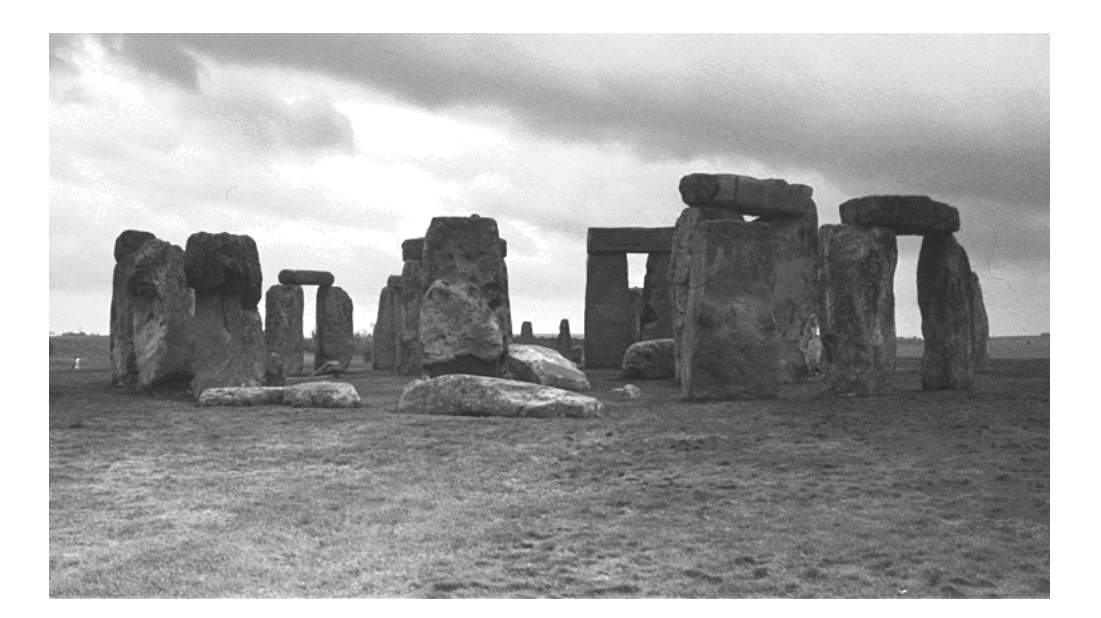

Kuva 1.1: Stonehenge on rakennettu kolmessa eri vaiheessa ajanjaksona 3500–1100 eaa.

von Leibniz (1646–1716) suunnitteli oman laskukoneensa. Ensimmäinen Leibnizin laskukone rakennettiin vuonna 1694 ja sillä pystyttiin sekä laskemaan lukuja yhteen että pienten muutosten jälkeen suorittamaan kertolaskuja.

Pascalin ja Leibnizin laskukoneet eivät saavuttaneet yleistä suosiota ja mekaaninen laskukone saikin odottaa läpilyöntiään vielä vajaan vuosisadan ajan. Ranskalainen Charles Xavier Thomas de Colmar (1785–1870) rakensi laskukoneen, joka suoriutui yhteen-, vähennys-, jako- ja kertolaskusta ja jota alettiin valmistaa massatuotantona. Monet valmistajat kehittelivät Thomasin pöytälaskukonetta eteenpäin ja vuoteen 1890 mennessä mekaaniset laskukoneet pystyivät jo tallentamaan ja palauttamaan muistista lukuarvoja ja laskujen tuloksia sekä tulostamaan suoritetut laskutoimitukset paperille.

#### *1.1.2 Babbagen koneet*

Samaan aikaan kun Thomas kehitti pöytälaskukonetta alkoi Cambridgen matematiikan professori Charles Babbage (1791–1871) kehitellä ensimmäistä tietokonetta. Vuonna 1812 Babbage havaitsi että monet (erityisesti matemaattisten taulukoiden vaatimat) monimutkaiset laskutoimenpiteet koostuvat todellisuudessa sarjasta ennakoitavia yksinkertaisia toimintoja, joita toistetaan useita kertoja peräkkäin. Tästä hän päätteli, että olisi mahdollista rakentaa kone, joka suorittaisi nämä yksinkertaiset toimenpiteet automaattisesti.

Babbage alkoi suunnitella mekaanista konetta ja kutsui sitä nimellä *difference engine*. Vuoteen 1822 mennessä hänellä oli koneesta ensimmäinen toimiva koekappale. Englannin hallitukselta saadun taloudellisen tuen avulla Babbage aloitti laitteen sarjavalmistuksen suunnittelun vuotta myöhemmin. Lopullisen laitteen oli tarkoitus toimia höyryvoimalla ja mahdollistaa taulukoiden tulostamisen. Sitä ohjattaisiin kiinteällä, sisäänrakennetulla ohjelmalla<sup>3</sup>.

 $\rm ^3M$ aailman ensimmäinen ohjelmoija oli muuten nainen, Babbagen avustaja Lovelacen kreivitär Ada Byron

Huolimatta rajoitetusta sovellettavuudesta ja käytettävyydestä rakenteilla oleva laite oli suuri edistysaskel sen aikaisiin laskukoneisiin verrattuna. Babbage jatkoi työtä koneensa parissa seuraavat kymmenen vuotta, mutta vuonna 1833 hänen mielenkiintonsa romahti, koska keksi vielä paremman ajatuksen. Hän alkoi kehitellä mielessään laitetta, jota voitaisiin tänäpäivänä kutsua yleiskäyttöiseksi ja täysin ohjelmoitavaksi mekaaniseksi tietokoneeksi. Babbage itse kutsui ideaansa analyyttiseksi koneeksi (*analytical engine*). Babbagen kaukonäköisyyttä osoittaa se, että hänen hahmotelmansa sisälsi miltei kaikki nykytietokoneen perusosat (mm. reikäkorteilta ladattavat ohjelmat).

Valitettavasti Babbagen hahmottelemat tietokoneet eivät muuttuneet koskaan todellisuudeksi. Epäonnistumiseen oli useita syitä, joista suurin oli koneiden rattaiston vaatiman hienomekaniikan puute — Babbagen hahmottelemien koneiden osoittettiin vasta aivan äskettäin toimivan myös käytännössä. Toinen syy oli se, että hän yritti ratkaista ongelmia, joihin vain harvat tarvitsivat ratkaisuja 1800-luvun yhteiskunnassa. Babbagen kuoltua kukaan ei osannut jatkaa hänen työtään, eikä tietokoneen rakentaminen kiinnostanut ketään4.

#### *1.1.3 Reikäkortit*

Reikäkorttien kehittäminen oli ensimmäinen askel kohti automaattista tietojenkäsittelyä. Vaikka reikäkortteja olikin käytetty aikaisemmin mm. kutomakoneitten ohjaamiseen, sovelsi Herman Hollerith (1860–1929) ensimmäisen kerran ajatusta laskennan suorittamiseen. Vuonna 1890 Hollerithin työryhmä MIT:ssa kehitti Yhdysvaltojen väestönlaskentaa varten laitteen, jolla henkilötiedot voitiin lukea täysin automaattisesti pahvikorteille lyödyistä rei'istä<sup>5</sup>. Reikäkorttien ansiosta lukuvirheet vähenivät dramaattisesti, työtahti parantui ja — mikä tärkeintä — reikäkorttipinoissa tiedot olivat helposti saatavilla, eikä muistin koolla ollut rajoja. Sen lisäksi ongelmia voitiin tarvittaessa ratkaista hajautetusti lajittelemalla reikäkortit eri nippuihin.

Kaupalliset yritykset oivalsivat pian tietojenkäsittelystä saatavat hyödyt, mikä johti yhä kehittyneempiin reikäkortteihin ja lukulaitteisiin. Tähän aikaan laskentalaitteita kehittäneitä yhtiöitä olivat mm. Remington, Burroughs (kuva 1.2) — ja tietenkin Hollerithin itsensä perustama International Business Machines (IBM). Laitteiden rattaita pyöritti jo sähkö ja ne pystyivät käsittelemään 50–220 korttia minuutissa. Yhteen reikäkorttiin mahtuu 80-desimaalinen numero (tai 80 kirjainmerkkiä)<sup>6</sup>. Reikäkortit olivat suuri edistysaskel, eikä niille ilmaantunut varteenotettavaa kilpailijaa yli viiteenkymmeneen vuoteen.

King (1815–52). Lady Lovelacen nimi on tullut myöhemmin tunnetuksi Ada-ohjelmointikielen yhteydessä.

<sup>4</sup> Aiheesta kiinnostuneille suositeltakoon Bruce Sterlingin ja William Gibsonin yhteistyönä kirjoittamaa romaania *The Difference Engine*. Kirjan vaihtoehtoisessa todellisuudessa Babbage onkin onnistunut rakentamaan koneeensa ja hyöryvoiman vauhdittama tietotekninen vallankumous nostaa viktoriaanisen Englannin maailmanmahdiksi. . .

 $^5$ Hollerith ei varastanut ajatusta keneltäkään, vaan keksi sen seuratessaan kerran matkalippuja rei'ittävää konduktööriä.

 $^6$ Pientä vertailua nykyisiin massamuisteihin: yhteen reikäkorttiin voidaan tallentaa 80 tavua tietoa ja yhden senttimetrin nipussa on noin 50 korttia eli 4 000 tavua (4 kilotavua) tietoa. Miljoona tavua eli yksi megatavu vaatisi siis 2,5 metrin pinon reikäkortteja. Mikrotietokoneessa on nykyisin keskusmuistia 16 megatavua mikä vastaisi 40 metrin korttinivaskaa. Yhden gigatavun suuruisen kiintolevyn sisältö vaatisikin reikäkortteina säilytystilaa jo 2,5 kilometriä!

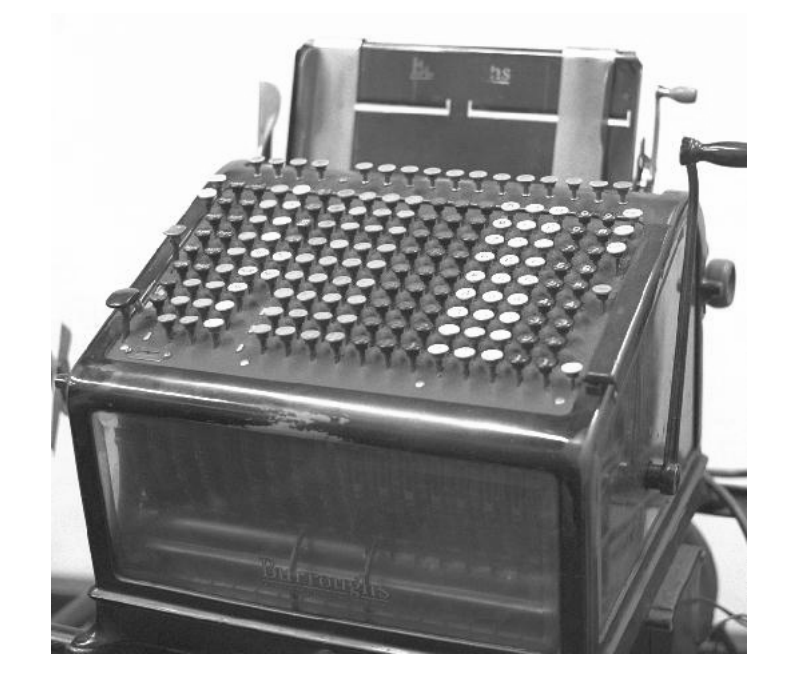

Kuva 1.2: Burroughsin laskukone toimi sekä sähkön että kierrettävän kammen avulla

#### *1.1.4 Elektroniset tietokoneet*

Toisen maailmansodan syttyminen asetti suuria vaatimuksia muun teknisen kehitystyön lisäksi laskentakapasiteetin lisäämiselle (mm. salakielisten koodien purkamista ja lentoratojen laskemista varten). Vuonna 1942 John P. Eckert ja John W. Mauchly apulaisineen alkoivat rakentaa Pennsylvanian yliopistossa elektronista tietokonetta. Tämä ensimmäinen elektroninen tietokone sai nimekseen ENIAC — Electrical Numerical Integrator And Calculator (kuva 1.3). ENIAC pystyi kertomaan 10 desimaalia sisältäviä lukuja 300 laskutoimituksen sekuntivauhdilla, mikä oli tuhatkertainen parannus sitä edeltäneisiin laitteisiin verrattuna. Ohjelmointi tapahtui muuttamalla kytkentöjä ja koneen käyttö rajoittuikin sen vuoksi vain tiettyjä tarkoituksia varten suunniteltuihin ohjelmiin. ENIAC oli kuitenkin ensimmäinen menestyksekäs elektroninen tietokone: se esiteltiin ensimmäisen kerran julkisuudessa helmikuussa 1946<sup>7</sup> ja sitä käytetiin aina vuoteen 1955 saakka.

ENIAC-projektin menestyksen innostamana työryhmään liittynyt matemaatikko John von Neumann (1903–57) aloitti vuonna 1945 tietokoneen toiminnan tieteellisen tutkimuksen. Jo häntä ennen Alan M. Turing (1912–54) oli esittänyt vuonna 1936 Cambridgen yliopistossa matemaattisen konemallin, joka tunnetaan nykyään Turingin koneena8. Von Neumann tunsi Turingin teesit ja esitti, että tietokoneessa pitäisi olla erittäin yksinkertainen ja kiinteä fyysinen rakenne, mutta sen pitäisi siitä huolimatta pystyä suorittamaan

 ${\rm ^7T}$ ällöin ENIACiin lisättiin valopaneeli, josta lehtimiehet näkivät, kuinka nopea kone oli ja mitä se oli tekemässä. Eikä Hollywood ole koskaan unohtanut lisätä näitä vilkkuvaloja jokaikiseen elokuvatietokoneeseen. . .

 $\mathrm{^{8}}$  "Grand Master Turing once dreamed that he was a machine. When he awoke he exclaimed: 'I don't know whether I am Turing dreaming that I am a machine, or a machine dreaming that I am Turing!'" — Geoffrey James, *The Tao of Programming*

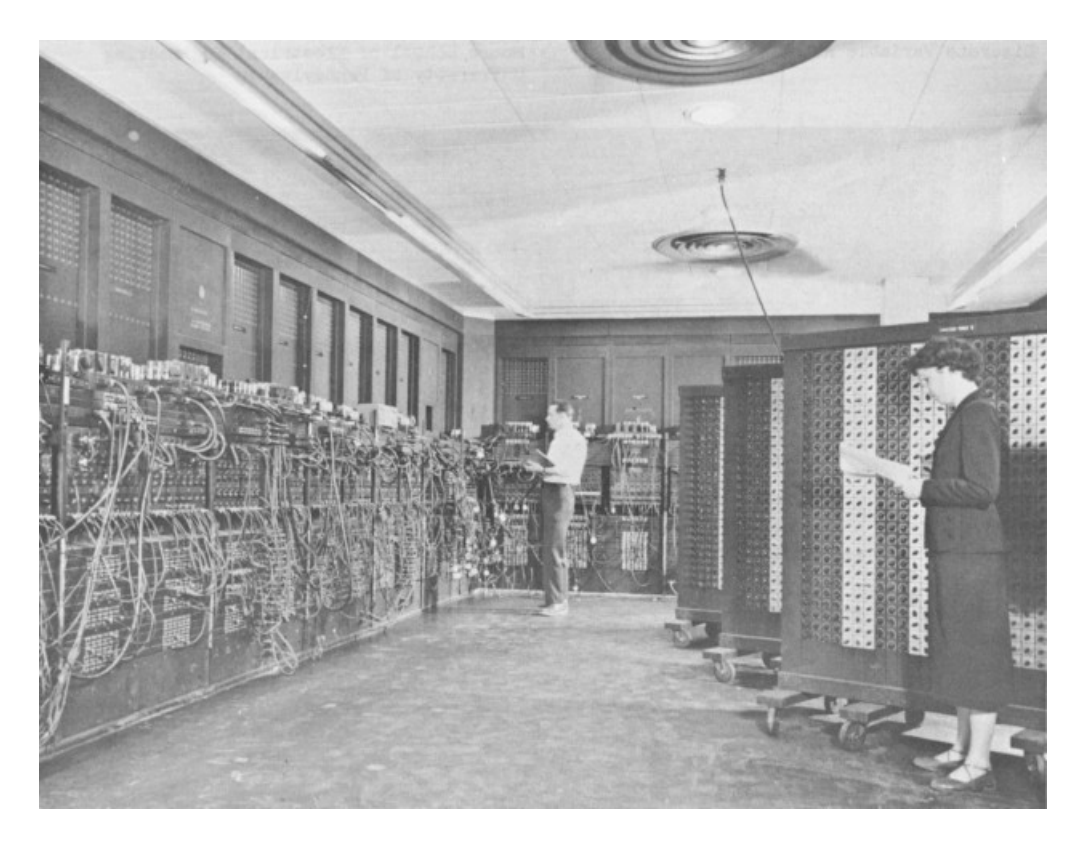

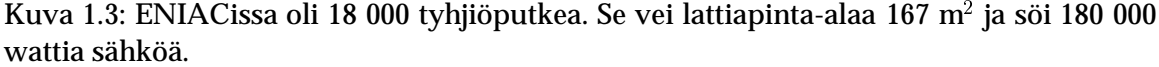

operaatioita erillisen ohjelman avulla ilman että laitteeseen sinänsä tarvitsisi tehdä mitään muutoksia.

Von Neumannin ajatukset loivat perustan nykyisten tietokoneiden rakenteelle. Ensimmäiset ohjelmoitavat tietokoneet (mm. EDVAC ja UNIVAC) rakennettiin 19479. Näissä koneissa oli hajasaantimuistia (RAM, *random access memory*) 1 000 tavua ja niistä parhaimmat pystyivät suorittamaan yhden kertolaskun 2–4 mikrosekunnissa<sup>10</sup>. Ne olivat paljon ENIACia pienempiä (suurin piirtein flyygelin kokoisia). Koneet kuitenkin rikkoutuivat helposti ja niiden huoltaminen veikin noin neljänneksen koko käyttöajasta.

Kaksi 50-luvulla tehtyä keksintöä kuitenkin paransivat elektronisten tietokoneiden kapasiteettia ja luotettavuutta. Nämä keksinnöt olivat magneettiydinmuisti ja transistori. Transistori korvasi tyhjiöputket (tai radioputket) tietokoneissa, radioissa, televisioissa ja muissa laitteissa. Se ratkaisi kuumina hehkuvien tyhjiöputkien aiheuttaman jäähdytysongelman. Keksinnöt löysivät nopeasti tiensä tietokoneisiin. Kaupallisesti myytävien tietokoneiden muisti kasvoi 1960-luvulla 8 000 tavusta 64 000 tavuun. Siitä huolimatta tietokoneiden hinta pysyi yhä erittäin korkeana.

 $^9$ Ja jo näistä ajoista lähtien alkoi kehittyä tietokoneslangi. Yksi sen vanhimmista termeistä on 'bug', bugi eli ohjelmointivirhe. Ensimmäinen bugi ei tosin ollut mikään ohjelmointivirhe, vaan oikea yöperhonen, joka oli eksynyt tyhjiöputkien keskelle ja saanut koneen epäkuntoon. Ötökkä teipattiin koneen lokikirjaan ja sattuneen toimintakatkon syyksi kirjattiin ytimekkäästi: "A bug."

<sup>&</sup>lt;sup>10</sup>1 mikrosekunti eli 1  $\mu$ s = sekunnin miljoonasosa

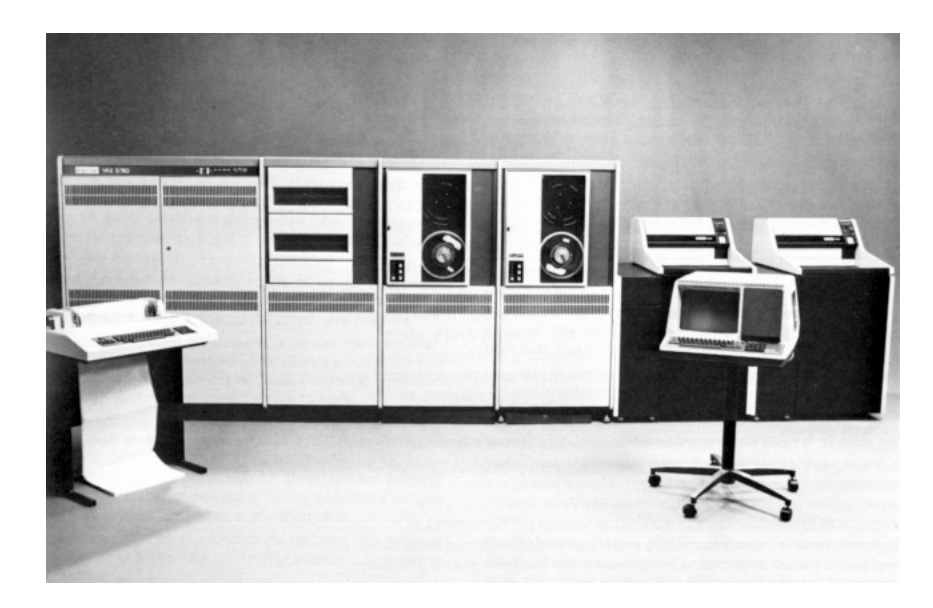

Kuva 1.4: VAX 780

Transistori toi mukanaan uuden ongelman: piirien pienetessä ja monimutkaistuessa niiden valmistaminen ja johdottaminen kävi yhä hankalammaksi. Vuonna 1958 Texas Instrumentsin Jack St. Clair Kilby löysi ratkaisun tähän ongelmaan. Hän valmisti ensimmäisen integroidun piirin, joka on kokoelma jo valmistusvaiheessa toisiinsa kytkettyjä pieniä transistoreita. Tilansäästön lisäksi integroidut piirit nopeuttivat koneita, koska elektronit joutuvat kulkemaan entistä lyhyempiä välimatkoja transistoreiden välillä.

#### *1.1.5 Mikroprosessorin aika*

Vuonna 1971 Intel julkaisi ensimmäisen mikroprosessorin, joka on erityisesti suunniteltu integroitu piiri. Mikroprosessori mahdollisti ensimmäisen kerran henkilökohtaiset tietokoneet. Siihen asti pelkästään armeija, yliopistot ja suuryritykset olivat omistaneet tietokoneita niiden suuren hankintahinnan ja kalliin ylläpidon takia (kuva 1.4). Vuonna 1975 myyntiin tuli ensimmäinen tietokonerakennussarja Altair 8800, joka oli jo aivan tavallisten ihmisten hankittavissa (kuva 1.5). Muistia koneessa oli 256 tavua ja sitä ohjelmoitiin vääntelemällä etupaneelissa olevia vipuja.

Näihin aikoihin William Gates ja Paul Allen innostuivat Altairista ja tarjoutuivat tekemään sille BASIC-ohjelmointikielen tulkin. Viime tingassa valmistunut ohjelma osoittautui menestykseksi — ja tästä alkoi Microsoftin matka erilaisten ohjelmointikielten, sovellusten ja käyttöjärjestelmien parissa.

Altairia seurasi erilaisten henkilökohtaisten tietokoneiden (PC, *personal computer*) rynnistys markkinoille. Sen aloitti Steven Jobs ja Steve Wozniak Apple II -tietokoneella. Koneessa oli sisäänrakennettu BASIC-tulkki, värigrafiikka ja 4 100 tavua muistia (kuva 1.6). Ohjelmat ja tiedot voitiin tallentaa tavalliselle kasettinauhurille. Apple II:n menestys loi pohjan Apple-yhtiön syntymälle<sup>11</sup>.

<sup>&</sup>lt;sup>11</sup> Apple-tuotenimi osoittautui myöhemmin hieman harmilliseksi, sillä 60-luvun lopulla The Beatles oli pe-

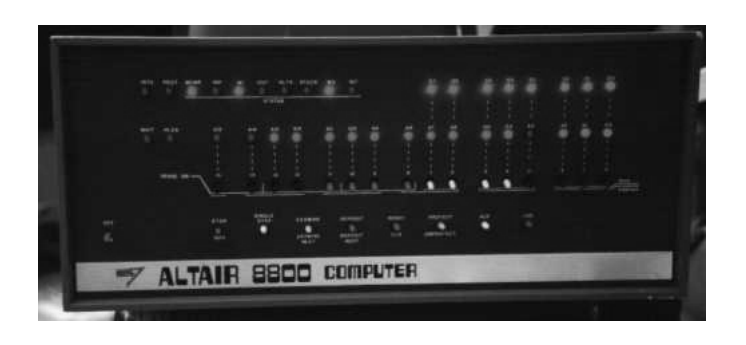

Kuva 1.5: Altair 8800 -rakennussarjaa myytiin 1975 hintaan \$397

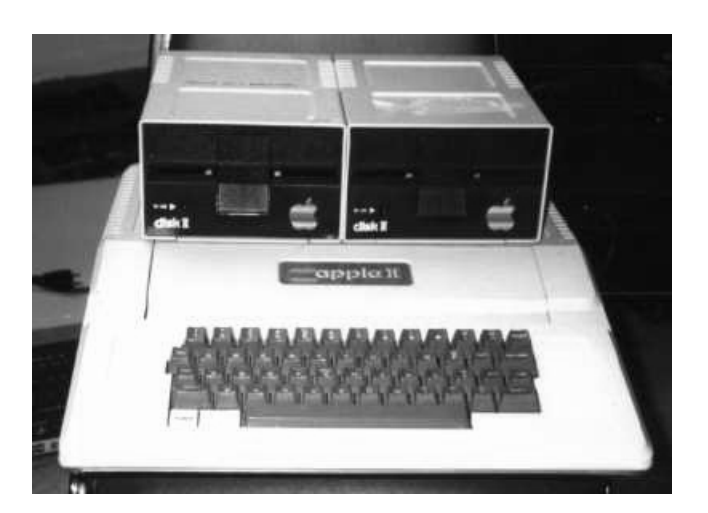

Kuva 1.6: Apple II+ ja kaksi 5.25"-levyasemaa

Samaan ajankohtaan osuu erilaisten kotitietokoneiden tarjonnan runsaus. Pienten yrittäjien mukana apajille saapui myös suuri sininen, IBM, joka halusi laajentua keskuskoneiden ja minitietokoneiden parista myös mikrotietokoneiden valmistajaksi. Vuonna 1981 esiteltiin ensimmäinen IBM PC. Ihkaensimmäisessä PC:ssä oli 16 000 tavua keskusmuistia, IBM-sähkökirjoituskoneen näppämistö ja liitin kasettiasemaa varten (kuva 1.7).

#### *1.1.6 Käyttöjärjestelmien kilpailu*

Vuoteen 1984 mennessä sekä Apple että IBM olivat tuoneet markkinoille uudet mallit. Apple julkaisi ensimmäisen sukupolven Macintoshin, joka oli ensimmäinen graafisella käyttöliittymällä (GUI, *graphical user interface*) ja hiirellä varustettu tietokone<sup>12</sup>. Ne tekivät koneesta helppokäyttöisen ja Macintoshista tuli tavallisten käyttäjien suosikki. IBM seurasi Applen perässä ja julkaisi 286-AT -mallin, jolle oli saatavissa valmiita sovellusohjelmia

rustanut samannimisen levy-yhtiön. Ongelmia tuli kun Apple-tietokoneita alettiin käyttää musiikin teossa, jolloin ne rikkoivat levy-yhtiön kanssa tehtyä sopimusta.

 $^{12}$ Rank Xerox voisi olla eri mieltä — ja olikin. 80-luvulla kaupantiskin lisäksi valmistajat kilpailivat oikeussaleissa siitä, kuka oikein keksikään GUI:n.

kuten taulukkolaskenta Lotus 1-2-3 ja tekstinkäsittelyohjelma Microsoft Word. Macintoshin vallatessa kodit IBM:n laitteistosta sukeutui kaupallisen puolen suosikki.

Viimeiset kymmenen vuotta ovat parantaneet prosessoreiden suoritustehoa sekä lisänneet keskusmuistin ja massamuistin määrää ja nopeutta — puhumattakaan oheislaitteiden alalla tapahtuneesta kehityksestä. Samalla hinnat ovat laskeneet ja tietokoneet ovat vähitellen vallanneet uusia käyttöaloja. 80-luvun lopulta lähtien eri tietokoneiden välinen kilpailu on muuttunut yhä enemmän eri käyttöjärjestelmien ja sovellusten väliseksi taisteluksi $^{13}$ .

#### *1.1.7 Nykyisyys — tulevaisuus?*

Viimeiseksi kappaleeksi tässä tietokoneiden lyhyessä historiassa sopinee tietoverkkojen nousu tietokoneen käytön näkyvimmäksi osa-alueeksi. Vaikka tietokoneiden välisellä verkolla onkin jo yli neljännesvuosisatainen historia ja Internetkin on ollut olemassa (muodossa tai toisessa) vuodesta 1969 alkaen, alkoi tietoverkkojen nykyinen suosio vuonna 1994 kun CERN-laboratoriossa Sveitsissä kehitelty WWW (World Wide Web tai pelkkä web<sup>14</sup>) teki jo olemassa olevien verkkopalveluiden käytön helpoksi kenelle tahansa.

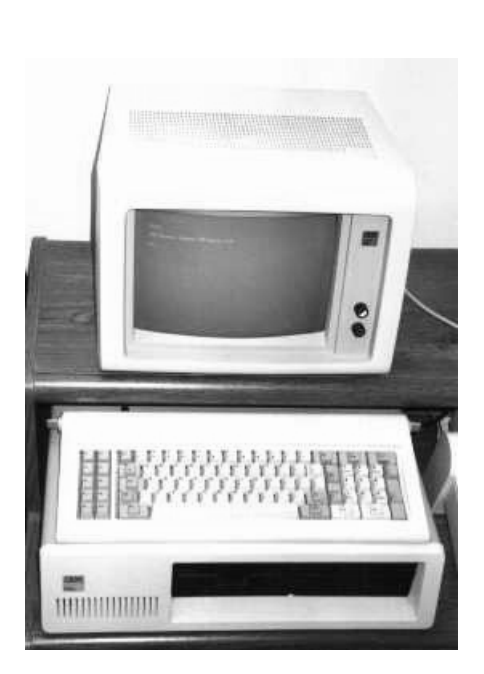

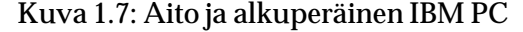

## *1.2 Tietokoneiden luokittelu*

Tietokoneet voidaan jakaa (lähinnä hinnan ja laskentatehon mukaan) seuraaviin luokkiin:

**Suurtietokoneet** (*mainframes*)

- alunperin ainoa tietokonetyyppi
- nykyisin käytössä suurten yritysten ja laitosten päätietokoneena, esim. yliopiston laskentakeskuksen keskuskoneena
- nykyisin ainakin 100 samanaikaista käyttäjää
- hinta sadoista tuhansista aina miljooniin markkoihin
- tarvitsevat hyvän ilmastoinnin ja jatkuvaa valvontaa (operaattorit)

**Pientietokoneet** (*minicomputers*)

integroitujen piirien mahdollistama aikaisempaa pienempikokoinen tietokone

<sup>13</sup>Rintamakuvausta löytyy Douglas Couplandin teoksesta *Micro-orjat*.

<sup>&</sup>lt;sup>14</sup>Sanalle 'web' ehdotettiin äskettäin suomennosta 'seitti', valitettavasti vain pari vuotta liian myöhään...

- käytössä esim. osastokoneena, pienen yrityksen päätietokoneena ja tutkimusryhmän tietokoneena
- nykyisin 5–20 samanaikaista käyttäjää
- hinta satoja tuhansia markkoja
- eivät tarvitse ilmastointia eivätkä jatkuvaa valvontaa

#### **Mikrotietokoneet** (*microcomputers*)

- mikroprosessoriin pohjautuvat tietokoneet
- ensimmäinen tietokonetyyppi, joka tuli jokaisen käyttäjän ulottuville
- yhden käyttäjän koneita (PC, *personal computer*)
- eri tyyppejä:
	- **–** pöytämikrot (*desktop computer*)
	- **–** kannettavat eli raahattavat mikrot (paino 10 kg)
	- **–** salkkumikrot, sylimikrot (*laptop computer*)
	- **–** kämmentietokoneet, tieturit (*palmtop computer*)

#### **Graafiset työasemat** (*workstations*)

- käyttö kaikkeen laskentatehoa ja grafiikkaa vaativaan työhön, esim. CAD eli tietokoneavusteinen suunnittelu
- liitetään keskustietokoneeseen, korvaa päätteen
- sisältää oman suorittimen, oman keskusmuistin, usein myös oman levymuistin, suurehkon näytön ja hiiren
- tarkoitettu yhden käyttäjän tehokkaaksi työvälineeksi, mutta voi palvella useitakin käyttäjiä samaan aikaan

#### **Supertietokoneet** (*supercomputers*)

- uusinta teknologiaa, uusin tietokonetyyppi
- käyttö erityisen suurta laskentatehoa vaativiin erityistehtäviin:
	- **–** seismiset laskelmat
	- **–** ilman virtauslaskelmat aerodynamiikassa
	- **–** autojen kolarivaurioiden simulointi
	- **–** ydinräjäytysten simulointi
	- **–** sääennustukset
- tavallista tietokonetta paremmin suunniteltu yleisrakenne, nopeammat komponentit, tiivis sijoittelu
- hinta kymmeniä miljoonia markkoja

#### **Verkkotietokoneet** (*network computers*)

 kiinteällä verkkoyhteydellä varustettu mikrotietokone, jolla ei ole omaa massamuistia

- verkkopohjainen käyttöjärjestelmä: sekä sovellukset että käyttöjärjestelmä ladataan suoraan verkosta
- mahdollistaa keskitetyn ylläpidon

# *1.3 Käytetyt merkinnät*

Tässä monisteessa on pyritty käyttämään vakiintuneita merkintätapoja:

- Näppäimistöltä syötettävät komennot ja merkkijonot on merkitty kirjoituskonekirjasimella
- Painikkeiden ja muiden graafisten komponenttien nimet on merkitty **lihavoidulla kirjasimella**
- Valikko ja siitä valittava toiminto on erotettu toisistaan nuolella, siis Valikko->Toi**minto**
- Englanninkieliset alkuperäissanat on merkitty kursiivilla sulkuihin (*in parentheses*)
- Alaviitteet on varattu selvennyksille<sup>15</sup>

 $\overline{\hspace{2mm}^{15}}\hspace{-1mm}$ ... ja anekdooteille.

# **LUKU 2**

# **Tietokoneen rakenne ja osat**

Tietokone jakautuu kahteen pääosaan: laitteistoon (*hardware*) ja ohjelmistoon (*software*). Vaikka tietokoneen käyttö kohdistuukin pääasiassa pelkästään ohjelmistoon, tarkastellaan tässä luvussa tietokonetta laitteistona ja käydään läpi sen rakenteelliset pääosat sekä tärkeimmät oheislaitteet. Nämä tiedot tulevat tarpeen viimeistään tietokonetta (tai lisälaitetta) hankittaessa, mutta niistä on hyötyä myös käytön ymmärtämisessä.

Tietokonelaitteiston osat ovat

- keskusyksikkö (CPU, *central processing unit*)
- syöttölaitteet (*input devices*): näppäimistö (*keyboard*), hiiri (*mouse*)
- tulostuslaitteet (*output devices*): näyttö (*monitor, display*), kirjoitin (*printer*)
- tallennuslaitteet (massamuistit): levykkeet (*floppy disks*), kiintolevy (*hard disk*)
- muut oheislaitteet

Ennen laitteiston lähempää tutkistelua kannattaa huomata taulukkoon 2.1 kootut selitykset yleisimmille teknisille mitoille ja etuliitteille, joita vilahtee tiuhaan seuraavilla sivulla.

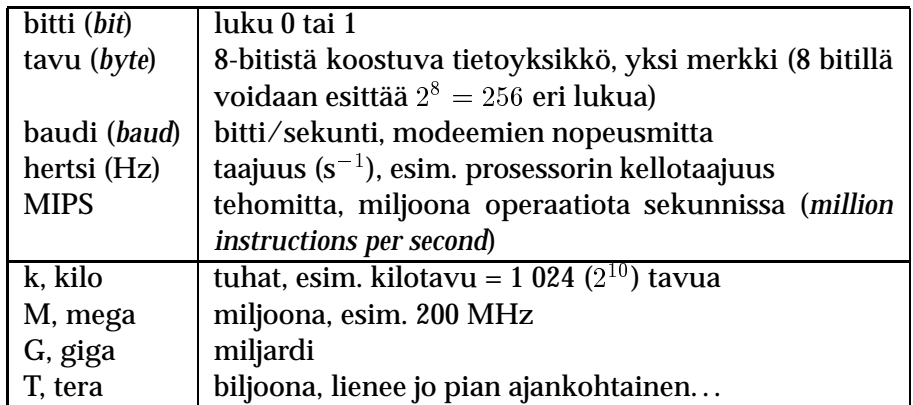

Taulukko 2.1: Tavallisia teknisiä mittoja ja etuliitteitä

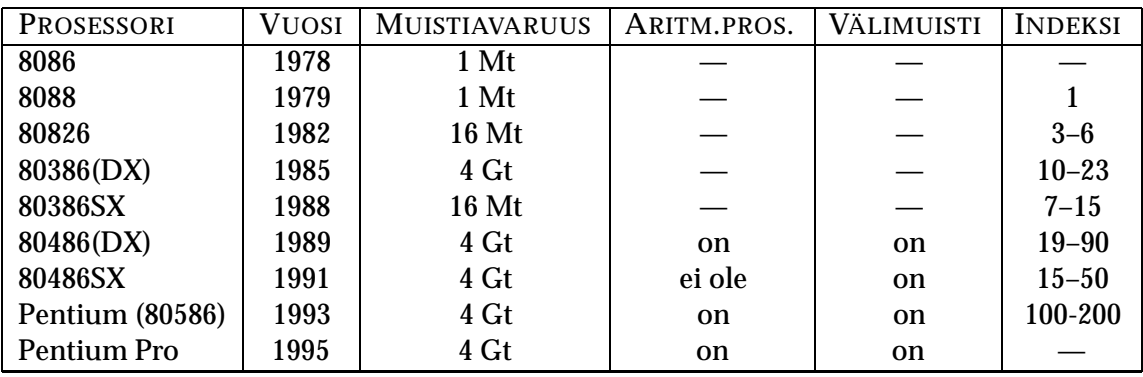

Taulukko 2.2: Intelin 86-prosessoriperheen sukupuu

### *2.1 Prosessori eli suoritin*

Prosessori on tietokoneen sydän. Se suorittaa ohjelmia ja ohjaa tietokoneen sekä siihen liitettyjen oheislaitteiden toimintaa. Kaikki tietojenkäsittely ja laskenta tapahtuu prosessorin sisällä. Koska prosessori on näin keskeisessä asemassa, prosessorin kellotaajuus on keskeisin tekijä tietokoneen suorituskykyä mitattaessa. Kellotaajuutta mitataan hertseinä ja nykyisten PC-tietokoneiden prosessorit käyvät 100–200 MHz:n taajuudella. Jokaisella kellojaksolla prosessori suorittaa yhden konekielikäskyn<sup>1</sup>. Suoraviivainen muistisääntö onkin: mitä suurempi kellotaajuus, sitä nopeampi kone — tosin prosessorin nopeutuessa hidastava pullonkaula syntyy yleensä jonnekin muuanne.

PC-tietokoneiden prosessorit ovat yleensä joko Intelin valmistamia tai muiden valmistamia Intel-yhteensopivia klooneja. Macintosh käyttää Motorolan prosessoreita. Sekä Intelin että Motorolan prosessorit ovat alaspäin yhteensopivia: aikaisemmissa malleissa toimineita ohjelmia voidaan ajaa uudemmissakin prosessoreissa (mutta ei päinvastoin). Taulukkoon 2.2 on koottu Intelin prosessoriperheen kehityskaari. Aritmetiikkaprosessori on reaalilukulaskentaa varten suunniteltu erikoissuoritin. Vanhemmissa koneissa se oli erillinen yksikkö, mutta nykyisin se on rakennettu varsinaisen prosessorin sisään. Välimuisti (*cache*) on prosessorin sisäinen muisti, jonne ajettavaa ohjelmaa kopioidaan. Tällöin prosessorin toiminta nopeutuu.

## *2.2 Keskusmuisti*

Prosessori suorittaa keskusmuistissa olevaa ohjelmaa ja käsittelee keskusmuistissa olevaa tietoa. Tämän muistin on oltavaa nopeaa hajasaantimuistia (RAM, *random access memory*) ja sen vuoksi se on toteutettu muistipiireinä. Keskusmuistissa oleva tieto säilyy siis niin kauan, kunnes tietokone sammutetaan. Tällöin säilyy ainoastaan lukumuistiin (ROM, *read only memory*) "poltettu" perusohjelma. Se käynnistää koneen toiminnan, kun virta kytketään taas päälle. Kaikki tiedot tallennetaan massamuistiin (levylle, levykkeelle, nauhalle), jossa ne säilyvät käyttökerrasta toiseen. Massamuistin avulla voidaan myös laajentaa kes-

<sup>1</sup> 200 MHz:n prosessorissa yhden operaation suorittaminen vaatii siis 5 nanosekuntia eli sekunnin miljardisosaa!

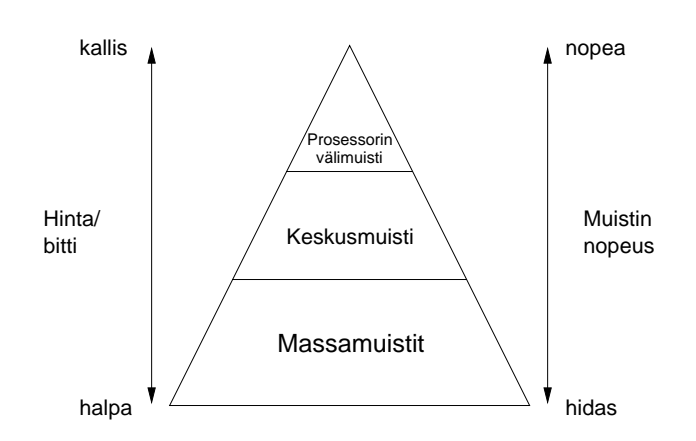

Kuva 2.1: Muistihierarkia

kusmuistia käyttämällä sitä heittovaihtomuistina (*swap*): muistissa olevat tiedot heitetään talteen levylle ja tilalle vaihdetaan jotain muuta.

Keskusmuistin muistisääntö on: mitä enemmän, sitä parempi. Nykyisin PC:n joustavan käytön minimi on 16 Mt:a, mutta tällöin varsinkin uudemmat sovellukset joutuvat käyttämään heittovaihtomuistia, mikä hidastaa niiden käyttöä.

Kuvassa 2.1 on vertailtu eri muistityyppejä. Kolmion kärjessä on prosessorin sisäinen välimuisti, jota prosessori pystyy käsittelemään erittäin nopeasti. Keskusmuisti on myös elektronista, mutta sen kapasiteettia mitataankin jo kymmenissä megatavuissa. Massamuistien kapasiteetti vaihtelee sadoista megatavuista gigatavuihin. Hitaudestaan huolimatta se on pysyvää ja hinnaltaan halvinta muistiyksikköä kohti: yksi megatavu keskusmuistia maksaa noin 30 markkaa kun kiintolevyllä megatavun hinnaksi tulee vajaa markka.

## *2.3 Massamuisti*

Massamuistit ovat tiedon pysyviä tallennusvälineitä. Niiden kapasiteetti on huomattavasti suurempi kuin keskusmuistin, mutta ne ovat vastaavasti huomattavasti keskusmuistia hitaampia. Tallennus tapahtuu tavallisesti sähkömagneettiselle pinnalle, joskin nykyisin myynnissä on myös optista teknologiaa hyödyntäviä massamuisteja.

#### *2.3.1 Tiedostot ja hakemistot*

Tiedosto (*file* = kansio, mappi) on tietojen tallennuspaikka tietokoneen massamuistissa. Tiedoston yksilöi sille annettu nimi. Tiedoston kokoa mitataan tavuina. Tiedostoihin liitetään erilaisia ominaisuuksia, kuten luontipäivämäärä, viimeinen muutospäivämäärä, tyyppi ja käyttöoikeudet. Tiedostot voidaan jakaa ohjelmatiedostoihin, jotka sisältävät varsinaiset tietokoneessa ajettavat ohjelmat ja sovellukset, ja datatiedostoihin, joissa on ohjelmien käyttämät tai tuottamat tiedot.

Hakemisto (*directory* = luettelo, osoitekalenteri) on kokoelma tiedostoja. Hakemistorakenne on tapa järjestää massamuistin sisältö järkevällä tavalla. Sitä tarvitaan, koska nykyisissä tietokoneissa käsitellään tuhansia — tai kymmeniä tuhansia — tiedostoja, joiden löy-

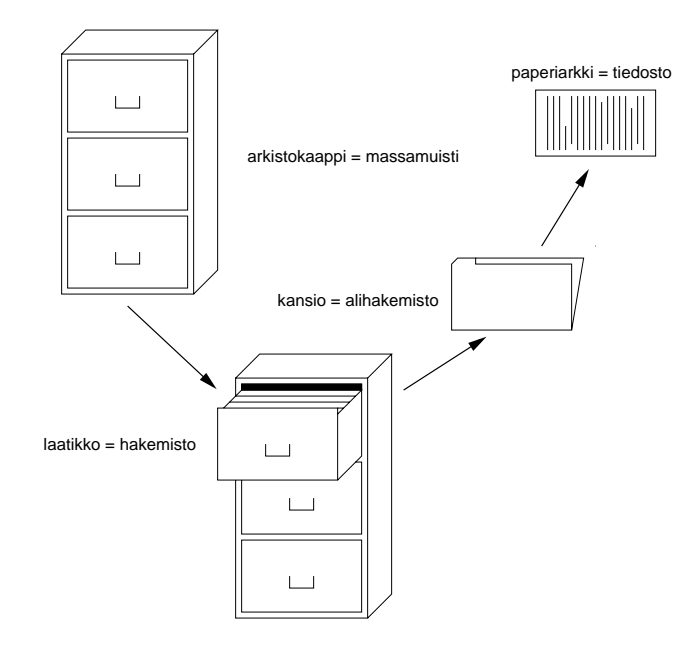

Kuva 2.2: Arkistokaapin hakemistorakenne

täminen olisi mahdotonta ilman hierarkista järjestystä. Ilman hakemistorakennetta kaikki tiedostot olisivat samassa listassa, josta olisi suuren tietomäärän vuoksi lähes mahdotonta löytää haluamaansa tiedostoa. Hakemistorakennetta voisi verrata arkistokaappiin, jonka eri laatikkoihin on jaettu karkeasti eri paperit. Jokaisessa laatikossa on välilehtiä, jotka tarkentavat jaottelua, kunnes arkit löytyvät lopulta oikean kansion sisältä (kuva 2.2).

Kuvassa 2.3 on esitetty kaksi vaihtoehtoista tapaa kuvata hakemistorakennetta puuna. Keskeisiä käsitteitä ovat:

**Juurihakemisto** (*root directory*) Massamuistin "päätaso", juuri josta lähdetään liikkeelle

**Alihakemisto** Jonkin toisen hakemiston alle tehty uusi hakemisto, joka on hierarkisesti edellistä alemmalla tasolla

**Isähakemisto** (*parent directory*) Hakemisto, joka sijaitsee edellisellä hakemistotasolla

**Polku** (*path*) Reitti (juuresta) tiettyyn tiedostoon

**Työhakemisto (oletushakemisto)** Hakemisto, johon toimenpiteet oletuksena kohdistuvat

#### *2.3.2 Kiintolevy*

Kiintolevy (umpilevy, kovalevy, *hard disk*) on nimensä mukaan kiinteästi keskusyksikössä sijaitseva levymuisti. Se muodostuu useista erillisistä levyistä, jotka on koottu yhteen pakaksi. Levyjen välissä on lukupäitä, jotka lukevat levyn urille tallennettua tietoa. Kiintolevy on nopea massamuisti: haetun tiedon löytäminen kestää millisekunteja.

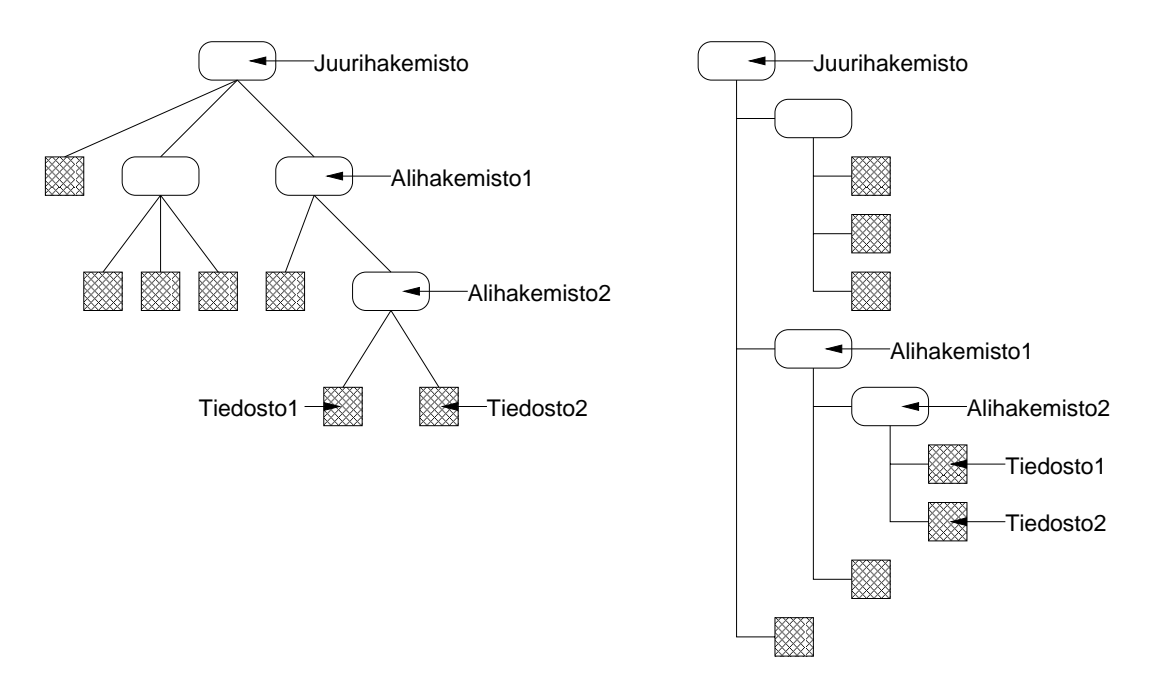

Kuva 2.3: Puumaisen hakemistorakenteen esitystapoja

Tietokoneen käyttöjärjestelmä ja sovellukset on tallennettu kiintolevylle, josta ne luetaan tarvittaessa keskusmuistiin suoritusta varten. Kiintolevylle tallennetaan myös käyttäjän omat tiedostot.

Kiintolevyjen nykyinen minimikoko on 1,2 gigatavua<sup>2</sup>, jota ei saane kovin helposti täyteen muulla kuin rankalla tiedostojen imuroimisella tai kuvankäsittelyllä. Tekstinkäsittelyn, taulukkolaskennan ja tietokantaohjelman datatiedostoihin se riittää mainiosti.

#### *2.3.3 Levyke*

Levykkeissä (disketti, korppu3, *floppy disk*) on yksi magneettinen levy, joka on koteloitu muovikuoren sisään. Se on sekä kapasiteetiltaan pienempi että nopeudeltaan huomattavasti hitaampi kuin kiintolevy. Nykyisten 3,5"-levykkeiden (HD/DS4) tallennuskapsiteetti on 1,44 Mt<sup>5</sup>. Levyasemat pystyvät käyttämään myös vanhoja DD/DS-levykkeitä<sup>6</sup>, joiden kapasitetti on puolet pienempi eli 720 kilotavua.

Levykkeet täytyy alustaa (*format*) ennen käyttöönottoa — sama koskee tietenkin myös kiintolevyä. Alustuksessa levykkeelle luodaan hakemistorakenteen juuri ja samalla levyke

 $^2$ Vertailua: Ihmisen geeniperimä on sisältää tietoa noin yhden gigatavun verran. Toisaalta ihmisten väliset yksilölliset erot saa aikaan 0,25% koko perimästä, joten "yksilö" mahtuisi helposti tavalliselle 1,44 megatavun levykkeelle.

 $\rm{^3}$ Vanhojen 5,25"-levykkeiden suojana oli lerpahtava muovikuori, josta ne saivat nimen lerppu. Pienten, kovakuoristen 3,5"-levykkeiden nimeksi tuli samaa kaavaa noudattaen tietysti korppu.

<sup>4</sup> High Density/Double Sided, suuri tallennustiheys/kaksipuolinen

<sup>&</sup>lt;sup>5</sup>Vertailua: Kirjan sivulla on tekstiä keskimäärin kaksi kilotavua. 1,44 megatavun levykkeelle mahtuu (tiivistämätöntä) tekstiä 700-sivuisen romaanin verran (ja tiivistettynä 2–4 kertaa enemmän).

 $^6$ Double Density/Double Sided, kaksoistiheys/kaksipuolinen — tyyppinimissä on havaittavissa historian siipien havinaa. . .

nimetään. Nykyisin levykkeet myydään tosin useimmiten jo valmiiksi alustettuina.

Levykkeiden käyttö rajoittuu nykyään lähinnä tiedostojen siirtoon eri koneiden välillä ja varmuuskopiointiin. Myös uusien ohjelmien asentaminen saattaa vaatia korppunipun syöttämistä levyasemaan — tosin ohjelmistojen kasvaessa asentamiseen ja päivittämiseen käytetään nykyään mielummin romppuja tai verkkoa (esimerkiksi Windows 95:n perusasennus vaatii joko reilut 20 korppua tai yhden ainoan rompun).

### *2.3.4 CD-ROM*

CD-ROM eli romppu on nimensä mukaisesti lukumuisti eli sille ei voi tallentaa tiedostoja. On olemassa myös kirjoittavia CD-ROM -asemia (WORM — *write once, read many*), mutta ne ovat hinnoiltaan toistaiseksi tavallisen käyttäjän ulottumattomissa. CD-ROM -levyn kapasiteetti on tallennustavasta riippuen 553 tai 635 megatavua.

Näkyvimmin CD-ROM -aseman nopeus tulee esiin asennettaessa ohjelmia rompulta mikron kiintolevylle. Vaikka romppuaseman siirtonopeus on suuri, hakuaika eli tiedoston löytyminen rompulta on kuitenkin erittäin paljon kiintolevyä hitaampaa. Mitä isompia tiedostoja käsitellään, sitä enemmän nopeasta romppuasemasta on hyötyä. Jos taas kopioidaan paljon pienikokoisia tiedostoja, nopealla hakuajalla on suurempi merkitys.

#### *2.3.5 Muita massamuisteja*

Muut massamuistit ovat tarkoitettu lähinnä varmuuskopiointiin, eivätkä ne siksi ole niin tärkeitä tavalliselle käyttäjälle. Tällaisia massamuisteja ovat mm. magneettinauhat, joilla on suuri tallennuskapasiteetti.

# *2.4 Näyttö*

Monitori on tulostuslaite, joka muuntaa tietokoneen näyttöohjaimelta tulevan videosignaalin kuvaruudulla näkyväksi kuvaksi. Monitorin kuvaputki muistuttaa tekniikaltaan television kuvaputkea, mutta monitorin erottelutarkkuus ja kuvan virkistystaajuus ovat suurempia kuin tavallisessa televisiossa. Kuva muodostuu grafiikkapisteistä (kuva 2.4), joita kutsutaan pikseleiksi (*pixel*). Pikselin väri määräytyy sille annetuista RGB-arvoista eli punaisen (R), vihreän (G) ja sinisen (B) värikomponentin määrästä.

#### *2.4.1 Näytönohjain*

Näytönohjain muuttaa tietokoneen muistissa olevan "kuvan" videosignaaliksi. Näyttökortilla tarvitaan erillistä näyttömuistia, jonne kuva rakennetaan. Tarvittavan näyttömuistin määrä selviää kaavasta:

näyttömuisti  $\approx$  vaakarivit  $\times$  pystyrivit  $\times$   $\log_2$  värien määrä /  ${\bf 8}$ 

Mitä enemmän näytönohjaimessa on muistia, sitä suurempia värimääriä sen avulla voi käsitellä. Taulukossa 2.3 on lueteltu eri näyttötilojen erottelutarkkuuksia eli resoluutioita sekä niiden vaatimat näyttömuistin määrät. Perusmikron vakiona voi pitää kahden megatavun kokoista näyttömuistia. Ammattimaisessa kuvankäsittelyssä näyttömuistia tarvitaan 4–8 ja huippuohjaimissa sitä on jopa 16 megatavua.

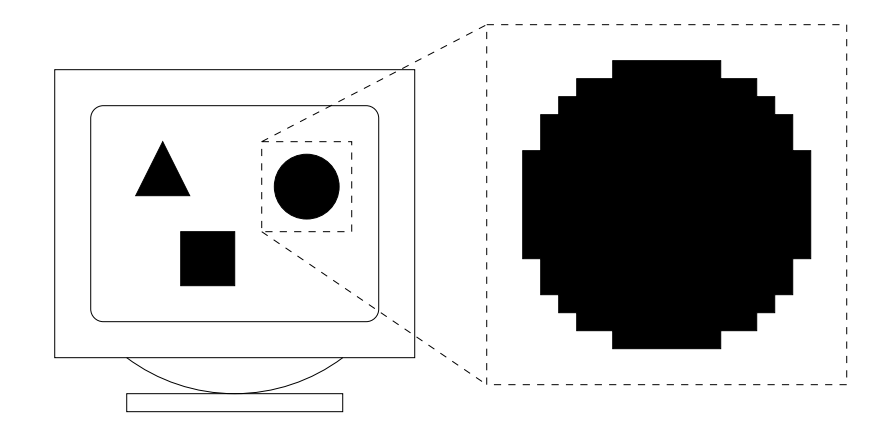

Kuva 2.4: Kuva muodostuu pikseleistä

| <b>EROTTELUTARKKUUS</b> | VÄREJÄ     | NÄYTTÖMUISTI    |
|-------------------------|------------|-----------------|
| $640\times480$          | 16         | 256 kt          |
| $640 \times 480$        | 65 536     | 512 kt          |
| $640 \times 480$        | 16,7 milj. | 1 Mt            |
| $800\times600$          | 16         | 256 kt          |
| $800\times600$          | 256        | 512 kt          |
| $800\times600$          | 65 536     | 1 Mt            |
| $800 \times 600$        | 16,7 milj. | 2 Mt            |
| $1024\times768$         | 16         | 512 kt          |
| $1024\times768$         | 256        | 1 Mt            |
| $1024\times768$         | 65 536     | 2 Mt            |
| $1280 \times 1024$      | 256        | 2 <sub>Mt</sub> |

Taulukko 2.3: Eri näyttötilojen vaatima näyttömuisti

#### *2.4.2 Monitori*

Näytöissä pätee nyrkkisääntö: mitä isompi, sitä parempi. Yleisimmin monitorien kuvaputket ovat kooltaan 14" ja 15". Käyttömukavuus ja ergonomia nousevat kuitenkin tärkeimmäksi asiaksi, mikäli monitorin edessä viettää pitkiä aikoja. Tällöin on kenties syytä harkita 17"-monitorin hankkimista. Litteät näyttöteknologiat korvannevat aikanaan nykyiset kuvaputkinäytöt, mutta sitä ennen ehtii vuosituhat vaihtua<sup>7</sup>.

Virkistystaajuus (*refresh rate*) tarkoittaa sitä kuinka monta kertaa kuvaruutu piirretään uudestaan eli päivitetään sekunnin aikana (esimerkiksi 60 Hz näyttötilassa kuvaruutua päivitetään 60 kertaa sekunnissa). Virkistystaajuus riippuu näyttötilasta. Kaikki monitorit eivät pysty toistamaan kaikkia mahdollisia näyttötiloja. Lomitus (*interlace*) tarkoittaa sitä, että vaakarivi päivitetään joka toisella kuvaruudun piirtokerralla. Tästä johtuen kuva saattaa väristä varsinkin niissä kohdissa joissa on suuria kontrastieroja.

<sup>7</sup> Tätä kirjoittaessa (huhtikuu 1997) markkinoille on tullut ensimmäinen litteä monitori, mutta sen nykyinen hinta ei sovi tavallisen käyttäjän kukkarolle.

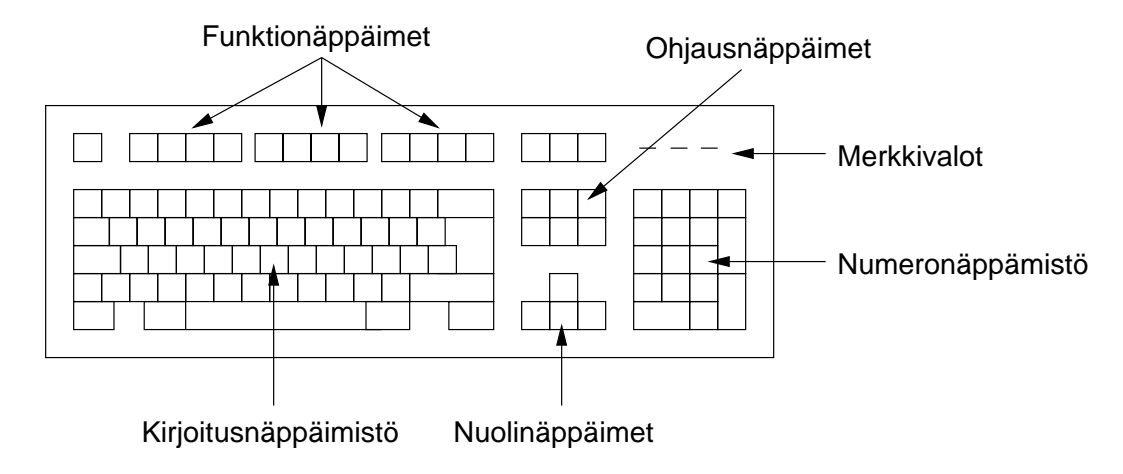

Kuva 2.5: Näppäimistön osat

VGA-monitorit tukevat 640  $\times$  480 -näyttötilaa. Super VGA -monitorit tukevat sen lisäksi 800  $\times$  600 näyttötilaa ja 1024  $\times$  768 lomitettua näyttötilaa. Multisync-monitorit ovat kalliimpia, mutta ne pystyvät näyttämään edellä mainittujen näyttötilojen lisäksi suurempia tarkkuuksia ja virkistystaajuuksia.

Monitorissa näkyvän kuva-alueen ympärille jäävistä mustista "surureunuksista" pääsee eroon kasvattamalla kuva-alueen kokoa. Monitorin etupaneelissa olevista kytkimien avulla voidaan sen lisäksi poistaa kuvassa esiintyviä vääristymiä.

# *2.5 Näppäimistö*

Tietokoneen näppäimistö on periytynyt sellaisenaan kirjoituskoneista<sup>8</sup>. Tavallisten kirjainnäppäinten ympärille on vähitellen kertynyt erilaisia toiminto-, kursori- ja funktionäppäimiä ja jopa oma erillinen numeronäppäimistö laskujen syöttämistä varten. Kuvassa 2.5 on esitetty nykyisen näppäimistön pääosat.

Näppäimistö sisältää merkki-, muunnos- ja nuolinäppäimiä. Merkkinäppäimet lähettävät merkkejä tietokoneelle. Niitä ovat kirjain-, numero- ja välimerkit. Myös välilyöntinäppäin kuuluu tähän ryhmään. Muunnosnäppäimet muuttavat merkkinäppäimen merkitystä. Nuolinäppäimet ovat erityislaatuisia merkkinäppäimiä, joiden tulkinta eroaa tavallisista. Jos merkkejä näppäillään nopeammin kuin ohjelma pystyy käsittelemään, puskuroidaan näppäillyt merkit myöhempää käsittelyä varten talteen tietokoneen muistiin. Kun merkkinäppäintä pidetään pohjassa määrätyn ajan, käynnistyy automaattinen toisto, joka vastaa nopeasti tapahtuvaa näppäimen toistuvaa painamista. Toiston alkamisen viivettä ja toiston nopeutta säädetään käyttöjärjestelmän asetuksista.

Muunnosnäppäimiä on seitsemän kappaletta: kaksi vaihtonäppäintä (*shift*), lukitusnäppäin (*caps lock*), Alt-näppäin (*alternative*), Alt Gr -näppäin (*alternative graphics*) ja kak-

 ${\rm ^8QWERTY}$ -näppäimistön järjestys määräytyi ensimmäisissä mekaanisissa kirjoituskoneissa siten, että usein peräkkäin esiintyvät merkit sijoitettiin eri puolille näppäimistöä, jotta merkkejä lyövät vipuvarret eivät osuisi niin useasti yhteen. Muitakin näppäimistömalleja on toki olemassa (esimerkiksi Dvořák). Ai niin, sanan 'typewriter' voi QWERTY-näppäimistössä kirjoittaa pelkästään ylärivin näppäimillä. . .

si Control-näppäintä. Muunnosnäppäimillä muutetaan merkkinäppäinten merkitystä. Alt Gr- ja vaihtonäppäinten avulla valitaan kustakin merkkinäppäimestä haluttu merkki (esimerkiksi isot kirjaimet). Lukitusnäppäin lukitsee kirjainnäppäimet isoiksi kirjaimiksi. Kirjoituskoneista poiketen tämä ei vaikuta numeronäppäimiin.

Muunnosnäppäinten lisäksi näppäimistössä on useita erikoisnäppäimiä, jotka yleensä erottuvat merkkinäppäimistä tummempina. Taulukkossa 2.4 on yhteenveto näistä näppäimistä sekä niihin yleensä liittyvistä toiminnoista.

Korkomerkkejä (à la déjà-vu) kirjoitettaessa näppäimistö toimii kuten tavallinen kirjoituskone: korkomerkkinäppäimen painamisen jälkeen näkyviin ei tule vielä mitään, vaan vasta seuraavan kirjainnäppäimen painamisen jälkeen ilmestyy korkomerkillä varustettu kirjain. Esimerkiksi é saadaan painamalla ensin ´-näppäintä ja sen jälkeen e-näppäintä. Tämän lisäksi Alt Gr -näppäimen avulla kirjoitusnäppäimistön merkeistä saadaan erikoiskirjainmerkkejä. Valitettavasti niitä kaikkia ei ole merkitty näkyviin näppäimiin, eivätkä kaikki sovellukset tunnista niitä. Kuvassa 2.6 näkyy, kuinka näppäimiin merkityt merkit saadaan vaihto- ja Alt Gr -näppäinten avulla. Taulukkoon 2.5 on koottu yhteen muutamien erikoismerkkien englanninja suomenkieliset nimitykset.

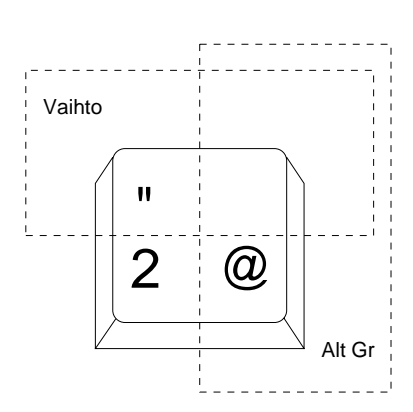

Kuva 2.6: Muunnosnäppäinten vaikutusalueet

# *2.6 Hiiri*

Näppäimistön lisäksi tärkein tietokoneen ohjausväline on hiiri. Mekaanisen hiiren toiminta perustuu kumipalloon, joka pyörittää kiekkoja. Mekaaninen hiiri kerää helposti pölyä sisäänsä ja siksi se onkin hyvä puhdista aika ajoin avaamalla pohjassa oleva luukku, jolloin kumipallo ja kiekkojen akselit voidaan puhdistaa. Optinen hiiri on kalliimpi kuin mekaaninen, mutta se on vastaavasti tarkempi. Ohjauslaitteisiin voidaan laskea mukaan vielä varsinkin kannettavissa tietokoneissa käytetyt trackball-hiiret, joissa kumipalloa pyöritetään peukalon avulla. Tällöin ei tarvita ylimääräistä pöytätilaa hiiren liikuttamista varten.

Graafisten käyttöliittymien myötä hiirestä on tullut välttämättömyys. Sen avulla siirretään kuvaruudulla näkyvää osoitinta ja ohjataan graafisen käyttöliittymän komponentteja. Hiiren nappien määrä vaihtelee yhdestä (Macintosh), kahteen (Windows) tai jopa kolmeen (X11). Hiiren käyttöä käsitellään tarkemmin kohdassa 3.2 (sivu 26).

# *2.7 Oheislaitteita*

Edellä käsiteltiin nykyisiin tietokoneisiin kiinteästi liittyviä laitteita: keskusyksikön mukana tulevassa peruspaketissa on monitori, näppäimistö ja hiiri — joskin nykyään siihen saatetaan lisätä muitakin oheislaitteita. Tietokoneeseen liitettävät oheislaitteet jakautuvat kahteen ryhmään: sisäisiin ja ulkoisiin. Sisäiset oheislaitteet eli lisäkortit sijoitetaan koneen emolevyllä<sup>9</sup> oleviin korttipaikkoihin. Ulkoiset oheislaitteet liitetään keskusyksikön

<sup>9</sup> Emolevy (*motherboard*) on keskusyksikön sisällä oleva suuri piirilevy, jossa mm. prosessori on kiinni.

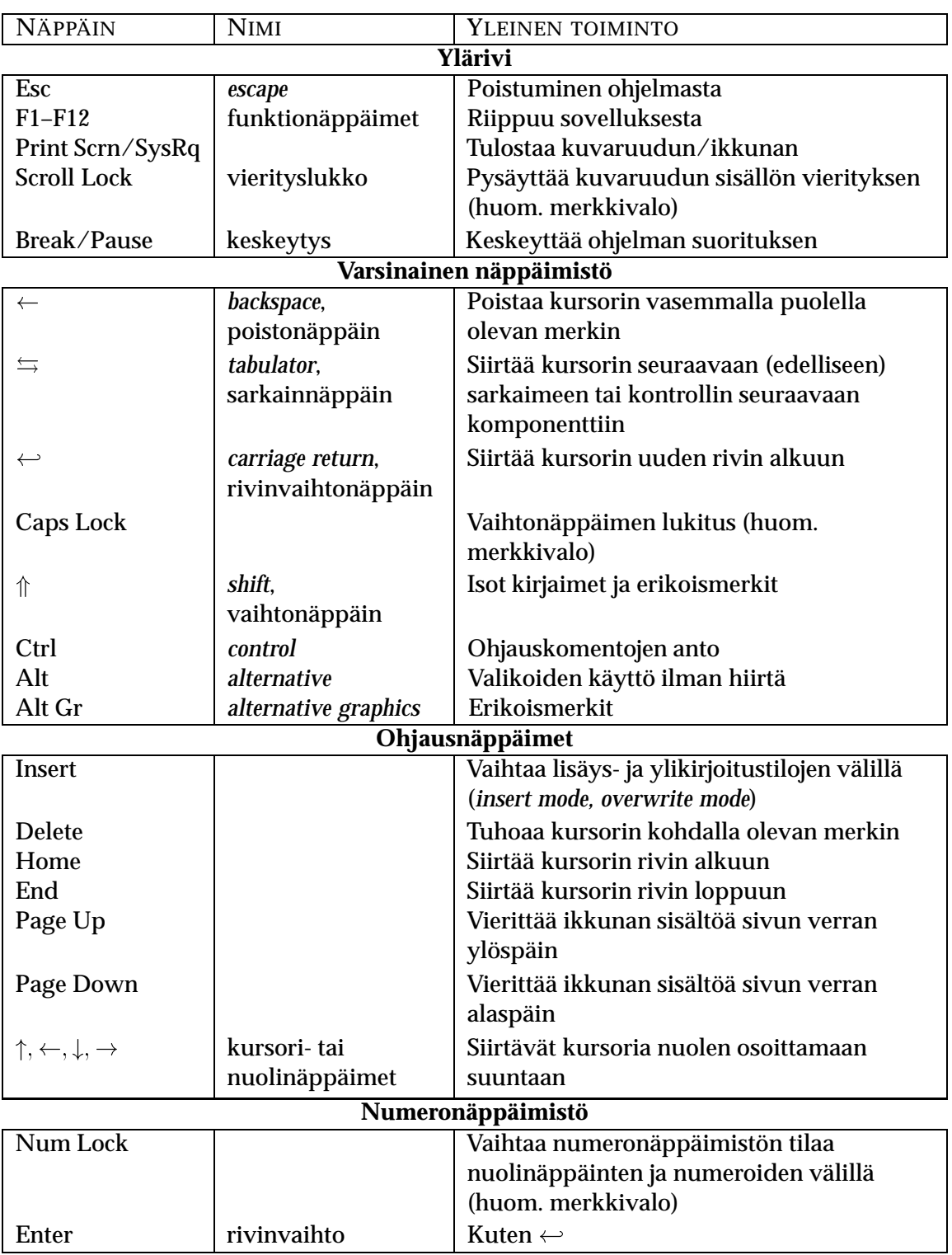

Taulukko 2.4: Erikoisnäppäimet

| <b>MERKKI</b> | <b>NIMITYS</b>                   |
|---------------|----------------------------------|
| $\ast$        | asterisk, asteriski, tähti       |
|               | tilde, mato                      |
| #             | hashmark, risuaita               |
|               | slash, kauttaviiva, vinoviiva    |
|               | backslash, (taka) kenoviiva      |
| ω             | at, miuku, kissanhäntä           |
|               | caret, sirkumfleksi, hattu, väkä |
|               | pipe, pystyviiva, putki, piippu  |
|               | low line, alaviiva               |

Taulukko 2.5: Erikoismerkkien nimityksiä

takapaneelissa oleviin sarja- ja rinnakkaisportteihin.

#### *2.7.1 Kirjoitin*

Kirjoitin lienee modeemin ohella ensimmäinen oheislaite, joka tietokoneeseen nykyään hankitaan. Tulostustarve auttaa valitsemaan sopivan kirjoitintyypin. Matriisikirjoittimissa tulostus tapahtuu neuloilla ja tulostusjälki sopii lähinnä vedosten tekoon. Sekä mustesuihkukirjoitin että laserkirjoitin sopii hyvin henkilökohtaiseksi tulostimeksi kotiin tai työpaikalle. Käytännössä kaikki mustesuihkut ja laserit tulostavat nykyään tavanomaiseen käyttöön riittävän hyvää jälkeä. Mustesuihkun ja laserin ero on kuitenkin vielä silminnähtävä. Lasertulostimella on muitakin etuja: Sen paperinkäsittely on yleensä luotettavampaa ja väriainekulut pienemmät kuin mustesuihkutulostuksessa. Lasertulosteet ovat arkistointikelpoisia, kun mustesuihkutulosteen jälki on useimmiten vesiliukoinen. Sen sijaan edullinen väritulostus on vielä toistaiseksi mahdollista vain mustesuihkutekniikalla.

Kirjoitinta hankittaessa<sup>10</sup> kannattaa ottaa huomioon myös se, että kirjoittimen käyttö vaatii aina silloin tällöin uusien värinauhojen tai -kasettien hankkimista, mikä aiheuttaa tietysti lisäystä hintaan (varsinkin jos sopivaa värikasettia ei ole mistään saatavilla).

Kirjoittimien lisäksi on olemassa piirtureita, joissa tulostus tapahtuu eri väristen kynien avulla. Piirturit on tarkoitettu lähinnä viivoista koostuvien suunnittelupiirrosten tulostamiseen.

#### *2.7.2 Modeemi*

Modeemi<sup>11</sup> voi olla ulkoinen tai sisäinen oheislaite. Sisäinen modeemi on hieman edullisempi ja poissa näkyvistä, kun taas ulkoinen modeemi on helppo ottaa mukaan ja on vaivattomampi asentaa. Modeemi muuntaa tiedon äänisignaaleiksi, jotka voidaan välittää normaalissa puhelinverkossa. Tietokoneen lisäksi modeemin käyttö vaatii siis tavallista puhelinliittymää.

<sup>10</sup>Kirjoittimien yhteydessä tulee tutuksi kirjainlyhenne dpi, pisteitä tuumaa kohti (*dots per inch*). Se ilmaistaan sekä vaaka- että pystysuunnassa (esimerkiksi 600  $\times$  600 dpi).

<sup>&</sup>lt;sup>11</sup>Oikeastaan e:n pitäisi olla lyhyt, sillä englannin kielen sana 'modem' on lyhennys termistä 'modulator/demodulator'.

Verkkoliikenteen muututtua graafisemmaksi ja raskaammaksi on modeemin mahdollisimman suuresta tiedonsiirtonopeudesta pelkkää etua. 33 600 bps $^{12}$  -modeemi on ehdoton hankinta, mikäli verkkopalveluiden tarjoaja tukee kyseistä nopeutta. Kuluvan vuoden (1997) aikana markkinoille on luvattu peräti 56 000 bps:n siirtonopeuteen yltäviä modeemeja.

# *2.7.3 Äänikortti*

Pelien lisäksi erilaiset multimedia-sovellukset käyttävät äänikorttia. Äänikortti toimii kahdella tavalla: se muuntaa CD-soittimen tapaan digitaalisen äänitiedon kuultavaksi ääneksi ja sen lisäksi se pystyy syntetisaattorin tapaan prosessoimaan ääntä. Pelkkä äänikortti ei tietenkään riitä, vaan ääni saadaan kuuluviin kaiuttimien avulla<sup>13</sup>.

### *2.7.4 Sekalaisia. . .*

Edellä olevan luettelon ulkopuolelle jäi vielä paljon oheislaitteita. Mainittakoon niistä lopuksi vaikkapa

- peliohjaimet, joita löytyy joka lähtöön perinteisestä ilotikusta miltei täydelliseen lentokoneohjaimistoon;
- kiihdytinkortit, joilla voidaan nopeuttaa esimerkiksi grafiikan tulostumista;
- verkkokortti, jonka avulla tietokone voidaan liittää kiinteästi kiinni verkkoon;
- kuvanlukija eli skanneri, jonka avulla kuvat voidaan muuttaa binääriseen muotoon (minkä jälkeen niitä voidaan esittää ja käsitellä tietokoneen avulla), ja
- digitaalinen kamera, jolla napatut kuvat ovat luettavissa tietokoneeseen suoraan binäärisessä muodossa.

<sup>12</sup>Bittiä per sekunti

<sup>&</sup>lt;sup>13</sup>Ja uskollinen äänentoisto onkin sitten aivan oma mystinen tieteenalansa...

# **LUKU 3**

# **Graafinen käyttöliittymä**

Käyttöliittymä (*user interface*) koostuu niistä välineistä ja toiminnoista, joilla käyttäjä on yhteydessä tietokoneen laitteistoon (kuva 3.1). Mikrotietokoneen käyttöliittymä voi olla komentopohjainen tai graafinen. Aikaisemmin komentopohjaiset käyttöliittymät olivat yleisempiä, mutta nykyisin lähes kaikki yleisimmät sovellusohjelmat sisältävät graafisen käyttöliittymän (GUI, *graphical user interface*). Tämän lisäksi kaikkiin tietyssä käyttöjärjestelmässä toimiviin ohjelmiin pyritään saamaan yhtäläinen ulkoasu ja määrittelemään ohjelmille toimintasäännöt, joilla ne saadaan toimimaan keskenään samalla tavalla.

Yleisimmät mikrotietokoneiden graafiset käyttöjärjestelmät ovat PC:n Windows 95 ja NT (Microsoft), OS/2 (IBM) ja Macintoshin System 7. Mikrojen lisäksi myös suuremmissa tietokoneissa käytetään nykyisin graafisia käyttöliittymiä komentopohjaisten ohella; itse asiassa graafiset käyttöliittymät

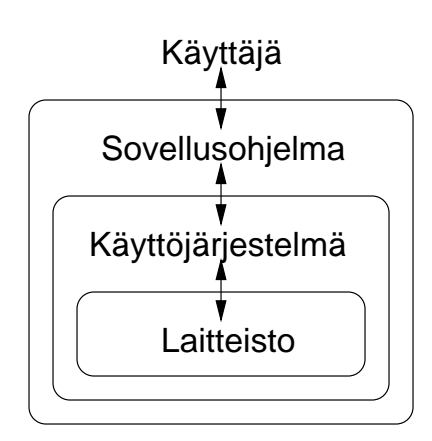

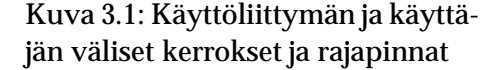

suunniteltiin alunperin juuri graafisia työasemia varten. Unix-koneissa tällainen järjestelmä on X Window System eli X11.

Standardoidun graafisen käyttöliittymän etuna on se, että kun on oppinut käyttämään yhtä jonkin tietyn käyttöjärjestelmän ohjelmaa, pystyy hyödyntämään perustaitoja myös muissakin tämän käyttöjärjestelmän ohjelmissa. Koska graafiset käyttöliittymät ovat myös keskenään hyvin samankaltaisia, yhden käyttöliittymän opettelu helpottaa huomattavasti toisen oppimista. Sen takia tässä luvussa tutustutaan yleiseen graafiseen käyttöjärjestelmään, jonka pääpiirteet löytyvät jokaisesta todellisesta käyttöliittymästä.

# *3.1 Työpöytä*

Graafisen käyttöliittymän perusajatus on muuttaa monitorin kuvaruutu työpöydäksi, jonne levitettyjä tavaroita ja papereita hallitaan hiiren avulla (kuva 3.2). Työpöydän tärkeimmät osat ovat ikkunat (*windows*), joiden kautta työskentely tapahtuu. Ikkunoita voidaan

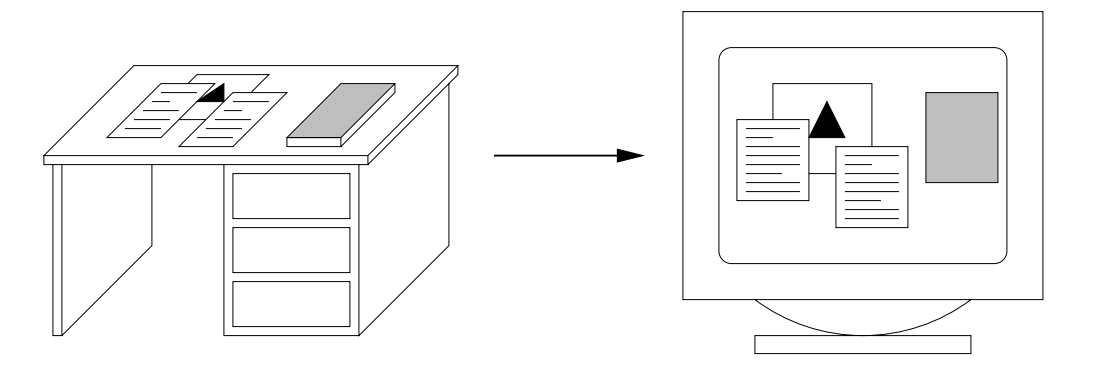

Kuva 3.2: Graafinen työpöytä

siirrellä työpöydällä paikasta toiseen, niiden kokoa voidaan muuttaa, niiden syvyysjärjestystä voidaan vaihdella ja ne voidaan sulkea. Yksi työpöydän ikkunoista on kerrallaan aktiivinen. Vuorovaikutus tapahtuu aina tämän aktiivisen ikkunan kautta.

Kuvakkeet (*icons*) voivat olla joko pienennettyjä ikkunoita, käynnistettävissä olevia sovellusohjelmia tai tiedostoja.

## *3.2 Hiiren käyttö*

Kuvakkeita ja ikkunoita käsitellään hiiren avulla. Kuvaruudulla hiiren liikkeet näkyvät nuolimaisena osoittimena (*pointer*). Hiiren nappia painamalla eli klikkaamalla<sup>1</sup> kohdistuu nuolen osoittamaan kohtaan erilaisia toimintoja. Klikkaaminen suoritetaan hiiren vasemmalla napilla. Oikeaa hiiren nappia käytetään useimmiten pikavalikoiden (*pop-up menu*) esiintuomiseen. Käyttöliittymän säädöistä voidaan vaihtaa nappien järjestystä sekä kaksoisklikkauksen nopeutta ja hiiren reagointiherkkyyttä. Hiiren napin painamisella on seuraavanlaisia toimintoja:

- **Klikkaus** (*click*) Hiiren osoitin siirretään halutun käyttöliittymäobjektin päälle ja painetaan hiiren nappia kerran ja päästetään se painamisen jälkeen ylös.
- **Kaksoisklikkaus** (*double-click*) Kuten klikkaus, mutta nappia painetaan nopeasti kaksi kertaa peräkkäin.
- **Raahaaminen** (*dragging*) Hiiren osoitin siirretään halutun käyttöliittymäobjektin päälle ja painetaan hiiren nappi pohjaan. Tämän jälkeen hiirtä siirretään pitäen nappi pohjassa haluttuun paikkaan ja päästetään nappi ylös.

Klikkausta käytetään

- valitsemiseen (monivalinnassa klikataan pitämällä Ctrl-näppäin pohjassa),
- komponentin valintaan,

<sup>1</sup> Termille on vaihtoehtoisia suomennoksia (esim. 'napsautus' ja 'painallus'), mutta klikkauksella on omat onomatopoeettiset etunsa.

- valikon avaamiseen,
- valikkotoiminnon valitsemiseen ja
- kursorin siirtämiseen.

Kaksoisklikkausta käytetään

- (sovellusten) käynnistämiseen ja
- ikkunoiden avaamiseen.

#### Raahausta käytetään

- ikkunoiden ja palkkien siirtelyyn,
- alueen valintaan (maalaaminen) ja
- monivalintaan (lassoaminen).

Osoittimen ulkonäkö paljastaa usein, missä tilassa tietokone on. Kellonkuvat ja tiimalasit merkitsevät sitä, että sovellus on käynnistymässä tai suorittaa jotain operaatiota. Ikkunoiden reunalla osoitin muuttaa muotoaan, kun sillä voidaan muuttaa ikkunan kokoa. Osoittimen muoto voi vaihdella joko alla olevan kohteeen tai sovelluksen tilan mukaan:

- Kohteen mukaan vaihtuva osoitin tarkoittaa sitä, että riippuen alla olevasta kohteesta hiiren klikkaaminen tai raahaaminen käynnistää erilaisen toiminnon (esimerkiksi ikkunan kehyksen siirtämisen).
- Tilan mukaan vaihtuva osoitin voi olla esimerkiksi grafiikkaohjelmassa valitun työkalun muotoinen. Tällöin osoitin ilmaisee toiminnon, joka suoritetaan hiirtä klikatessa (esimerkiksi piirto-ohjelman työkalut).

# *3.3 Ikkunat*

Ikkunan hallintaan tarkoitetut osat sijaitsevat kuvan 3.3 mukaisesti ikkunan reunoilla. Varsinainen ohjelman käyttämä työtila jää niiden keskelle. Ikkunan eri osien toiminta on seuraava:

- **Otsikkopalkki** Sisältää ohjelman nimen. Ikkunan sijaintia voi muuttaa raahaamalla hiirellä otsikkopalkkia.
- **Kehys** Ikkunan kokoa voi muuttaa raahaamalla kehyksen kohdalta haluttuun suuntaan. Jos ikkunaa raahataan jostakin sen kulmasta, koko muuttuu sekä leveys- että korkeussuunnassa.

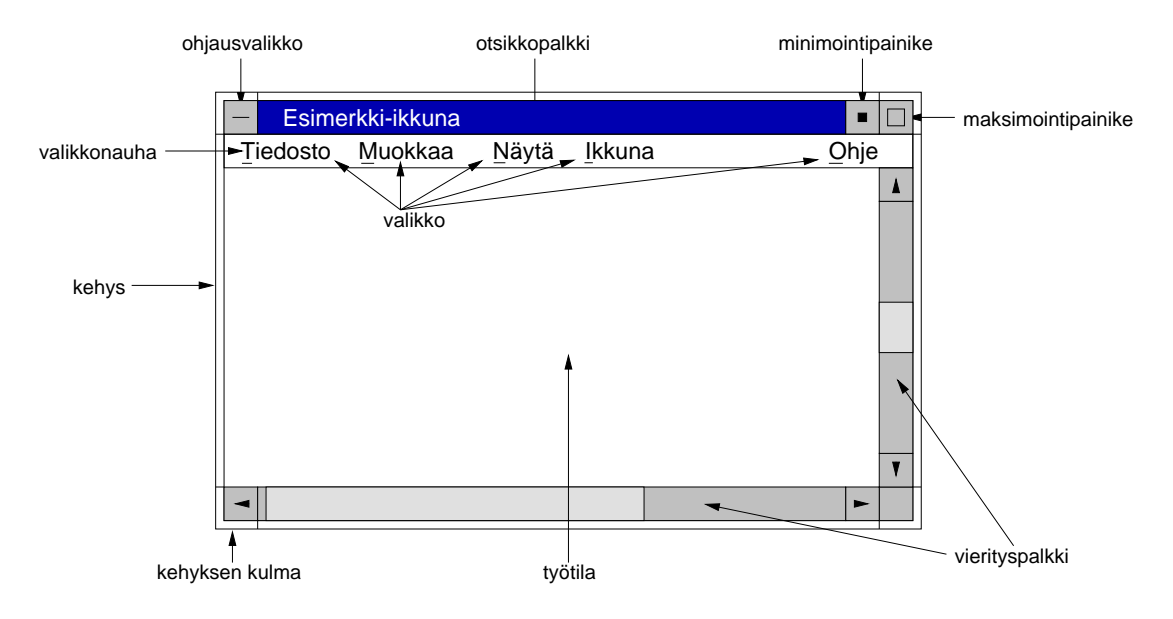

Kuva 3.3: Ikkunan osat

- **Vierityspalkki** Vierityspalkkia2 käytetään silloin, kun kaikki ohjelman esittämä tieto ei mahdu kerralla ikkunan. Tätä tietoa (esimerkiksi tekstiä) voi rullata klikkaamalla vierityspalkin päissä olevia pieniä nuolipainikkeita. Mikäli hiirellä raahataan palkin keskellä olevaa raahauspalkkia, voidaan siirtyä suoraan haluttuun kohtaan. Jos hiirellä klikataan vierityspalkkia jostain muusta kohtaa, raahauspalkki siirtyy yhden ikkunallisen verran haluttuun suuntaan.
- **Maksimointipainike** Ikkuna saadaan täyttämään koko näyttö painamalla maksimointipainiketta. Kun ikkuna on maksimoitu, maksimointipainikkeen tilalle vaihtuu palautuspainike, jota klikkaamalla ikkuna palaa takaisin alkuperäiseen kokoonsa.
- **Minimointipainike** Ikkuna voidaan poistaa viemästä tilaa näytöltä (sitä sulkematta) painamalla minimointipainiketta. Tällöin ikkuna näkyy pienenä kuvakkeena<sup>3</sup>, jonka nimenä on ikkunan nimi. Takaisin alkuperäiseen kokoonsa ikkuna saadaan kaksoisklikkaamalla kuvaketta.
- **Valikkonauha** Monilla ikkunoilla on valikkonauha, jonka sisältämistä päävalikoista voidaan valita ohjelman käyttöön liittyviä toimintoja.
- **Ohjausvalikko** Tällä valikolla voidaan suorittaa monia tavallisesti hiirellä tehtäviä toimintoja (esimerkiksi minimointi ja maksimointi). Tavallisesti ikkuna voidaan myös sulkea eli poistaa näytöltä kaksoisklikkaamalla ohjausvalikon painiketta $4$ .

 $^2$ Vierityspalkkien nimet on myös suomennettu niiden toimintaa paremmin kuvaavilla nimillä hissi ja lossi.  $\mathrm{^{3}Ny}$ kyisen Windowsin käyttöliittymässä minimointi siirtää ikkunan kuvaruudun alareunassa sijaitsevaan tehtäväpalkiin.

<sup>4</sup> Nykyisessä Windowissa sulkemista varten on oma painikkeensa minimointi- ja maksimointipainikkeiden oikealla puolella (ks. kohta 4.1.1, sivu 36).

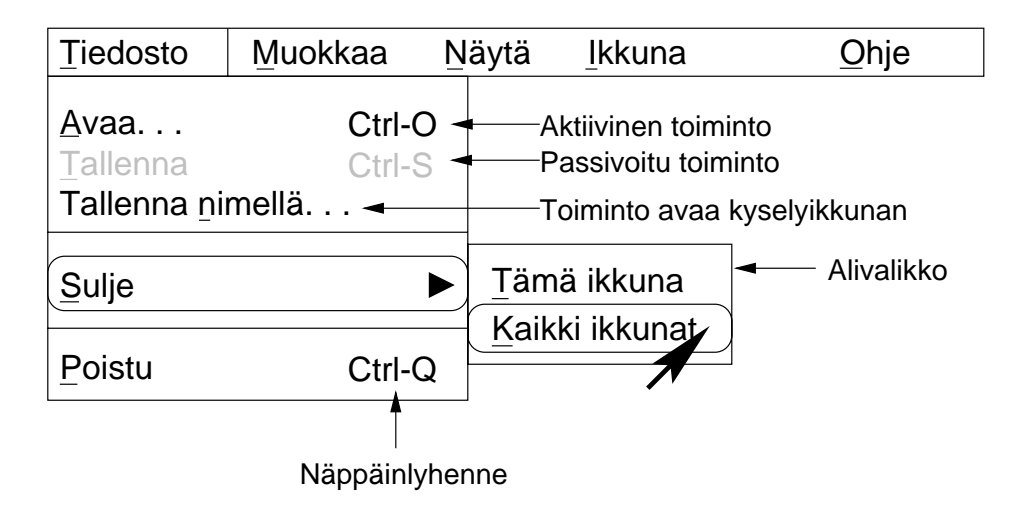

Kuva 3.4: Valikko

# *3.4 Valikoiden käyttäminen*

Kun halutaan valita toiminto valikosta (*menu*), klikataan aluksi valikkonauhassa näkyvää valikon nimeä. Tätä sanotaan valikon avaamiseksi. Tämän jälkeen hiirellä voidaan valita mikä tahansa valikossa esiintyvä toiminto siirtämällä osoitin sen päälle ja klikkaamalla sitä. Avatun valikon voi sulkea klikkaamalla uudestaan valikkonauhassa olevaa valikon otsikkoa. Osa valikon toiminnoista voi olla passivoituja, jolloin niitä ei voi valita.

Mikäli toiminnon nimen perässä on kolme pistettä, tarkoittaa se sitä että toiminnon valitseminen avaa kyselyikkunan. Mikäli toiminnon perässä on kolmio, toimintoa klikkaamalla avautuu uusi alivalikko (kuva 3.4).

Valikon toiminnot voidaan suorittaa myös näppäimistön avulla painamalla ensin Altnäppäin pohjaan ja sen jälkeen valikon tai toiminnon nimessä olevaa alleviivattua kirjainta. Yleisimmillä toiminnoilla saattaa olla vielä erikseen omat näppäinlyhenteensä (Ctrlyhdistelmät tai funktionäppäimet), jotka käyvät ilmi toiminnon nimen perässä.

Valikoissa noudatetaan tiettyä perusjaottelua. Valikkonauhasta vasemmalta lukien löytyy (sovelluksesta riippuen) yleensä seuraavat valikot:

- tiedosto (*file*), jossa on tiedostojen avaamista ja tallentamista sekä tulostamista käsitteleviä toimintoja
	- **–** uusi (*new*) luo uuden dokumentin ja avaa sille oman ikkunaan
	- **–** avaa (*open*) avaa tiedostoikkunan, josta avattava dokumentti voidaan valita
	- **–** sulje (*close*) sulkee aktiivisen ikkunan ja sen sisällä olevan dokumentin
	- **–** tallenna (*save*) tallentaa dokumentin vanhalla nimellä
	- **–** tallenna nimellä (*save as*) tallentaa dokumentin uudella nimellä, joka kysytään tiedostoikkunassa
	- **–** tulosta (*print*) tulostaa dokumentin valitulle tulostimelle
	- **–** poistu (*exit*) lopettaa ohjelman toiminnan
- muokkaa (*edit*), jossa on tietojen muokkausta käsittäviä toimintoja
	- **–** peruuta (*undo*) peruuttaa edellisen muokkaustoimenpiteen
	- **–** leikkaa (*cut*) poistaa valitun kohteen ja siirtää sen leikepöydälle (ks. kohta 3.6, sivu 32)
	- **–** kopioi (*copy*) kopioi valitun kohteen leikepöydälle
	- **–** liitä (*paste*) liittää leikepöydän sisällön valittuun kohteeseen
	- **–** etsi (*find*) hakee annettua tietoa ikkunasta
	- **–** korvaa (*replace*) etsii annetun tiedon ja korvaa uudella
- näytä (*view*), jolla muutetaan tietojen esitystapaa
- asetukset (*preferences*), jolla säädetään sovelluksen ominaisuuksia
- ikkuna (*window*), jolla muutetaan ikkunoiden sijoittelua kuvaruudulle
- ohje (*help*), josta löytyy sovelluksen opastusjärjestelmä

#### *3.5 Komponentit*

Komponentit ovat graafisia objekteja, joita käsitellään hiiren avulla. Niitä käytetään suoran vaikuttamisen välineinä. Käyttäjä muuttaa ohjelman asetuksia ja käynnistää komentoja komponenttien avulla. Komponentit tukevat suoraa vaikuttamista, koska niissä käyttäjän tekemät operaatiot näkyvät välittömästi.

Yleisimpiä komponenttityyppejä ovat painikkeet (*button*), rastiruudut (*check box*), radiopainikkeet (*radio button*), liukusäätimet (*slider*), välilehdet (*tab set*), luettelot (*list*), avattavat luettelot (*combo box*), askeltimet (*spinner*) ja tekstikentät (*text box*). Niitä voi olla kaikissa ohjelman ikkunoissa (kuva 3.5).

Painikkeet ovat suorakulmioita, jotka sisältävät tekstiä ja mahdollisesti pienen kuvakkeen. Painikkeen klikkaaminen käynnistää suoraan tekstin kuvaaman operaation. Yleisiä painikkeissa käytettyjä termejä ovat:

**OK** Hyväksyy ikkunaan syötetyt tiedot

**Cancel** Peruuttaa tietojen syötön

**Abort** Keskeyttää suorituksen

**Retry** Yrittää uudelleen

Painikkeita voidaan koota yhteen työkaluriveiksi. Tällöin niissä ei yleensä ole tekstiä vaan ainoastaan yksinkertainen työkalun kuva. Tällaisen painikkeen toiminnan saa helpoiten selville vihjeruudun (*hint box*) avulla. Vihjeruutu sisältää lyhyen kuvauksen painikkeen toiminnasta. Se ilmestyy näkyviin, kun hiiren osoitinta pidetään hetken aikaa liikkumattomana painikkeen (tai minkä tahansa komponentin) päällä.
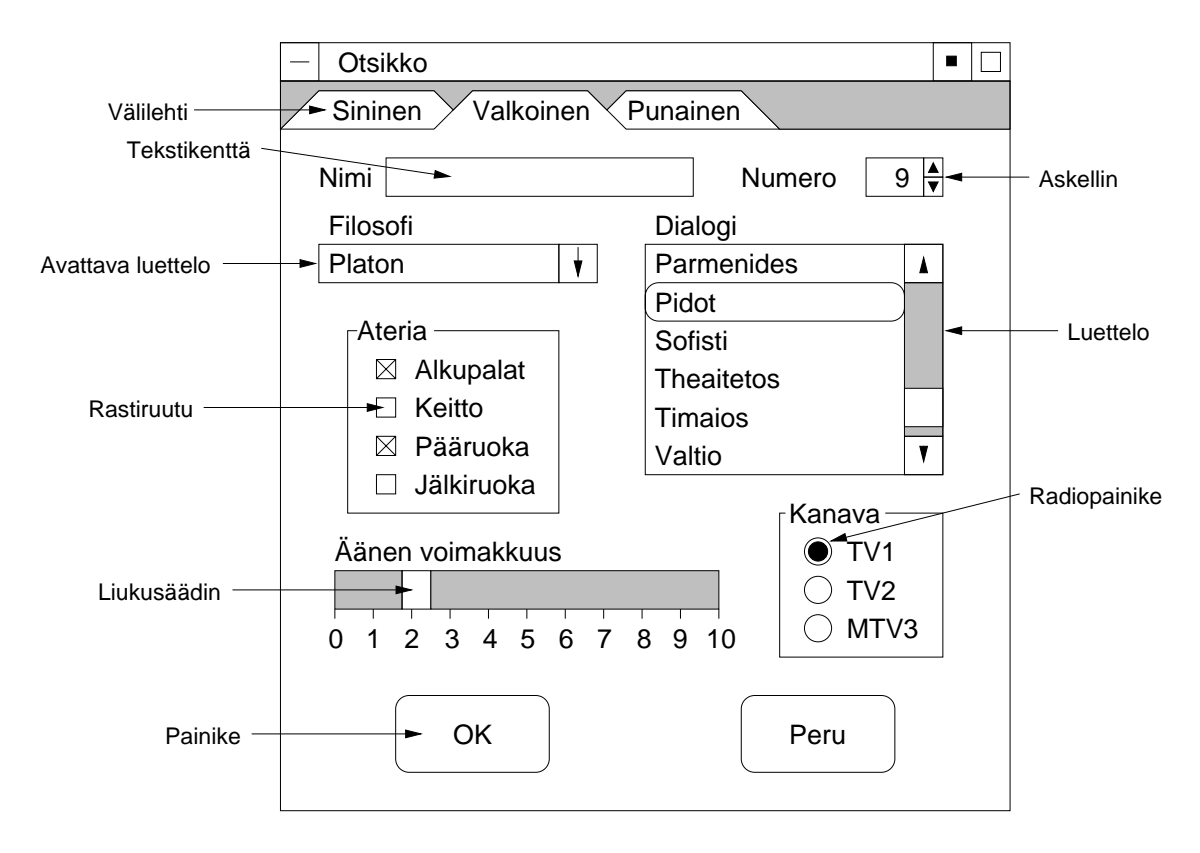

Kuva 3.5: Komponentteja

Rastiruudut<sup>5</sup> osoittavat sellaisen parametrin tilan, joka on joko käytössä tai pois käytöstä. Rasti laatikon keskellä ilmoittaa, että parametri on päällä. Ruudun klikkaaminen muuttaa sen arvon.

Radiopainikkeet toimivat kuten rastiruudut. Erona on vain se, että radiopainikkeet on koottu yhdeksi ryhmäksi, joista vain yksi painike voi olla kerrallaan päällä<sup>6</sup>.

Liukusäätimet osoittavat ohjelman jonkin parametrin arvon. Käyttäjä voi muuttaa arvoa komponenttia käsittelemällä. Liukusäätimet koostuvat tyypillisesti useasta osasta, joihin klikkaaminen muuttaa arvoa eri tavalla.

Ikkunan ylä- tai alareunassa sijaitsevilla välilehdillä voidaan vaihtaa ikkunassa näkyvää sivua. Mikäli välilehtiä on enemmän kuin ikkunaan leveyssuunnassa voidaan esittää, ne järjestetäään päällekkäisiksi riveiksi.

Tekstikenttiin syötetään merkki- tai numerotietoa. Numerokenttien vieressä voi olla rullauspainikkeet, joilla numeroarvoa voidaan suurentaa tai pienentää.

Komponentteja voi säätää myös ilman hiirtä. Ikkunan aktiivisen komponentin ympärillä on kehys tai se erottuu muulla tavoin muista komponenteista. Tabulaattorinäppäimellä ikkunan seuraava komponentti muuttuu aktiiviseksi (vaihto- ja tabulaattorinäppäimellä edellinen komponentti). Komponentin valinta tapahtuu painamalla välilyöntinäppäintä ja painikkeen klikkaus painamalla rivinvaihtonäppäintä.

 $^5$ Käyttöjärjestelmästä riippuen rasti voi olla rasti tai anglo-amerikkalainen *checkmark* eli  $\sqrt{2}$ 

 $^6$ Nimensä mukaisesti radiopainikkeet vastaavat toiminnaltaan vanhanaikaisen radion asemanappuloita.

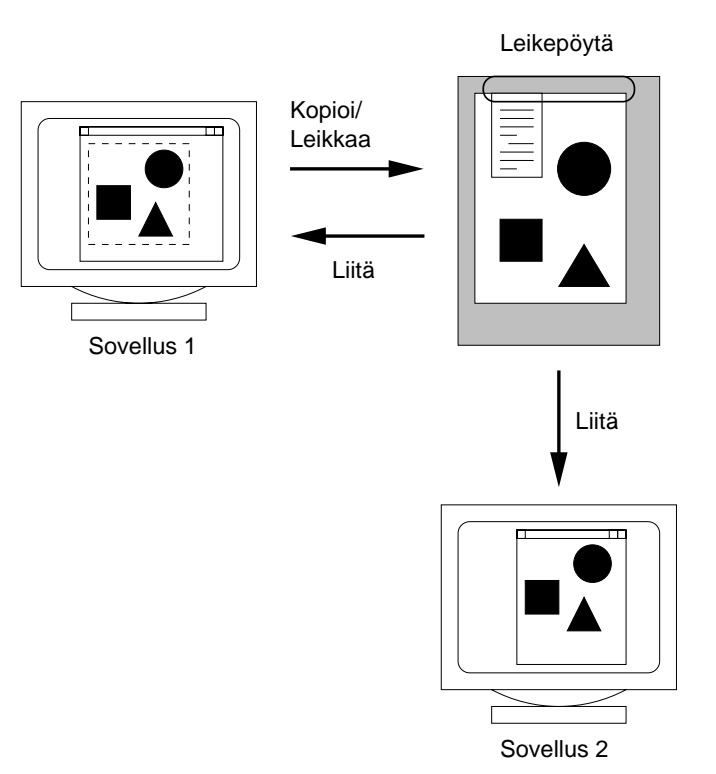

Kuva 3.6: Leikepöydän toiminta

## *3.6 Leikepöytä*

Leikepöytä on kaikkien sovellusten käytössä oleva yhteinen tallennuspaikka, jonka avulla tietoa voidaan kopioida ja siirtää sekä yhden sovelluksen sisällä että sovelluksesta toiseen (kuva 3.6). Leikepöytäoperaatioita käytettäessä valitaan ensin käsiteltävä kohde klikkaamalla tai maalaamalla (kohteen valintatapa vaihtelee sovellusohjelmasta toiseen). Muokkausvalikosta löytyy seuraavat leikepöytätoiminnot:

**Copy** Kopioi valitun kohteen leikepöydälle, mutta ei poista sitä.

**Cut** Leikkaa valitun kohteen leikepöydälle ja poistaa sen sovelluksesta.

**Paste** Liittää leikepöydällä olevan kohteen sovellukseen. Tätä toimintoa toistamalla saadaan käyttöön monta saman kohteen kopiota.

Leikepöydälle mahtuu kerrallaan vain yksi kohde, eli uuden kohteen kopiointi tai leikkaus tuhoaa leikepöydän sisällön.

## *3.7 Roskakori*

Tarpeettomia tiedostoja ei usein kannata tuhota suoraan, sillä ne voivat osoittautua vielä tarpeellisiksi (vrt. Murphyn laki). Tiedostojen poistamista varten graafiseen työpöytään kuuluu myös roskakori (*trashcan, recycle bin*), johon poistettavat tiedostot siirretään. Tiedostot pysyvät tallessa roskakorin sisällä. Mikäli vanha tiedosto osoittautuu myöhemmin tarpeelliseksi, se voidaan penkoa esiin roskakorista ja siirtää takaisin alkuperäiselle paikalleen.

Roskakorissa olevat tiedostot vievät kuitenkin tilaa. Täyttynyt roskakori voidaan tyhjentää erisellä toiminnolla, ja vasta silloin roskakoriin siirretyt tiedostot poistetaan lopullisesti kiintolevyltä.

# **LUKU 4**

# **Windows**

Tässä luvussa käydään läpi Windows 95:n ja Windows NT:n käyttöä. Edellisessä luvussa esitellyt graafisen käyttöliittymän perusteet sopivat myös Windowsin nykyisiin versioihin<sup>1</sup>. Seuraavassa käydään yksityiskohtaisemmin läpi joitakin Windowsin erikoispiirteitä sekä esitellään luvun päätteeksi esimerkkisovelluksen avulla Windows-sovellusten toimintaa ja piirto-ohjelman käyttöä.

## *4.1 Yleiskuva ja perusosat*

Kuvassa 4.1 on esitelty Windowsin työpöydän pääosat.

- **My Computer** Oma tietokone -kuvake mahdollistaa omien massamuistien (mm. levykkeet ja kiintolevy) sisällön käsittelyyn.
- **Network neighborhood** Verkkoympäristö näyttää koko verkon verkkoalueet ja siihen liitetyt yksittäiset työasemat ja palvelimet.
- **Internet Explorer** Avaa WWW-selaimen (ks. kohta 9.4.1, sivu 93).
- **My briefcase** Oma salkku on tarkoitettu eri paikoissa sijaitsevien tiedostojen pitämiseen ajantasalla.
- **Recycle bin** Poistetut tiedostot siirretään roskakoriin eli kierrätyslaatikkoon.
- **Shortcut** Oikopolut ovat kuvakkeita, jotka sijaitsevat yleensä työpöydällä. Niillä voidaan käynnistää sovellus, avata dokumentti tms. suoraan ilman käynnistysvalikkoa.
- **Taskbar** Tehtäväpalkki sijaitsee työpöydän alareunassa. Tehtäväpalkin vasemmassa reunassa on **Start**-painike ja oikeassa reunassa Windowsin tilatiedot ja kello. Palkin keskelle jäävässä tilassa sijaitsee käynnissä olevia ohjelmia vastaavat painikkeet.
- **Start** Käynnistyspainikeesta saadaan esiin hierarkisesti järjestetty valikko, josta eri sovellukset voidaan käynnistää.

 $^{\rm I}$ Vastedes Windowsilla viitataan sekä 95:een että NT:een, mikäli tekstissä ei erikseen mainita piirteen kuuluvan ainoastaan jompaankumpaan järjestelmään.

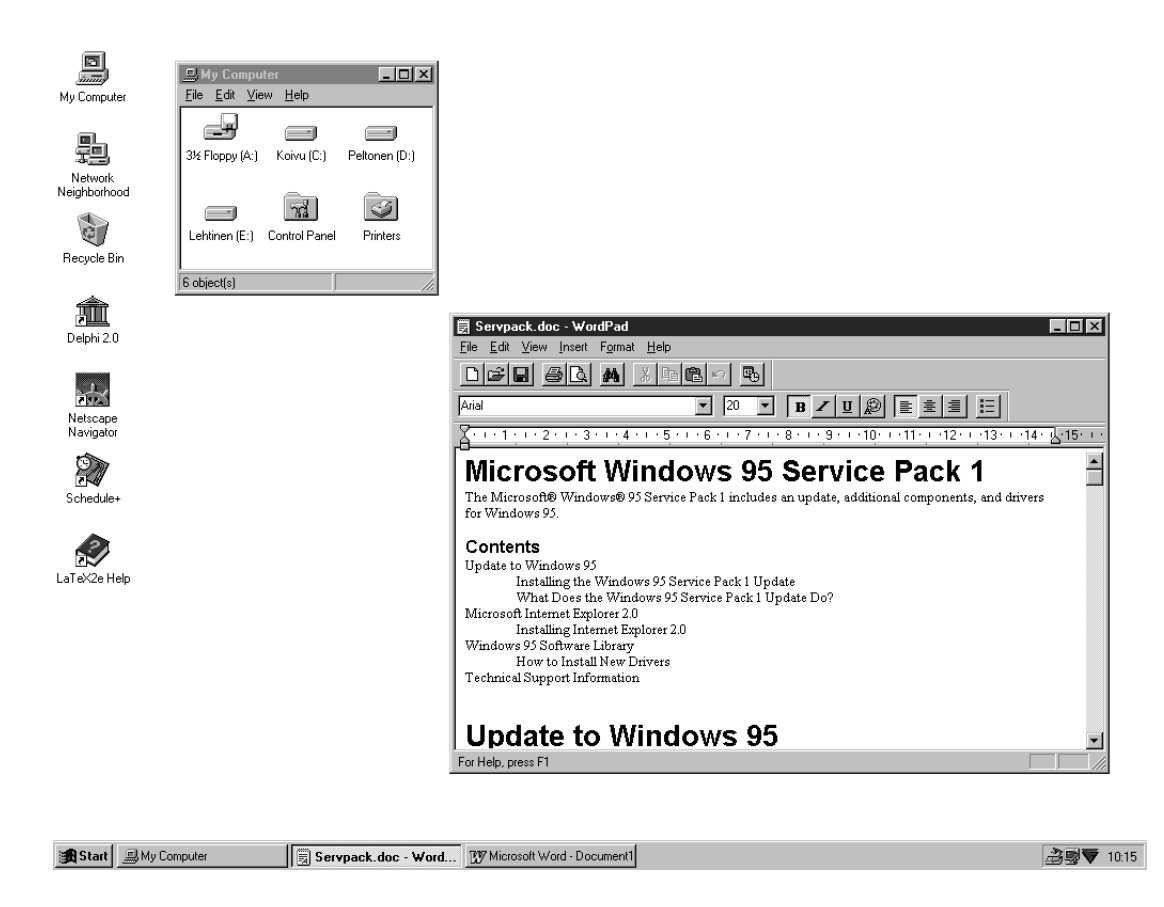

Kuva 4.1: Windowsin työpöytä

#### *4.1.1 Ikkunat*

Työpöydälle avautuvia ikkunoita hallitaan edellisessä luvussa kuvatulla tavalla. Suurin poikkeus on se, että minimointipainikkeen painaminen ei pienennä ikkunaa kuvakkeeksi, vaan minimoitu ikkuna näkyy alareunan tehtäväpalkissa, josta se voidaan klikkaamalla jälleen palauttaa. Ikkunan oikeassa yläreunassa olevalla painikkeella ikkuna voidaan sammuttaa (kuva 4.2).

Ikkunan sisällä voi olla ali-ikkunoita, joita voi siirtää ainoastaan sen sisäpuolella (MDI, *multiple document interface*); ali-ikkunoita sisältävä ikkuna on siis kuin työpöytä työpöydässä. Tällaisia sisäkkäisiä ikkunoita ovat esimer-

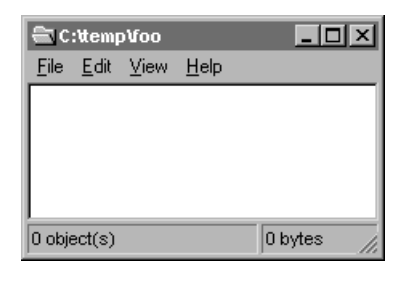

Kuva 4.2: Windows-ikkuna

kiksi sovellusohjelman pääikkunan sisälle avatut dokumentti-ikkunat.

#### *4.1.2 Start-valikko*

**Start**-painikkeen klikkaaminen avaa käynnistysvalikon (kuva 4.3). Valikon jokaisessa rivissä on pieni kuvake ja teksti, jossa kuvataan rivin toiminto. Valikko on ryhmitelty erilai-

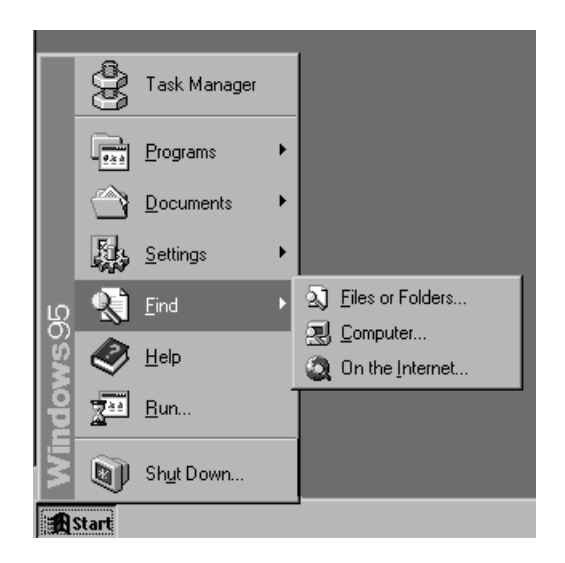

Kuva 4.3: Käynnistysvalikko

siin alivalikkoihin. Haluttu toiminto käynnistetään siirtämällä hiiren osoitin rivin päälle ja klikkaamalla sitä.

Alimpana käynnistysvalikossa on **Shut Down. . .** -toiminto, jolla Windows voidaan sammuttaa. **Run. . .**-toiminnon avulla voidaan tarvittaessa ajaa ohjelma, jolla ei ole omaa kuvaketta työpöydällä. **Help**-toiminto käynnistää Windowsin ohjeet (ks. kohta 4.4, sivu 44). **Find**-valikon toiminnoilla voidaan etsiä haluttua tiedostoa. **Settings**-valikosta päästään käsiksi käyttöjärjestelmän säätöihin. **Programs**-valikosta löytyy varsinaiset ajettavat ohjelmat ja sovellukset.

#### *4.1.3 Control Panel*

Käynnistyspainikkeesta löytyy toiminto, jolla päästään käsiksi käyttöjärjestelmän asetuksiin. Toiminnon valitseminen avaa ikkunan, jossa löytyy eri asetuksia muuttavia kuvakkeita (kuva 4.4). Niiden avulla voidaan säätää työpöydän eri osien väriä, kirjasinten kokoa, hiiren reagointiherkkyyttä yms.

## *4.2 Tiedostot*

Windowsin tiedostorakenne on puumainen (ks. kohta 2.3.1, sivu 15). Windowsin graafisessa käyttöliittymässä tiedostoja voidaan käsitellä usealla eri tavalla. Seuraavassa käydään läpi ensin tiedostojen ja hakemistojen nimeäminen ja sen jälkeen esitellään kolme tavallisinta tiedostojen käsittelytapaa.

#### *4.2.1 Nimi*

Windowsin tiedostonimet sisältävät jäänteitä vanhasta MS-DOS -käyttöjärjestelmästä. Levyasemilla on tunnus, joka on jokin kirjain välillä A–Z. Tätä tunnusta seuraa kaksoispis-

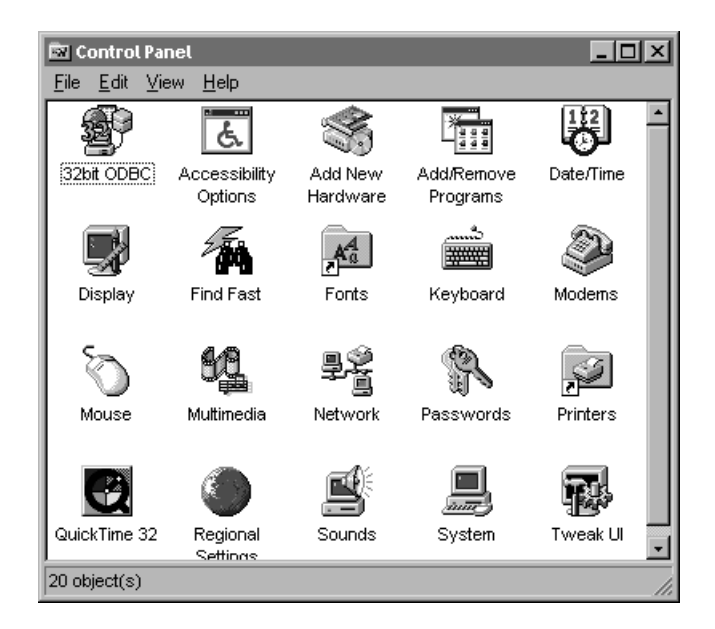

Kuva 4.4: Työpöydän ominaisuuksien säätö

te (esimerkiksi C:). Levyaseman juurihakemistoon viitataan kirjoittamalla tunnuksen jälkeen kenoviiva (esimerkiksi C:\). Tunnukset A: ja B: on varattu levykeasemien käyttöön ja tunnus C: on tietokoneen ensimmäisen kiintolevyn tunnus.

Tiedoston nimi koostuu nimiosasta ja tunnusosasta. Tiedoston nimi saa kokonaisuudessaan olla korkeintaan 255 merkkiä pitkä. Tunnusosa kertoo yleensä millaisesta tiedostosta on kyse (ks. taulukko 4.1). Tiedostojen nimissä sallittuja merkkejä ovat kirjaimet A–  $Z^2$ , numerot 0–9 sekä seuraavat erikoismerkit:  $\therefore$   $\hat{z}$ ,  $\hat{z}$ ,  $\sim$ ,  $\therefore$ ,  $\hat{z}$ ,  $\hat{z}$ ,  $\sim$ ,  $\therefore$ ,  $\hat{z}$ ,  $\hat{z}$ ,  $\sim$ ,  $\therefore$ ,  $\hat{z}$ ,  $\hat{z}$ ,  $\sim$ ,  $\hat{z}$ ,  $\hat{z}$ ,  $\hat{z}$ ,  $\sim$ ,  $\hat{z}$ ,  $\hat{z}$ eivät saa sisältää kenoviivoja. Jos C:-asemassa on hakemisto TEMP ja sen alla alihakemisto OMA sekä siinä tiedosto JUTTU.DOC, siihen viitataan kirjoittamalla hakemistopolku kokonaisuudessaan eli C:\TEMP\OMA\JUTTU.DOC.

Monessa yhteydessä tarvitaan merkkejä, jotka esittävät useampaa kuin yhtä tiedostoa. Näitä tarvitaan Windows-käytössä erityisesti silloin, kun etsitään jostakin tietystä hakemistosta sovelluksen omia datatiedostoja. Näitä ns. jokerimerkkejä (*wildcards*) ovat \* ja ?. \* tarkoittaa mitä tahansa merkkijonoa (myös tyhjää) ja ? mitä tahansa yhtä merkkiä (vrt. kohta 8.3.2, sivu 83).

#### *4.2.2 Tiedostojen käsittely työpöydällä*

Tiedostojen käsittely on helpointa käyttämällä työpöydän **My Computer** -kuvakkeen kautta avautuvia ikkunoita (kuva 4.5). Tällöin jokainen ikkuna kuvaa yhtä hakemistoa ja sen sisällä näkyy kuvakkeina hakemiston sisältämät tiedostot ja sen alihakemistot kansioina (*folder*). Ikkunassa oleva alihakemisto avataan kaksoisklikkaamalla sen kansiokuvaketta, jolloin se avautuu työpöydälle uudeksi ikkunaksi.

 $^2$ Yleensä kaikessa nimeämisessä kannattaa suhtautua varauksella ääkkösiin eli skandinaavisiin ä-, ö- ja å-kirjaimiin.

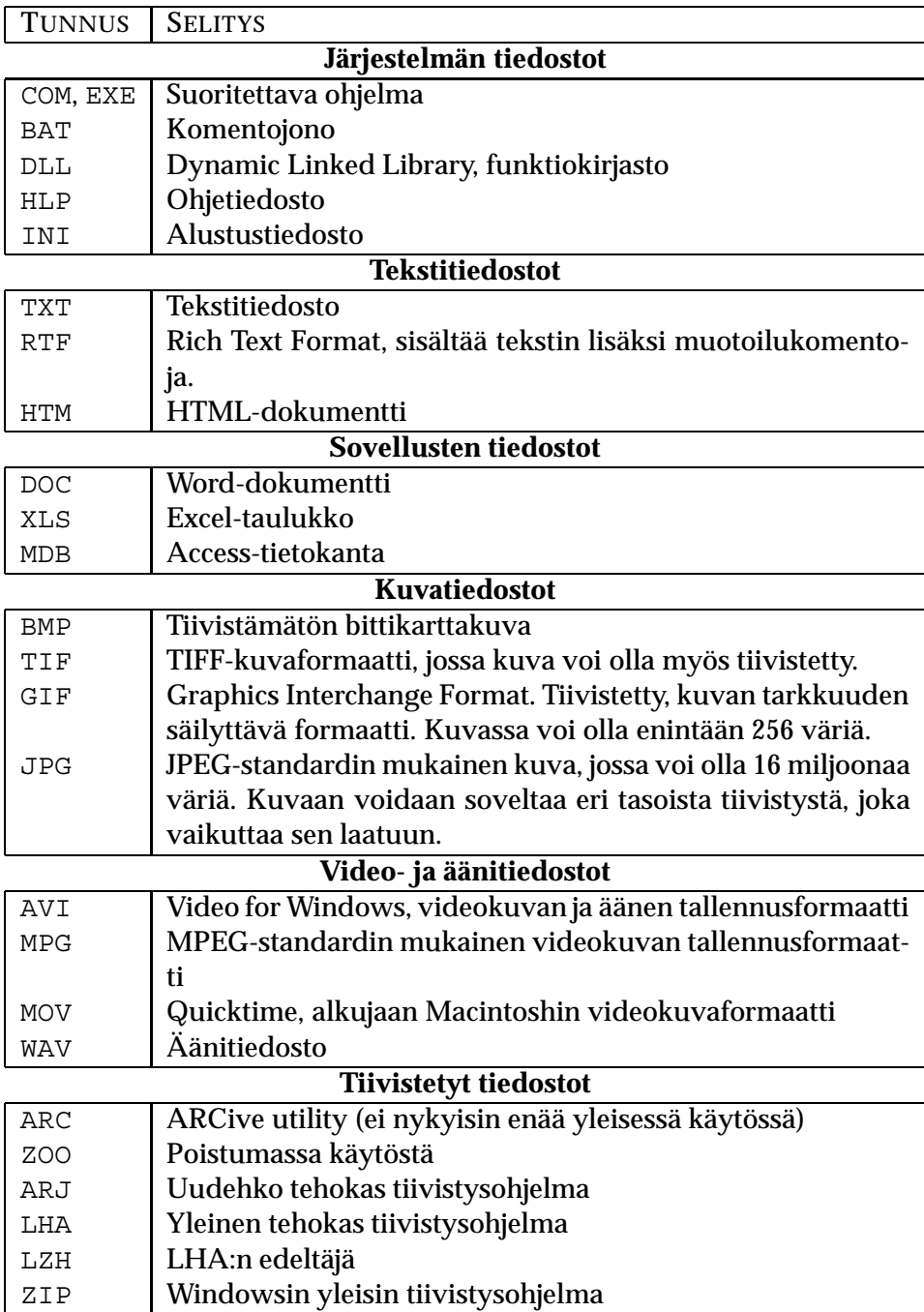

Taulukko 4.1: Windowsin tiedostopäätteitä

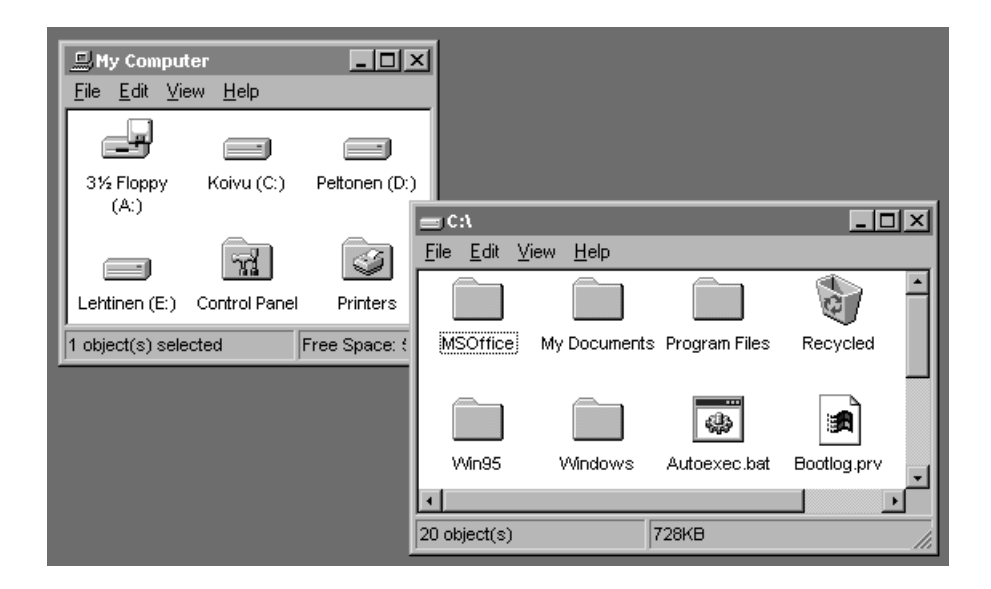

Kuva 4.5: Tiedostojen hallinta työpöydän ikkunoiden avulla

Tiedostojen siirtäminen hakemistosta toiseen onnistuu tarttumalla hiiren osoittimella kiinni tiedoston kuvakkeeseen, raahaamaalla se kohdehakemiston ikkunaan ja vapauttamalla hiiren nappi siellä. Tällä tavoin voidaan siirtää myös kokonaisia hakemistoja3.

#### *4.2.3 Windows Explorer*

Tiedostoja voidaan hallita myös Windows Explorer -ohjelman avulla. Explorer käynnistetään **Start**-valikosta. Tämän jälkeen ruudulle avautuu kuvan 4.6 mukainen ikkuna. Ikkuna jakautuu vaakasuunnassa kahteen osaan: vasemmalla puolella näkyy koko hakemistorakenne (kaikkine levyasemineen ja mahdollisene verkkoyhteyksineen) puumaisesti esitettynä ja oikealla puolella sen hetkisen työhakemiston sisältö. Työhakemistoa vaihdetaan klikkaamalla hakemistopuussa näkyviä kuvakkeita.

Oikealla puolella näkyvien tietojen määrää ja yksityiskohtaisuutta voidaan muuttaa **View**-valikon toiminnoilla. Valikosta **View**!**Arrange Icons** voidaan valita, missä järjestyksessä työhakemiston sisältö esitetään (esimerkiksi aakkosjärjestyksessä tai kokojärjestyksessä). Samat toiminnot voidaan suorittaa myös työkalurivin painikkeilla.

Tiedosto valitaan klikkaamalla sen kuvaketta. Monivalinta tehdään joko pitämällä Ctrl-

 $\rm ^3$ Hakemiston siirto siirtää myös kaikki hakemistopuussa sen alla (ts. samassa oksanhaarassa) olevat hakemistot ja tiedostot uuteen paikkaan — aivan kuin oikeaa puuta oksastaessa.

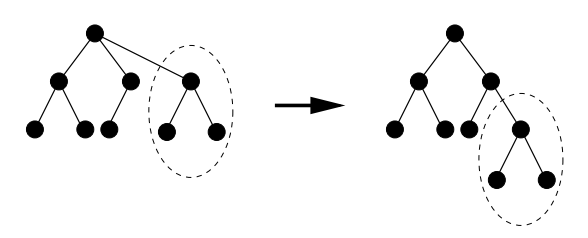

| <b>X</b> Exploring - C:WSOffice                                |   |                                  |       |                                                                                     |                 | $  \square \square   \times  $ |
|----------------------------------------------------------------|---|----------------------------------|-------|-------------------------------------------------------------------------------------|-----------------|--------------------------------|
| - <u>E</u> dit <u>V</u> iew <u>T</u> ools <u>H</u> elp<br>File |   |                                  |       |                                                                                     |                 |                                |
| <b>MSOffice</b>                                                | 面 | * [Đ C ]<br>⊁∎ ¥                 | ທ∣    | $ \mathsf{X} $ $\mathbb{S}$ $ \mathbb{P}_2 $ $\mathbb{S}$ $\mathbb{S}$ $\mathbb{H}$ |                 |                                |
| All Folders                                                    |   | Contents of 'C:\MSOffice'        |       |                                                                                     |                 |                                |
| a<br>Desktop                                                   |   | Name                             | Size: | Type                                                                                | Modified        | $\left  \cdot \right $         |
| 白… 鳳 Mγ Computer                                               |   | Office                           |       | File Folder                                                                         | 29.1.1997 10:43 |                                |
|                                                                |   | Schedule                         |       | File Folder                                                                         | 29.1.1997 10:47 |                                |
| 白-⊟ Koivu (C:)                                                 |   | Sounds                           |       | File Folder                                                                         | 29.1.1997 10:49 |                                |
| El- <b>En</b> MSOffice                                         |   | Templates                        |       | File Folder                                                                         | 29.1.1997 10:44 |                                |
| My Documents                                                   |   | l Winword                        |       | File Folder                                                                         | 29.1.1997 10:44 |                                |
| Program Files<br>l∓ŀ                                           |   | <b>KMicrosoft Access</b>         | 1KB.  | Shortcut                                                                            | 2.4.1997 12:26  |                                |
| <b>命</b> Recycled                                              |   | <b>X</b> Microsoft Excel         | 1KB   | Shortcut                                                                            | 29.1.1997 10:49 |                                |
| 田山<br>temp<br>Win95                                            |   | 溫Microsoft Office Setup          | 1KB   | Shortcut                                                                            | 29.1.1997 10:49 |                                |
| Windows<br>田…                                                  |   | A Microsoft Schedule+            | 1KB   | Shortcut                                                                            | 29.1.1997 10:50 |                                |
| (:D) Peltonen (D<br>田                                          |   | 團アMicrosoft Word                 | 1KB   | Shortcut                                                                            | 29.1.1997 10:49 |                                |
| Lehtinen (E:)<br>田                                             |   | ∰MS Access Workgroup             | 1KB   | Shortcut                                                                            | 2.4.1997 12:26  |                                |
| Control Panel<br>87.                                           |   | an Mscreate.dir                  | OKB.  | DIR File                                                                            | 29.1.1997 10:43 |                                |
| <b>Ezil</b> Drintere                                           |   |                                  |       |                                                                                     |                 |                                |
| $15$ object $(s)$                                              |   | 1,90KB (Disk free space: 59,3MB) |       |                                                                                     |                 |                                |

Kuva 4.6: Explorer-ikkuna

näppäin pohjassa ja klikkaamalla yksittäisiä tiedostoja tai pitämällä vaihtonäppäin pohjassa ja klikkaamalla alue, jolta tiedostot valitaan. Valittuun tiedostoon voidaan kohdistaa **File**-valikon toimintoja: **Delete** tuhoaa tiedoston, **Rename** muuttaa tiedoston nimen ja **Properties** avaa kuvan 4.7 mukaisen ikkunan, josta voidaan muuttaa tiedoston ominaisuuksia. Uusi hakemisto luodaan toiminnolla **File**!**New**!**Folder**.

#### *4.2.4 Tiedostoikkuna*

Kun sovellusohjelmassa halutaan avata tai tallentaa tiedosto, ilmestyy ruudulle kuvan 4.8 kaltainen ikkuna. Ikkunan keskellä näkyy sen hetkisen työhakemiston sisältö. Ikkunan ylälaidassa on avattava luettelo, josta päästään käsiksi hakemistorakenteeseen ja voidaan muuttaa työhakemistoa. Sen vieressä olevan painikkeen avulla voidaan työhakemistoa siirtää tason verran ylöspäin. Ikkunan alareunassa on avattava luettelo (**Files of type**), josta voidaan valita ikkunassa näytettävien tiedostojen tyyppi. **File name** -tekstikenttään voidaan kirjoittaa avattavan tai tallennettavan tiedoston nimi.

## *4.3 DOS-ikkuna*

**Start**-valikon kautta voidaan avata DOS-ikkuna, jolloin Windowsia voidaan käyttää kuten vanhaa, tekstipohjaista MS-DOS -järjestelmää. MS-DOS on IBM PC -yhteensopivien tietokoneiden perinteinen käyttöjärjestelmä. Se on komentopohjainen käyttöliittymä (vrt. Unix, luku 8), joten kaikki hakemistorakenteen käsittely on tehtävä komennoilla. Tämän vuoksi myös hakemiston sisällön listaamiseen tarvitaan oma komentonsa, samoin hakemistorakenteessa liikkumiseen. Työhakemistona on se hakemisto, johon on hakemistorakenteessa komennolla siirrytty.

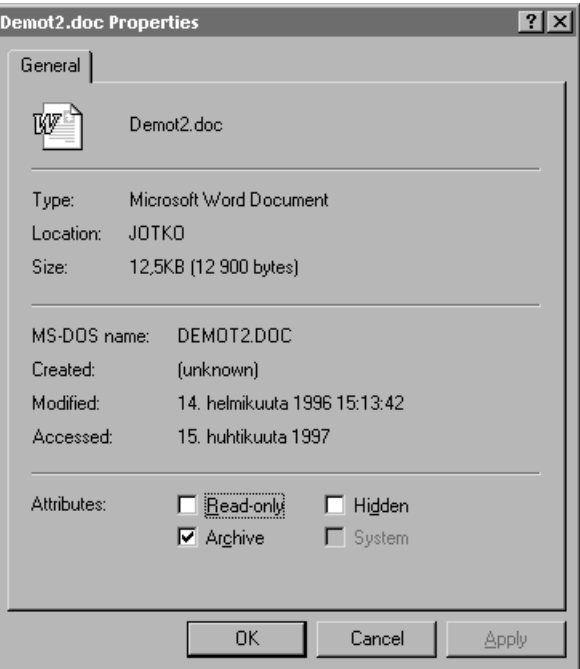

Kuva 4.7: Tiedoston ominaisuudet

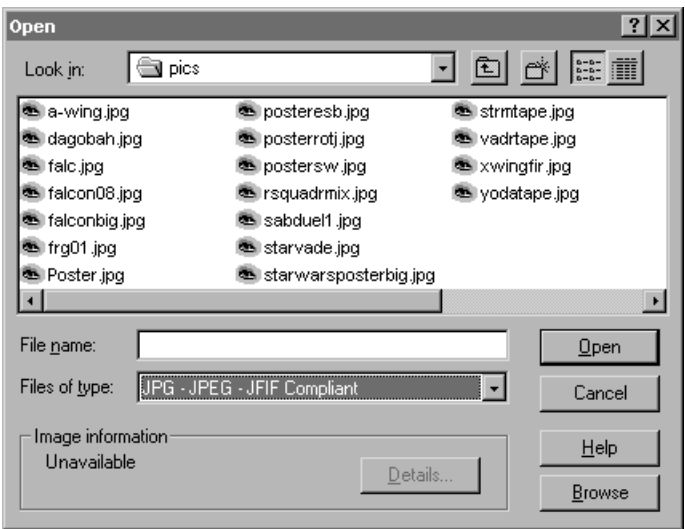

Kuva 4.8: Sovelluksissa tiedostojen avaus ja tallennus suoritetaan tiedostoikkunan avulla

| 圈<br>126<br>e1<br>$ {\bf A} $<br>Auto                                                                                                    |  |
|----------------------------------------------------------------------------------------------------|--|
| Microsoft(R) Windows 95<br>(C)Copyright Microsoft Corp 1981-1995.                                                                                                    |  |
| C:\WINDOWS>cd                                                                                                    |  |
| C:\>dir                                                                                                    |  |
| Volume in drive C is KOIVU<br>Volume Serial Number is 1969—18FC<br>Directory of $C:\nabla$                                                                                                    |  |
| IWI N95<br>$\langle$ DIR><br>28.01.97 17.48 WIN95<br>11.07.95<br>Icommand<br>COM<br>92 870<br>9.50 COMMAND.COM<br><b>SYS</b><br>ICONFI G<br>100<br>28.01.97<br>18.12 CONFIG.SYS<br><b>AUTOEXEC BAT</b><br>143<br>30.01.97<br>18.39 AUTOEXEC.BAT<br>$\langle$ DIR><br><b>18.08 WINDOWS</b><br>WI NDOWS<br>28.01.97<br><b>TXT</b><br>18.12 NETLOG.TXT<br>28.01.97<br><b>NETLOG</b><br>411<br>4<br> PROGRA~1<br>18.13 Program Files<br>$\langle DIR \rangle$<br>28.01.97<br><b>MSOFFICE</b><br>10.43 MSOFfice<br>29.01.97<br>$\langle DIR \rangle$<br><b>TEMP</b><br>$18.01$ temp<br>$\langle$ DIR><br>28.01.97<br>IMY DOCU^1<br>$\langle$ DIR><br>29.01.97<br>10.53 My Documents<br>$4 \text{ file(s)}$<br>97 524 bytes<br>6 dir(s)<br>59 121 664 bytes free<br>C:\> |  |

Kuva 4.9: DOS-ikkuna

Seuraavassa on lyhyt yhteenveto MS-DOSin peruskomennoista:

- dir /w Hakemiston sisällön lyhyt tulostus
- dir Hakemiston sisällön tarkempi tulostus
- mkdir *uusihakemisto* Alihakemiston luominen
- rmdir *turhakemisto* Tyhjän alihakemiston poistaminen
- deltree *turhakemisto* Täyden alihakemiston poistaminen
- move *vanha uusi* Hakemiston nimen vaihtaminen
- move *vanhapolku uusipolku* Hakemiston/tiedoston siirtäminen
- del *turhatiedosto* Tiedoston poistaminen
- ren *vanha uusi* Tiedoston nimen vaihtaminen
- copy *vanhapolku uusipolku* Tiedoston kopiointi
- cd Työhakemiston tulostaminen
- cd *hakemisto* Työhakemiston siirto alihakemistoon
- cd .. Työhakemiston siirto edelliselle hakemistotasolle
- A: Työhakemiston siirto toiseen levyasemaan (aseman kirjain ja kaksoispiste)

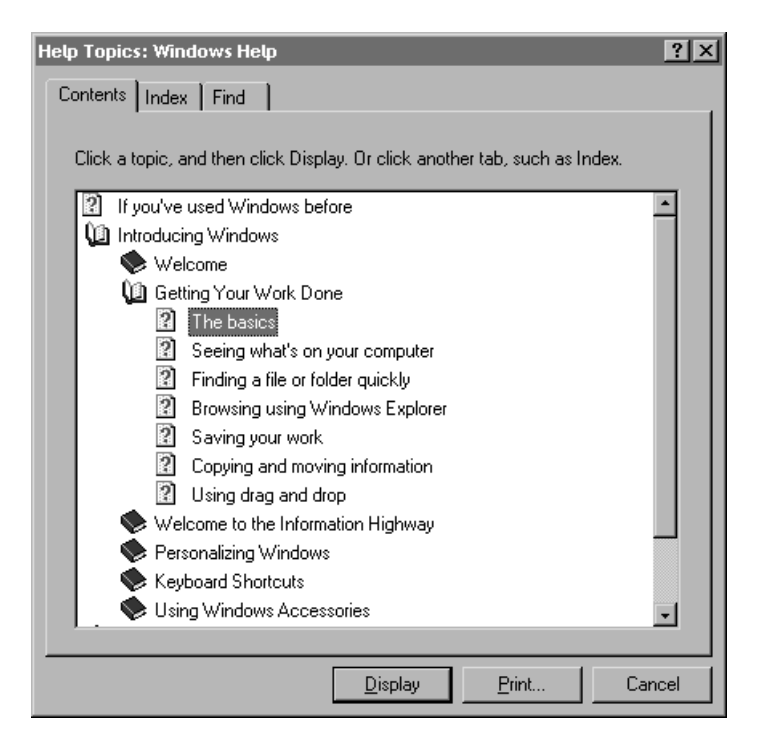

Kuva 4.10: Ohjeikkuna

## *4.4 Ohjeet*

Sovellusten **Help**-valikosta tai käynnistysvalikosta päästään käsiksi ohjeisiin. Ohjeet avaavat kuvan 4.10 kaltaisen ikkunan. Ohjeet ovat hypertekstiä (vrt. kohta 9.4.2, sivu 95), jossa linkkejä klikkaamalla päästään eteenpäin uusiin sivuihin ja **Back**-painikkeella takaisin edelliselle sivulle. Ikkunan yläreunassa olevilla välilehdillä siirrytään ohjeiden hakemistoon (**Contents**) tai etsitään haluttua sanaa (**Find**).

## *4.5 Windows-sovellus*

Seuraavassa käydään läpi tavallisen Windows-sovelluksen käyttöä. Esimerkkisovelluksena käytetään piirto-ohjelmaa Paint, jolla voidaan tehdä yksinkertaista bittigrafiikkaa<sup>4</sup>. Bittigrafiikassa piirtäminen tapahtuu värittämällä kuvaruudulla pieniä pisteitä eli pikseleitä (ks. kuva 2.4). Bittikartalle piirretyn kuvan tarkkuus on pysyvästi se, mikä sitä piirrettäessä on ollut käytössä. Jos kuvan kokoa suurennetaan tai pienennetään, kuvan laatu lähes poikeuksetta huononee.

Kuvassa 4.11 näkyy Paint-ohjelman avaama ikkuna, joka sisältää tavallisen Windows-

<sup>4</sup> Bittigrafiikan "vastakohta" on vektorigrafiikka. Vektorigraafiset kuvat koostuvat yksinkertaisista graafisista komponenteista (esimerkiksi viivat, ympyrät, suorakaiteet), joista tallennetaan ainoastaan niiden viitepisteet ja ominaisuudet. Kuvan tarkkuus riippuu ainoastaan tulostuslaitteesta ja on siksi aina paras mahdollinen. Esimerkiksi tämän monisteen kaavakuvat ovat vektorigrafiikkaa ja kuvaruutukuvat bittigrafiikkaa. Eron kyllä huomaa.

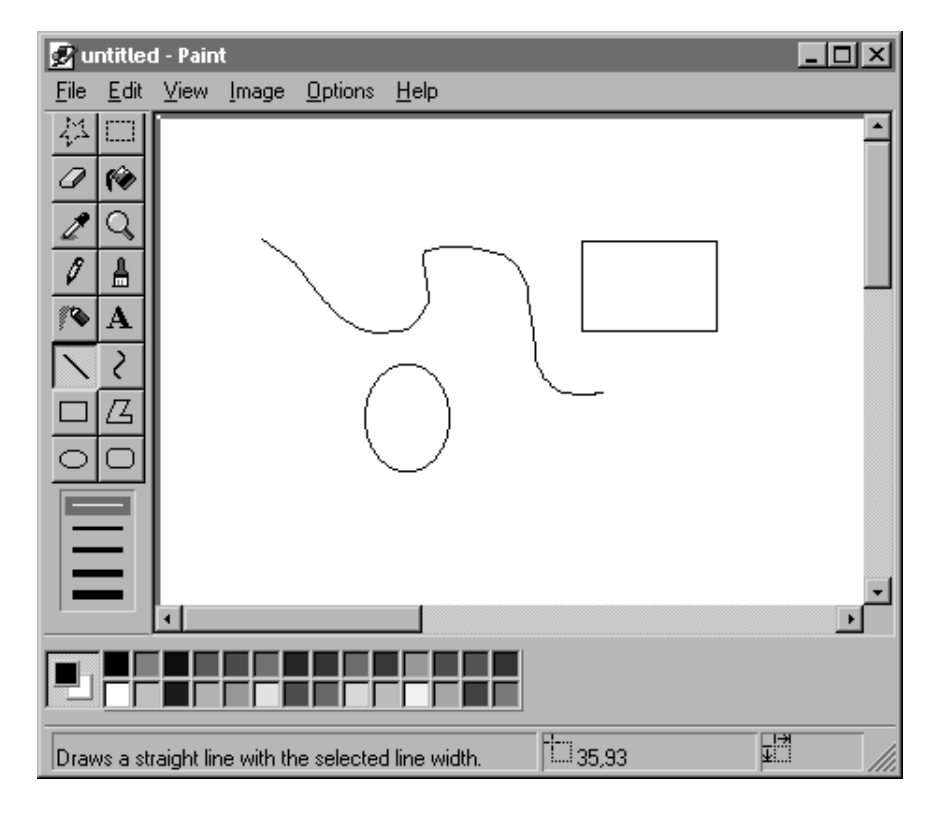

Kuva 4.11: Paint-ohjelman ikkuna

sovelluksen perusosat: Ikkunan yläreunassa kulkee valikkonauha, jossa näkyy valikoiden otsikoita. Ikkunan vasemmassa reunassa on sovelluksen työkalupainikkeet. Yleensä ne sijaitsevat ikkunan yläreunassa heti valikkonauhan alla. Ikkunan keskellä on varsinainen työalue, johon sovelluksen toiminnot — tässä tapauksessa piirtäminen — kohdistuvat.

Piirtäminen tapahtuu valitsemalla ensin haluttu piirtotyökalu ja sen jälkeen jälkeen väri ja viivan paksuus ikkunan alareunassa olevasta paletista. Tämän jälkeen hiiri viedään piirtoalueelle ja piirretään pitämällä nappi pohjassa ja siirtämällä hiirtä haluttu kuvio.

- Alueen valitseminen tapahtuu kehystämällä haluttu alue alueen valinta -työkalulla. Valittu alue voidaan kopioida leikepöydälle ja sitä voidaan siirtää raahaamalla hiirellä se haluttuun paikkaan. Valittu alue voidaan poistaa leikkaamalla se leikepöydälle. Useimmissa muissa sovelluksissa valitun alueen poistaminen tapahtuu painamalla Delete-näppäintä.
- Maalikannulla voidaan täyttää yhtenäisellä viivalla rajatun alueen sisäpuoli paletista valitulla värillä.
- Käyrä viiva piirretään siten, että ensin vedetään suora viiva, jota sen jälkeen nappi pohjassa venytetään haluttuun suuntaan.
- Vapaamuotoinen kappale muodostetaan piirtämällä joukko viivoja ja kaksoisklikkaamalla lopuksi viimeisen viivan päätepistettä.
- Tekstityökalullla voidaan kuvaan kirjoittaa erilaista tekstiä valitulla värillä. Tekstin ominaisuuksia voidaan muuttaa **Text**-valikosta.
- Pyyhekumilla voidaan poistaa haluttuja osia kuvasta.
- Piirtosudilla voidaan piirtää vapaasti piirtoalueelle. Painamalla tämän työkalupainikkeen päällä hiiren oikeaa nappia voidaan valita käytettävän sudin muoto.
- Valikkotoiminnolla **View**!**Zoom In** voidaan kuvaa suurentaa ja toiminnolla **View**! **Zoom Out** pienentää.
- Kuvan kokoa ja värien määrää voidaan muuttaa toiminnolla Options->Image Att**ributes**. **Options**-valikko sisältää muitakin ohjelman asetuksia, esimerkiksi värien määrittelyt.

# **LUKU 5 Tekstinkäsittely**

"Words are all we have." — Samuel Beckett

Tekstinkäsittely (*word processing*) on mikrotietokoneiden yleisin sovellustyyppi. Yksinkertaisimmillaan tekstinkäsittelyohjelmalla kirjoitetaan tavallista tekstiä, joka tallennetaan tiedostoksi ja lopulta tulostetaan paperille. Tekstinkäsittelyohjelma ei kuitenkaan ole pelkkkä kirjoituskoneen korvike, vaan se sisältää nykyisin huomattavan määrän erilaisia kirjoittamista helpottavia toimintoja, joita tavallisella kirjoituskoneella ei ole mahdollista saada aikaan. Sen lisäksi nykyiset tekstinkäsittelyohjelmat sisältävät useita erilaisten julkaisujen tekemistä avustavia toimintoja kuten eri kirjasintyypit, kirjasinkoot, tekstin korostuskeinot, palstoittamisen, sivun asettelun ja kuvien liittämisen dokumenttiin.

Tekstinmuokkain eli editori (*editor*) on pelkän tekstin kirjoittamiseen tarkoitettu ohjelma. Se voi sisältää joitakin tekstinkäsittelyohjelman piirteitä, mutta sitä käytetään yleisimmin tietokoneohjelmien kirjoittamisessa ja merkkipohjaisissa käyttöjärjestelmissä. Tekstinmuokkaimet eroavat eniten täysiverisistä tekstinkäsittelyohjelmista siinä, että niissä on tärkeintä saada tehtyä tekstiin halutut muutokset mahdollisimman helposti, kun taas tekstinkäsittelyohjelmissa sisällön lisäksi korostetaan tekstin tyylikästä ja näyttävää ulkoasua.

Tässä luvussa käsitellään Microsoft Word -tekstinkäsittelyohjelman perusteita.

#### *5.1 Wordin perusosat*

Kuvassa 5.1 on esitetty Wordin pääikkuna. Se sisältää yhden tai useamman dokumenttiikkunan, joissa on muokkavaksi avatut tiedostot. Pääikkunan valikkonauhan alla on työkalurivi (*toolbar*) ja sen alla muokkainrivi (*ribbon*). Niiden lisäksi ikkunassa on dokumentin marginaalit ja sarkaimet sisältävä viivain (*ruler*). Näissä kolmessa osassa olevilla painikkeilla voidaan suorittaa monet ohjelman toiminnoista valikoiden käyttöä nopeammin.

Ikkunan oikeassa reunassa olevan vierityspalkin kaksoisnuolipainikkeilla (kuten myös Page Up- ja Page Down -näppäimillä) voidaan siirtää ikkunassa näkyvää tekstiä sivun verran eteen- tai taaksepäin. Vierityspalkkien nuolipainikkeet siirtävät tekstiä rivin ylöstai alaspäin.

Tilarivi sijaitsee Word-ikkunan alaosassa. Tilarivillä näkyy tietoja kohdistimen sijainnista ja mm. lukitusnäppäimen tilasta. Tilarivillä näkyy myös tilannekohtaisia viestejä.

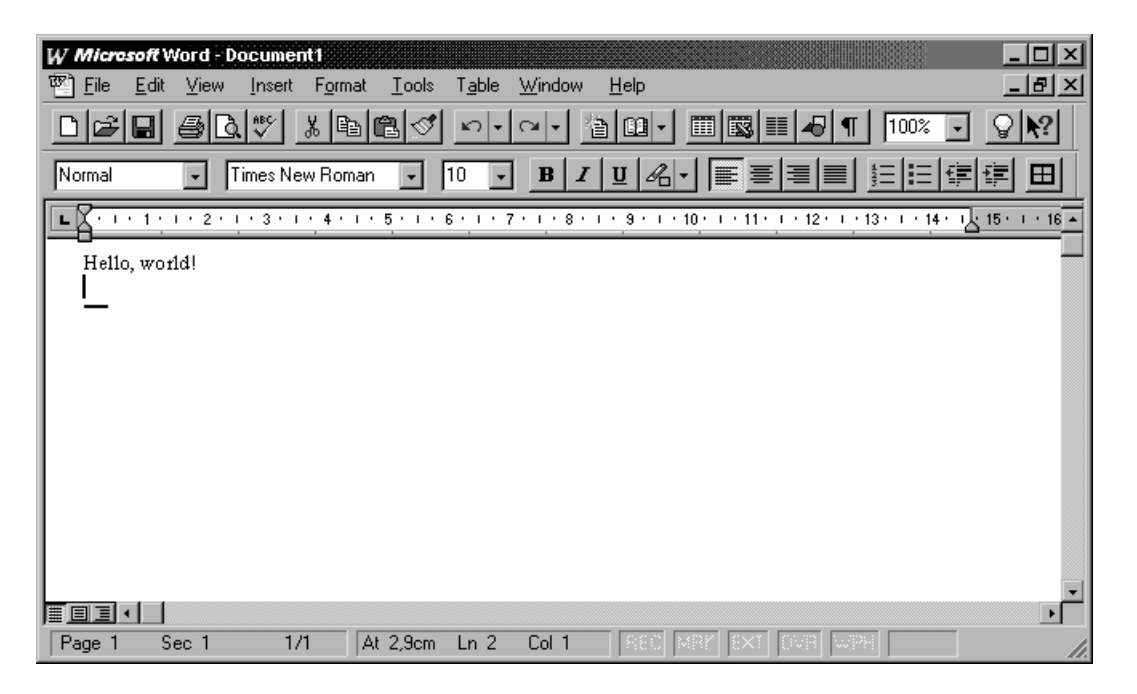

Kuva 5.1: Microsoft Word -ohjelman pääikkuna

#### *5.2 Tekstin kirjoittaminen*

Näppäimistölle syötetty teksti kirjoittuu Wordin aktiiviseen dokumentti-ikkunaan kursorin (vilkkuva pystyviiva) osoittamaan kohtaan. Kursoria voidaan siirtää joko klikkaamalla hiirellä suoraan haluttua kohtaa tekstissä tai käyttämällä nuolinäppäimiä. Vierityspalkkien käyttö ei siirrä kursoria vaan muuttaa pelkästään ikkunan näkymää. Kuvassa 5.2 on yhteenveto ohjausnäppäinten vaikutuksesta kursorin sijaintiin.

Tekstiä kirjoittaessa rivinvaihtonäppäintä ei paineta rivin lopussa, sillä Word osaa automaattisesti siirtää sanan tarvittaessa seuraavalle riville. Rivinvaihtoa käytetään ainoastaan erottamaan kappaleet toisistaan. Mikäli kappalenäyttö on kytketty päälle, kappaleen lopun ilmaisee kappalemerkki ({, *ruler*). Tämä merkki ei tulostu lopullisessa dokumentissa (kuten eivät muutkaan ohjausmerkit), vaan sen tarkoitus on selventää kuvaruudulla näkyvän tekstin rakennetta.

Tekstiä on mahdollisuus kirjoittaa joko lisäys- (*insert*) tai ylikirjoitus- eli korvaustilassa (*overwrite mode*). Lisäystila on Wordissä oletuksena päällä. Lisäystilassa uusi teksti siirtää vanhaa tekstiä eteenpäin sitä mukaa kuin uuden kirjoittaminen etenee. Korvaustilassa vanha teksti ei siirry eteenpäin, vaan se korvautuu uudella tekstillä. Tilan vaihtaminen tapahtuu Insert-näppäimellä ja se käy ilmi tilariviltä.

#### *5.3 Tekstin valinta*

Muotoilu kohdistuu aina valittuun tekstikohtaan. Valittu teksti erottuu tavallisesta tekstistä käänteisen värityksen avulla. Tekstin valinta voidaan suorittaa monella eri tavalla, joista on seuraavassa lueteltu yleisimmät:

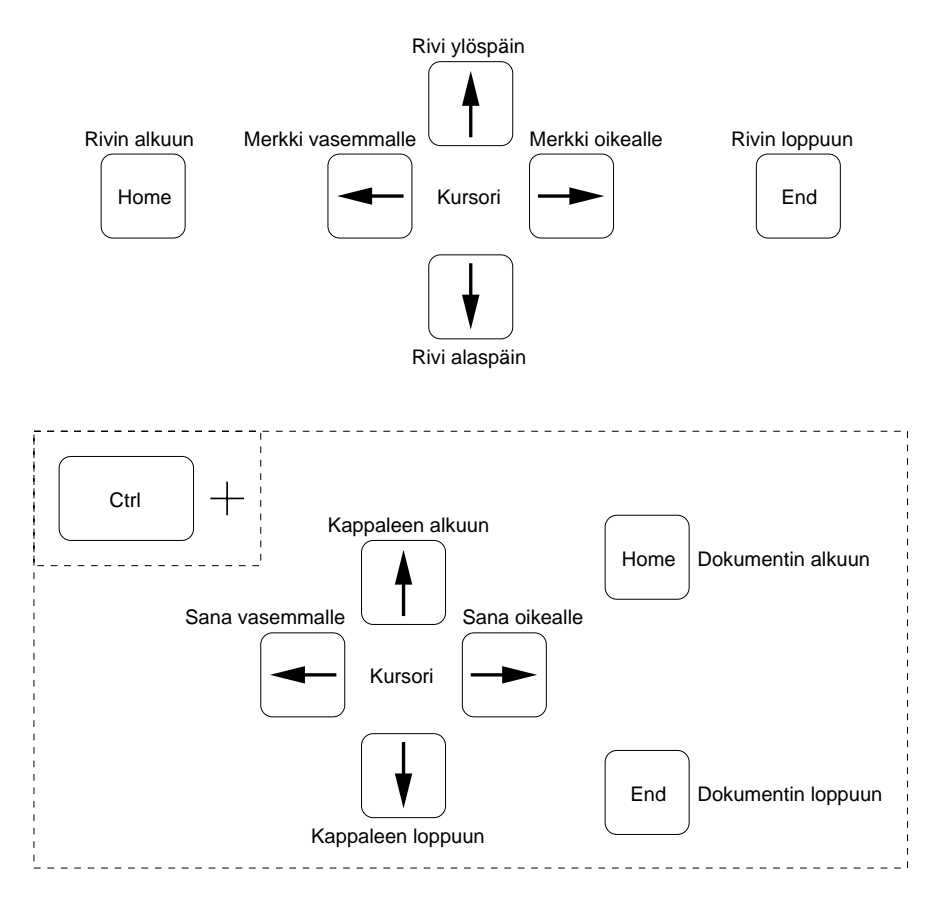

Kuva 5.2: Kursorin ohjaus näppäinten avulla

- **Maalaaminen** Painamalla hiiren nappi pohjaan valittavan tekstiosan alussa ja raahaamalla tämän jälkeen hiirtä valittavan tekstiosan loppuun voidaan valita mikä tahansa osa tekstistä. Näppäimistöllä maalaminen tapahtuu siirtämällä kursori ensin tekstiosan alkuun (tai loppuun), painamalla vaihtonäppäin pohjaan ja siirtämällä kursori tekstiosan loppuun (tai alkuun), minkä jälkeen vaihtonäppäin voidaan vapauttaa.
- **Sanan valinta** Hiiren osoitin siirretään sanan päälle ja suoritetaan kaksoisklikkaus. Näppäimistön avulla sama tapahtuu painamalla pohjaan sekä Control- että vaihtonäppäin, minkä jälkeen vasemmalla tai oikealla nuolinäppäimellä voidaan maalata kerrallaan kokonaisia sanoja.
- **Rivin valinta** Kokonainen rivi voidaan valita hiiren avulla klikkaamalla riviä sen vasemmasta reunasta kun osoitin on vino nuoli. Näppäimistöä käytettäessä siirretään kursori ensin valittavan rivin alkuun (Home), painetaan vaihtonäppäin pohjaan, minkä jälkeen siirretään kursoria rivi alaspäin nuolinäppäimen avulla.
- **Kappaleen valinta** Kuten rivin valinta, mutta tehdään hiirellä kaksoisklikkaus.
- **Koko teksti** Koko dokumentin valinta on helpointa tehdä valitsemalla valikosta toiminto **Edit**!**Select All**.

## *5.4 Tekstin ulkoasun muokkaaminen*

Tekstin ulkoasua voi muuttaa kahdella tavalla: Kun jokin tekstiosa on valittu, siihen voidaan soveltaa erilaisia muokkaustoimintoja. Vaihtoehtoinen tapa on tehdä muutokset jo tekstiä kirjoittaessa: mikäli dokumentista ei ole erikseen valittu tekstikohtaa, tekstin ulkoasu muuttuu kursorista lähtien. Muokkaustoiminnon vaikutus päättyy, kun se kytketään pois päältä.

Seuraavassa on lueteltu yleisimmät tekstin ulkoasun muokkauskeinot ja kuvataan lyhyesti niiden käyttöä.

**Tekstin korostaminen** Korostukset tehdään muokkainrivin painikkeilla (kuva 5.3) tai vaihtoehtoisesti valikkotoiminnon **Format**!**Character** avaaman ikkunan avulla. Tavallisimmat korostustavat ovat **lihavointi** (*bold*), *kursivointi* (*italics*) ja alleviivaus (*underline*). Tekstiä kannattaa korostaa aina harkiten ja välttää korostuksen liiallista käyttöä.

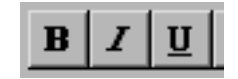

Kuva 5.3: Tekstin lihavointi-, kursivointi- ja alleviivauspainikkeet

**Kirjasin** Myös tekstin kirjasinta (*font*) voidaan vaihtaa va-

paasti. Kirjasimen vaihdon voi tehdä joko muokkainrivistössä olevista valintalaatikoista (kuva 5.4) tai valikkotoiminnolla **Format**!**Character**. Kirjasinten valintaan pätee sama sääntö kuin korostukseen eli liiallinen käyttö tekee tekstistä helposti epäluettavaa.

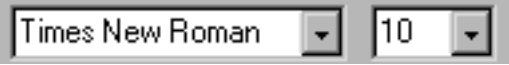

Kuva 5.4: Kirjasimen ja kirjasinkoon valintapainikkeet

**Tekstin tasaus** Kappaleen teksti voidaan tasata (kuva 5.5) joko vasempaan reunaan (*left align*), oikeaan reunaan (*right align*), keskelle (*centered*) tai molempiin reunoihin (*justified*). Mikäli teksti tasataan molempiin reunoihin, Word lisää ylimääräistä tyhjää tilaa rivillä olevien sanojen väliin. Tällöin teksti on syytä tavuttaa (ks. kohta 5.14.2, sivu 57).

|--|

Kuva 5.5: Kappaleen tasauspainikkeet

**Ylä- ja alaindeksi** Valikkotoiminnon **Format**!**Character** avaamasta ikkunasta voidaan myös muuttaa teksti ylä- tai alaindeksiksi. Indekseissä käytetty kirjasin on tavallista hieman pienempi ja indeksiteksti on joko nostettu ylös tai laskettu alas.

Kuvassa 5.6 on esitelty kolme peruskirjasintyyppiä. Kirjasimet voivat olla leveydeltään joko suhteellisia (times ja helvetica) tai kiinteitä (courier).

| Times-Roman      | ABCDEFGabcdefg |
|------------------|----------------|
| <b>Helvetica</b> | ABCDEFGabcdefg |
| Courier          | ABCDEFGabcdefq |

Kuva 5.6: Peruskirjasimet

#### *5.5 Tekstin sisällön muokkaaminen*

Tekstiä kirjoittaessa voidaan poistonäppäimellä (*backspace*) poistaa dokumentista viimeksi kirjoitettu merkki. Delete-näppäimellä voidaan puolestaan poistaa kursorin oikealla puolella olevia merkkejä. Valittu teksti poistetaan painamalla jompaakumpaa näistä näppäimistä. Aiemmin kirjoitetun tekstin päälle voidaan kirjoittaa valitsemalla se ja kirjoittamalla tämän jälkeen uusi teksti tavalliseen tapaan<sup>1</sup>.

Tekstin kopiointi ja siirtäminen dokumentin sisällä (ja dokumentista toiseen) tehdään **Edit**-valikon leikepöytäoperaatioilla. Teksti voidaan poistaa turvallisesti käyttämällä toimintoa **Edit**!**Cut**, jolloin se on tallessa leikepöydällä, vaikka se onkin poistettu dokumentista. **Edit**!**Copy** kopioi valitun alueen leikepöydälle poistamatta sitä dokumentista. Leikepöydän sisältö liitetään kursorin osoittamaan kohtaan toiminnolla **Edit**!**Paste**.

#### *5.6 Dokumentin ulkoasu*

**View**-valikon toiminnoilla voidaan muuttaa sitä, miten dokumentti esitetään tietokoneen kuvaruudulla. Seuraavassa annetaan jokaisesta näyttötilasta lyhyt kuvaus.

**Normal** Wordin peruskirjoitustila. Tässä tilassa paperin reunat eivät näy. Monet ulkoasuun liittyvät muotoilut (esim. kuvat ja palstat) eivät näy oikeilla paikoillaan. Sivunumerot, ylä- ja alatunnisteet eivät myöskään näy tässä normaalitilassa. Tila on tarkoitettu tekstin kirjoittamista ja muokkausta varten, sillä se on muita tiloja selvälukuisempi.

**Outline** Tekstin asettelutila, jota voidaan käyttää kappaleiden järjestelemiseen.

<sup>&</sup>lt;sup>1</sup>Tämän (ja monta muuta temppua) voi tehdä joskus vahingossa. Minkä tahansa vahingossa tehdyn muokkaustoimenpiteen voi aina perua valitsemalla heti erehdyksen jälkeen valikosta toiminto **Edit**!**Undo**. Peruuttaminen ei kuitenkaan onnistu, mikäli virheellisen toiminnon jälkeen on jo ehditty tehdä jotain muuta!

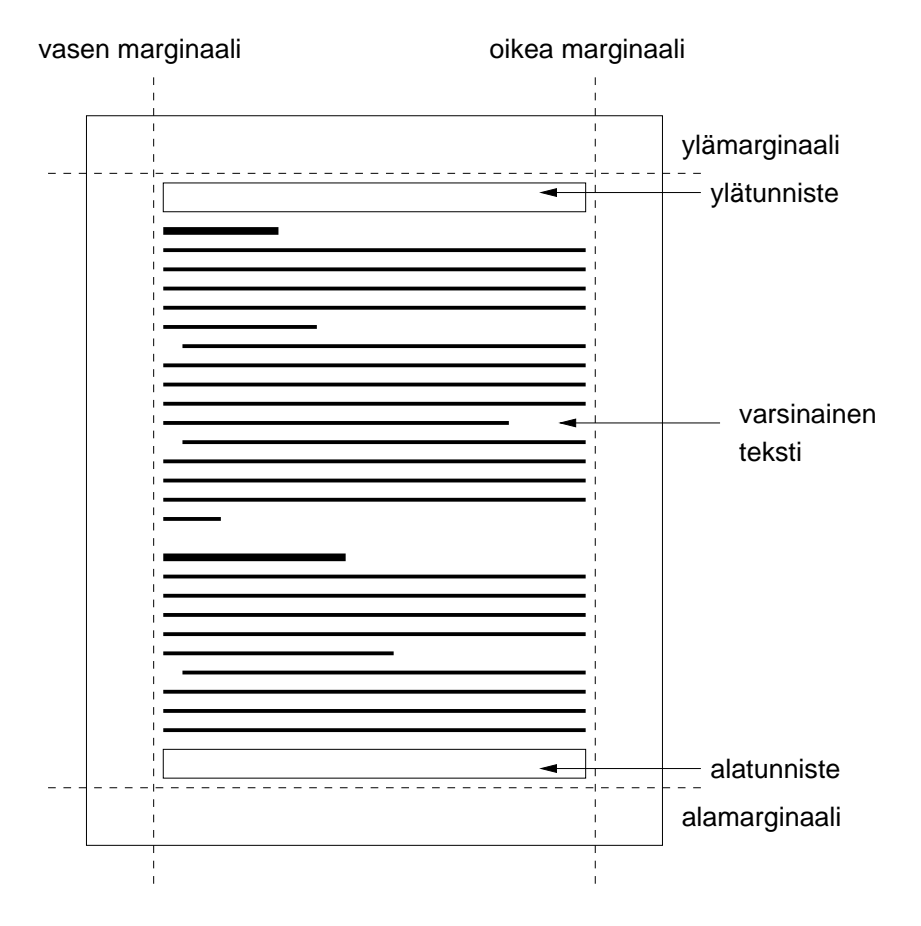

Kuva 5.7: Dokumentin marginaalit sekä ylä- ja alatunniste

- **Page Layout** Sivun asettelutilan käyttö on suositeltavaa silloin, kun dokumentissa on kuvia tai muita upotettuja objekteja. Dokumentti näkyy tällöin kuvaruudussa lopullisessa muodossaan.
- **Zoom** Tällä toiminnolla dokumenttia voidaan vapaasti suurentaa tai pienentää. Toiminto vaikuttaa ainoastaan siihen mitä kuvaruudulla näkyy, eikä vaikuta dokumentin tulostukseen paperille.
- **Full Screen** Tämä toiminto poistaa valikot ja työkalurivit, jolloin dokumentti-ikkunalle jää enemmän tilaa.

## *5.7 Marginaalit ja sisennykset*

Tekstin reunukset eli marginaalit (kuva 5.7) asetetaan valikkotoiminnolla **File**!**Page Setup**. Samalla toiminnolla voidaan valita myös, miten päin paperille halutaan kirjoittaa. Marginaali jätetään yleensä tyhjäksi, ellei sinne erityisesti määritellä jotakin tekstiä.

Jokaisen kappaleen reunat voidaan asettaa erikseen ja dokumentin marginaaleista riippumatta raahaamalla viivaimessa olevia pieniä kolmioita (kuva 5.8). Viivaimen vasem7 - 1 - 1 - 2 - 1 - 3 - 1 - 4 - 1 - 5 - 1 - 8 - 1 - 8 - 1 - 8 - 1 - 9 - 1 - 10 - 1 - 11 - 1 - 12 - 1 - 13 - 1 - 14 - 15 15 - 1

Kuva 5.8: Viivaimesta säädetään marginaalien ja tabulaattoreiden sijainnit.

massa reunassa olevista kahdesta kolmiosta ylemmällä valitaan kappaleen ensimmäisen rivin sisennys ja alemmalla muiden rivien sisennykset. Alempaa kolmiota raahattaessa ylempi siirtyy siten, että ensimmäiselle riville asetettu sisennys säilyy. Viivaimen oikeassa reunassa on pelkästään yksi kolmio, jolla asetetaan kappaleen oikea reuna. Sisentäminen (*indentation*) voidaan tehdä myös valikkotoiminnolla **Format**!**Paragraph**.

## *5.8 Sarkaimet*

Sarkaimia eli tabulaattoreita kannattaa käyttää välilyöntien sijaan sarakkeiden tasaamisessa, koska välilyöntien koko muuttuu kirjasinta ja kirjasinkokoa vaihdettaessa. Sarkainten asettaminen onnistuu vaivattomimmin valitsemalla viivaimen vasemmasta reunasta haluttu tabulaattorisymboli ja napauttamalla viivainta siitä kohtaa, mihin tabulaattori halutaan sijoittaa (kuva 5.9). Sarkain voidaan asettaa myös valikkotoiminnolla **Format**!**Tabs**. Sarkain poistetaan raahaamalla se pois viivaimesta. Sarkainnäppäimen painaminen siirtää kursoria eteenpäin seuraavaan sarkaimeen.

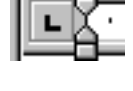

Kuva 5.9: Tabulaattorisymboli

## *5.9 Luettelot*

Muokkainriviltä löytyvät myös painikkeet, joilla on helppo muodostaa erilaisia numeroituja tai numeroimattomia (mustilla palloilla tai ranskalaisilla viivoilla varustettuja) luetteloita (kuva 5.10).

## *5.10 Tekstin etsiminen ja korvaaminen*

Tekstistä voidaan etsiä tiettyä sanaa valikkotoiminnolla **Edit**!**Find**. Se avaa kuvassa 5.11 näkyvän kyselyikkunan. Etsittävä sana kirjoitetaan ikkunan **Find What** -kenttään. Muut asetukset määräävät, millä tavoin etsintä tapahtuu. **Find Whole Words Only** -valinnalla määrätään etsittäväksi pelkästään kokonaisia sanoja (mikäli tätä valintaa ei aseteta,

Word etsii myös sellaiset merkkijonot, jotka esiintyvät jonkin toisen sanan osana). **Match Case** -valinnan ollessa päällä pienet ja isot kirjaimet erotellaan toisistaan. **Search**-valinnalla määrätään, mihin suuntaan kursorista lähtien haku tapahtuu. **Find Next** -painike hakee sanan seuraavan esiintymän.

Tekstin korvaaminen suoritetaan valikkotoiminnolla **Edit**!**Replace**. Toiminnon avaama kyselyikkuna on lähes sama kuin edellä. Lisänä on kenttä **Replace With**, jolla haettava

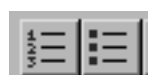

Kuva 5.10: Luettelopainikkeet

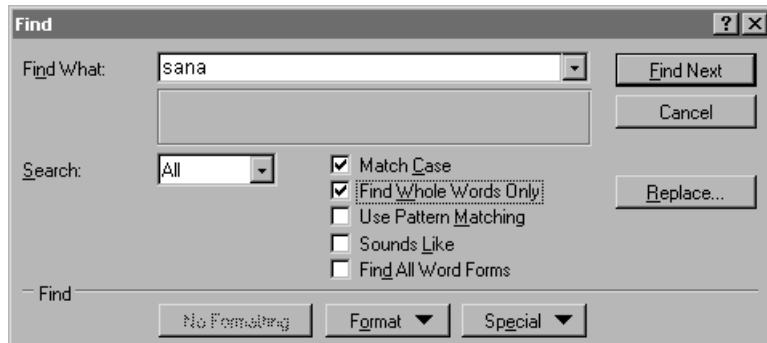

Kuva 5.11: Etsintätoiminnon kyselyikkuna

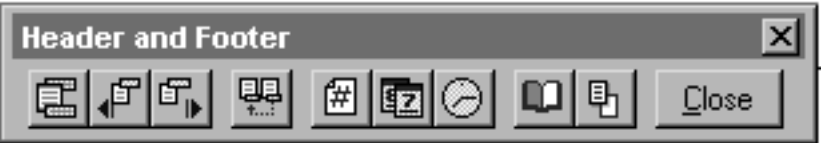

Kuva 5.12: Ylä- ja alatunnisteen asetukset

sana halutaan korvata sekä painikkeet **Replace**, joka korvaa viimeksi löydetyn hakusanan esiintymän, ja **Replace All**, jolla korvataan kaikki hakusanan esiintymät dokumentissa.

## *5.11 Ylä- ja alatunnisteet*

Valitsemalla toiminto **View**!**Header and Footer. . .** avautuu kuvan 5.12 esittämä ikkuna. Samalla päästään muokaamaan ylätunnistetta (*header*) ja alatunnistetta (*footer*). Niiden sijainti selviää kuvasta 5.7. Ikkunan painikkeiden avulla tunnisteisiin voidaan sijoittaa mm. sivunumerot ja päiväys. Yleisin tunnisteiden käyttötapa on juuri sivunumerointi. Sivunumerot lisätään dokumenttiin valikkotoiminnolla **Insert**!**Page Number. . .** .

Oikeanpuolimmaisin työkalupainike avaa ikkunan, jossa tunnisteita voidaan säätää yksityiskohtaisemmin. Valitsemalla **Different First Page** voidaan ensimmäiselle sivulle tehdä erilainen tunniste kuin muille. Monissa tapauksissa ensimmäisen sivun tunnisteet jätetään kokonaan tyhjiksi (ei sivunumeroa tai otsakkeita). **Different Odd and Even Pages** -valinnalla saadaan parittomille ja parillisille sivuille erilaiset tunnisteet (esimerkiksi sivunumerot voidaan sijoittaa parittomilla sivuilla oikeaan reunaan ja parillisilla vasempaan).

#### *5.12 Insert-valikko*

Tämä valikko sisältää toimintoja, joilla voidaan sijoittaa tavallisen tekstiin sekaan erilaisia erikoiskenttiä. Seuraavassa kuvataan lyhyesti tärkeimpien toimintojen ominaisuuksia ja käyttöä.

| Symbol       |     |   |         |     |       |              |   |          |             |                       |          |                           |   |    |    |   |    |               |         |    |    |        |    |   |        |    |   |
|--------------|-----|---|---------|-----|-------|--------------|---|----------|-------------|-----------------------|----------|---------------------------|---|----|----|---|----|---------------|---------|----|----|--------|----|---|--------|----|---|
| <del></del>  |     |   | Symbols |     |       |              |   |          |             |                       |          | <b>Special Characters</b> |   |    |    |   |    |               |         |    |    |        |    |   |        |    |   |
| Font:        |     |   | Symbol  |     |       |              |   |          |             |                       |          |                           |   |    |    |   |    | Shortcut Key: |         |    |    |        |    |   |        |    |   |
|              |     | Α | #       | Е   | %     | &            | э |          |             | *                     | $\,^+$   | ,                         |   |    |    | 0 |    | 2             | 3       | 4  | 5  | 6      | 7  | 8 | 9      |    |   |
| ≺            | $=$ | ≻ | ?       | ≅   | А     | в            | x | Δ        | E           | Ф                     | $\Gamma$ | Н                         | I | ą. | K  | Λ | мl | Ν             | $\circ$ | п  | Θ  | P      | Σ  | т | Υ      | c  | Ω |
| Ξ            | Ψ   | z |         | . . |       |              |   |          | α           | β                     | χ        | δ                         | ε | Φ  | γ  | η | 1, | φ             | κ       | λ  | μ  | ν      | ۰  | π | θ      | ρ  | σ |
| τ            | υ   | ℼ | ω       | ξ.  | Ψ     | ζ            |   |          |             | $\tilde{\phantom{a}}$ | □        | О                         | □ | П  | п  | о | Ω  | п             | П       | О  | Ω  | $\Box$ | о  | □ | $\Box$ | п  | □ |
| О            | О   | О | о       | □   | О     | О            | О | □        | О           | О                     | о        | О                         | О | о  | О  | Ω | Υ  | г.            | ≤       |    | œ  | f      | Ф. |   | ٠      | ۰  | ⊬ |
| $\leftarrow$ | ↑   |   | ↓       | ۰   | $\pm$ | $\mathbf{r}$ | ≥ | $\times$ | $_{\alpha}$ | ð                     | ٠        | ÷                         | ≠ | Ξ  | R. | ٠ |    |               | ᆸ       | K. | I  | R      | O  | ⊗ | ⊕l     | Ιø | ∩ |
| U            | ∍   | ⊇ | ⊄       | c   | ⊆     | е            | 受 | ∠        | v           | ⊛                     | ©        | тu                        | П | N  |    | - | А  | v             | ⇔       | ⇐  | ft | ⇒      | u  | ٥ |        | ⊛  | ⊚ |
| TM           | ▼   |   |         |     |       |              |   |          |             |                       |          | п                         |   |    |    |   |    |               |         |    |    |        |    |   |        |    | п |
|              |     |   | Insert  |     |       |              |   |          |             | Cancel                |          |                           |   |    |    |   |    | Shortcut Key  |         |    |    |        |    |   |        |    |   |

Kuva 5.13: Harvinaisemmat merkit valitaan omasta ikkunasta

- **Break. . .** Lisää tekstiin erilaisia vaihtomerkkejä. Vaihtomerkin voi poistaa dokumentista samalla tavalla kuin tavallisenkin merkin. Tavallisin vaihtomerkki on sivunvaihto (**Page Break**), joka saa aikaan sivun vaihtumisen vaikka kyseinen sivu ei olisikaan vielä täynnä
- **Page Number. . .** Sivunumeroiden lisääminen. Toiminnon avaamassa ikkunassa valitaan, sijoitetaanko numerot sivun ylä- vai alatunnisteeseen sekä millä tavoin ne keskitetään vaakasuunnassa. Kun sivunumerot on lisätty, niitä voidaan muokata tavallisen tekstin tapaan. Muokkaus yhdellä sivulla vaikuttaa kaikkiin saman osan sivuihin.
- **Footnote...** Alaviitteiden<sup>2</sup> lisääminen.
- **Date and Time. . .** Päiväyksen ja kellonajan lisääminen. Tällä tavalla tehty päiväys muuttuu aina käyttöpäivän mukaiseksi oikeaksi päiväykseksi.
- **Field. . .** Lisää dokumenttiin erilaisia valmiiksi muotoiltuja kenttiä.
- **Symbol. . .** Erikoismerkin lisääminen (kuva 5.13). Nämä merkit voivat olla nuolia, viivoja, kreikkalaisia kirjaimia  $(\alpha, \beta, \gamma, \delta)$ , matemaattisia symboleita  $(\infty, \notin, \aleph)$  ja harvinaisia kirjainmerkkejä (æ, ç, ł, ø, ñ).
- **Index and Tables. . .** Sisällysluettelon ja hakemiston muodostaminen. Muodostaminen tapahtuu automaattisesti, kun kaikkiin otsikoihin käytetään valmiita otsikkotyylejä (ks. kohta 5.13, sivu 56).
- **File. . .** Lisää Wordillä tai jollakin toisella ohjelmalla tehdyn dokumentin muokattavana olevaan dokumenttiin.
- **Frame. . .** Kehyksen lisääminen (ks. kohta 5.17, sivu 59).

 $^{\rm 2}$ Alaviite sijoitetaan yleensä sivun alalaitaan vaakaviivan alle. Toimintoa suoritettaessa kursorin on oltava juuri sen sanan perässä, johon alaviite halutaan lisätä. Toiminto antaa mahdollisuuden valita **Options**painikkeella viitteiden sijoituspaikan, numeroinnin sekä erottimen.

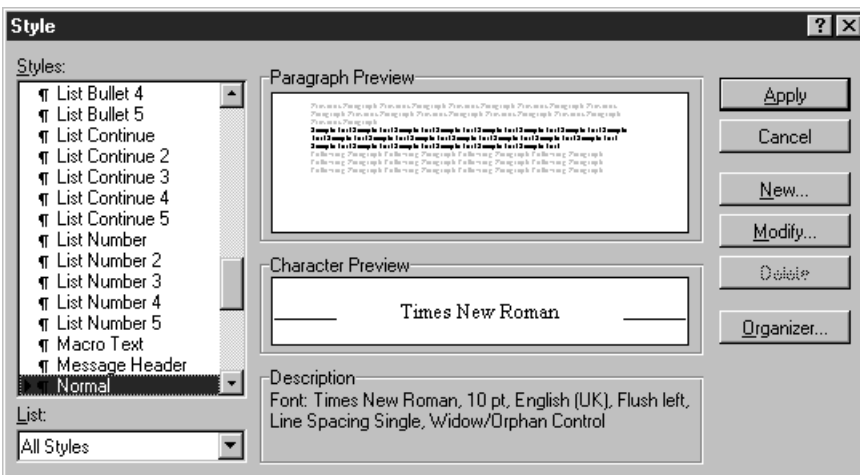

Kuva 5.14: Tyylin määritteleminen

- **Picture. . .** Valmiin kuvatiedoston lisääminen kursorin osoittamaan kohtaan.
- **Object. . .** Toisella ohjelmalla upotetun objektin lisääminen. Tälläisiä kohteita ovat mm. matemaattiset kaavat (*equation*) ja leikekirjakuvat (*clipart gallery*).

## *5.13 Tyylit*

Wordin kaltaisten WYSIWYG<sup>3</sup>-tekstinkäsittelyohjelmien huonona puolena on pidetty sitä, että esimerkiksi kaikkien otsikoiden kirjasinta ei ole pystynyt vaihtamaan muuttamatta niitä jokaista erikseen. Tästä hitaasta työstä päästään eroon käyttämällä tyylejä (*styles*). Tyyli määritellään valikkotoiminnolla **Format**!**Style**, joka avaa kuvassa 5.14 olevan ikkunan. **New**-painike aloittaa uuden tyylin määrittämisen ja **Modify** olemassa olevan tyylin muokkauksen.

Tyylin määritteleminen aloitetaan valitsemalla sen nimi **Styles**-listasta. Tämän jälkeen painetaan **Define**painiketta. Tyylille voidaan määritellä **Change Format** -kohdassa asetukset merkeille (*character*), kappaleelle (*paragraph*), sarkaimille (*tabs*), reunukselle (*border*), kehykselle (*frame*) ja kappaleen kielelle (*language*). Kun tyyli on määritelty painetaan **Apply**-painiketta.

Kirjoitettaessa haluttu tyyli valitaan muokkainrivin oikeassa reunassa olevasta valintalaatikosta (kuva 5.15). Valitut kappaleet tai aktiivinen kappale muotoillaan valitun tyylin mukaisesti. Jos tätä tyyliä myöhemmin muutetaan (samaan tapaan kuin sitä luotaessa), kaikki

| ormal                           | ∥Times N |  |
|---------------------------------|----------|--|
| <b>a</b> Default Paragraph Font |          |  |
| ¶ Heading 1                     |          |  |
| Heading 2                       |          |  |
| ¶ Heading 3                     |          |  |
| <b>T</b> Normal                 |          |  |

Kuva 5.15: Tyylin valinta

tällä tyylillä kirjoitetut kappaleet muuttuvat uusien asetuksien mukaisiksi.

 $^3$ What You See Is What You Get — more or less. . .

Otsikot kannattaa kirjoittaa käyttäen valmiita otsikkotyylejä, jolloin niistä saadaan helposti muodostettua sisällysluettelo toiminnolla **Insert**!**Index and Tables**.

#### *5.14 Tools-valikko*

**Tools**-valikossa on useita kirjoittamista tukevia apuvälineitä, joista tärkeimmät kuvataan seuraavassa lyhyesti. Tässä lueteltujen lisäksi valikon viimeinen toiminto on **Options. . .** , jolla voidaan vaikuttaa moniin Wordin asetuksiin.

#### *5.14.1 Oikoluku*

Seuraavat toiminnot käyttävät sitä kieltä, mikä on asetettu tyylissä tai valittu toiminnolla **Language. . .** (edellyttäen että Wordiin on asennettu kyseisen kielen sanasto). Oletuksena käytetään englannin kielen sanastoa ja kielioppisääntöjä.

**Spelling. . .** Tarkistaa sanojen oikeinkirjoituksen.

Grammar... Tarkistaa tekstin kieliopin<sup>4</sup>.

**Thesaurus. . .** Synonyymisanasto.

#### *5.14.2 Tavutus*

Myös tavutustoiminto käyttää kappaleelle asetettua oletuskieltä. Suomenkielistä tekstiä tavuttaessa täytyy koneessa olla asennettuna suomen kielen tavutussäännöt sisältävä tiedosto. Tavutuksessa käytetään ns. pehmeitä tavuviivoja (*soft hyphen*), jotka tulostuvat ainoastaan silloin, kun ne ovat rivin lopussa<sup>5</sup>. Suomenkielisessä tekstissä tavuttaminen on yleensä välttämätöntä, sillä sanat venähtävät yhdyssanojen ja loppuliitteiden ansiosta melkoisen pitkiksi<sup>6</sup>.

**Hyphenation. . .** Tavuttaa tekstin. **Hyphenation Zone** -lukuarvo säätelee, kuinka paljon sanojen väliin voidaan enimmillään jättää tyhjää tilaa. Tavuttaminen alkaa **Manual**painikkeesta.

#### *5.14.3 Makron nauhoittaminen*

Usein toistuvia toimenpidesarjoja voi koota yhteen makroksi.

#### **Macro. . .** Avaa makronmäärittelyikkunan.

 $^4$ Wordin kielioppi on tarkoitettu asiatekstin oikomiseen, joten kaunokirjalliseen tekstiin sitä on turha kovin vakavalla mielellä kokeilla.

 $^5$ Wordin tavutussääntöjen mukaan on sallittua katkaista rivi heti tavuviivan jälkeen. Jos sanan ensimmäinen merkki on tavuviiva (esimerkiksi yhdyssanayhdistelmä syntymäaika ja -paikka), Word katkaisee sen rivin lopussa heti tavuviivan jälkeen. Kyseisissä paikoissa kannattaa käyttää kovaa tavuviivaa, joka saadaan painamalla Ctrl- ja vaihtonäppäin pohjaan ja kirjoittamalla sitten tavumerkki.

 $^6$ Suomenkielisten tavutussääntöjen laatijoiden lemmikki on muuten kaivosaukko. . .

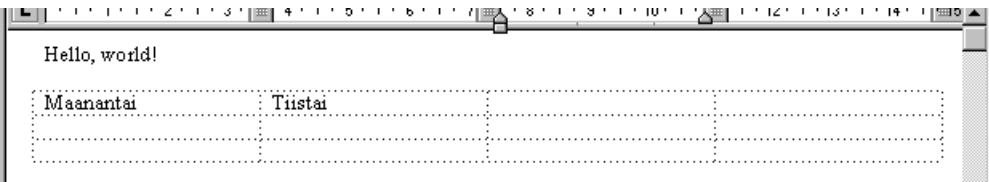

Kuva 5.16: Wordilla luotu taulukko

Määrittelyikkunaan syötetään ensin nauhoitettavan makron nimi. **Record**-painikkeen painamisen jälkeen valitaan, minne makro halutaan kiinnittää (esimerkiksi näppäinyhdistelmään). Kun varsinainen nauhoitus käynnistyy, ikkuna sammuu ja sen tilalle aukeaa pieni ikkuna, jossa on nauhoituksen pysäytyspainike. Kaikki nauhoitustilassa tehdyt toiminnot tallentuvat makroksi. Makron nauhoitus päätetään joko painamalla pysäytyspainiketta tai valitsemalla toiminto **Tools**!**Macro Stop recording**.

#### *5.15 Taulukot*

**Table**-valikon toiminnoilla voidaan tekstin sekaan lisätä taulukoita, joissa on tietty määrä rivejä ja sarakkeita. Taulukoiden yhteydessä käytetään samaa terminologiaa kuin taulukkolaskennassa (ks. luku 6, sivu 61). Näillä toiminnoilla voidaan luoda yksinkertaisia taulukoita. Laskentaa sisältävät taulukot kannattaa tehdä taulukkolaskentaohjelmalla ja upottaa ne sellaisenaan tekstin sekaan.

Uusi taulukko luodaan toiminnolla **Insert Table. . .** , minkä jälkeen muut **Table**-valikon toiminnot tulevat aktiivisiksi (kuva 5.16).

Valikossa on erilliset toiminnot rivin (**Select Row**) ja sarakkeen (**Select Column**) valintaan. Rivi voidaan sen lisäksi valita klikkaamalla sen vasemmalle puolelle marginaaliin ja sarake taulukon yläreunasta. Kun rivi on valittu, käytössä on rivien lisäys- (**Insert Rows**) ja poistamistoiminnot (**Remove Rows**). Vastaavasti sarakkeilla on toiminnot **Insert Columns** ja **Remove Columns**. Koko taulukko voidaan valita toiminnolla **Select Table**.

Valittujen solujen rivikorkeus ja sarakkeen leveys voidaan asettaa halutuksi toiminnolla **Cell Height and Width**. Taulukon voi jakaa kahteen osaan toiminolla **Split Table**.

Mikäli tekstissä on eroteltu sarakkeet toisistaan sarkaimilla, voidaan teksti muuttaa suoraan taulukoksi toiminnolla **Convert Text to Table**. Taulukko voidaan vastaavalla tavalla muuttaa tekstiksi, jossa sarakkeet on eroteltu sarkaimilla toiminnolla **Convert Table to Text**.

Taulukon ulkoasua voidaan muotoilla toiminnon **AutoFormat. . .** avaaman ikkunan avulla.

#### *5.16 Grafiikka*

Asiakirjaan voidaan liittää kuvia Wordin omasta kuvakirjastosta tai jostakin erillisestä grafiikkaohjelmasta. Wordissa on myös piirtotyökalurivi, jonka painikkeilla voi itse piirtää yksinkertaisia kuvioita. Kun kuva liitetään dokumenttiin, se tulee kohdistimen osoittamaan paikkaan ja liikkuu tekstin mukana. Jos kuva halutaan irrottaa tekstistä omaksi kokonaisuudekseen, sille täytyy lisätä kehys.

Valmiita levyllä olevia kuvatiedostoja voi hakea toiminnolla **Insert**!**Picture. . .** . Kuvia voidaan liittää myös leikepöydän avulla toisesta sovelluksesta. Sen lisäksi yksinkertaisia kuvia voidaan piirtää Wordin sisällä käyttämällä ikkunan alareunassa olevan työkalurivin piirtotoimintoja. Kuva voidaan poistaa aktivoimalla se ensin hiiren avulla ja painamalla sen jälkeen Delete-näppäintä.

Kuvan kokoa muutettaessa kuva aktivoidaan ensin hiirellä avulla, jolloin kuvan ympärille ilmestyvät aktivointipisteet (kuva 5.17). Hiiren osoitin muuttuu kaksipäiseksi nuoleksi, kun se viedään aktivointipisteen päälle. Osoittimen muuttuessa painetaan hiiren painike alas ja raahataan kuva haluttuun kokoon.

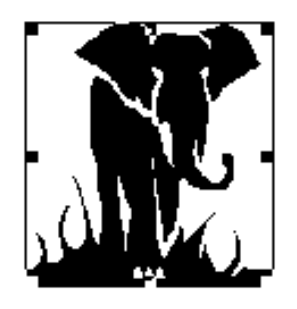

Kuva 5.17: Aktivointipisteet

## *5.17 Kehykset*

Kehystämätön kuva tai tekstikappale on osa perustekstiä ja siirtyy sen mukana. Kehyksien avulla tekstikappale tai kuva voidaan erottaa perustekstistä omaksi kokonaisuudekseen, jolloin sen paikkakin on helpommin muutettavissa (ts. kehys on sivu sivussa). Aktiiviselle kuvalle tai tekstikappaleelle voidaan lisätä kehykset toiminnolla **Insert**!**Frame. . .** . Teksti voidaan määritellä kiertämään kehystä halutulla tavalla. Tekstin kiertoa ja muita kehyksiin liittyviä määrityksiä voidaan muuttaa toiminnolla **Format**!**Frame** ja kehyksen reunaviivan ominaisuuksia toiminnolla **Format**  $\rightarrow$  **Borders and Shading....** 

# **LUKU 6**

# **Taulukkolaskenta**

Taulukkolaskenta (*spreadsheet*) on mikrotietokoneiden toiseksi yleisin sovellusalue. Se on tärkein tietokonesovellus, joka on ensimmäisenä tehty mikrotietokoneille ja vasta sen jälkeen siirretty suurempiin tietokoneisiin. Taulukkolaskentaohjelmien pääkäyttötarkoitus on erilaisten laskelmien tekeminen. Ne tuovat tietokoneen laskentatehon jokaisen käyttäjän ulottuville.

Taulukkolaskentaohjelmien hyödyllisimpiä piirteitä ovat rutiininomaisen laskennan siirtäminen tietokoneen tehtäväksi sekä ns. mitä jos -analyysit (*what if*). Mitä jos -analyysissä tutkitaan, millaisia lopputuloksia saadaan, kun muutetaan pelkästään laskennan lähtötietoja. Näin voidaan pyrkiä kokeellisesti optimoimaan erilaisia laskelmia. Ohjelma laskee välittömästi uuden tuloksen, kun jotakin taulukon tietoa muutetaan.

Seuraavassa on joitakin taulukkolaskennan käyttökohteita:

- yrityksen laskentatoimi (esimerkiksi korko- ja investointilaskelmat ja budjetointi)
- tilastollisen tutkimusaineiston analysointi
- käyttö yksinkertaisena kortistona<sup>1</sup>

Tässä luvussa esitellään Microsoft Excel -taulukkolaskentaohjelmaa.

## *6.1 Ohjelman näyttö*

Kuvassa 6.1 on esitetty Excelin pääikkuna. Taulukkolaskennan taulukossa (*worksheet*) on numeroituja rivejä (*row*) ja kirjaimilla merkittyjä sarakkeita (*column*). Rivin ja sarakkeen leikkauskohtaa sanotaan soluksi (*cell*), ja sitä merkitään sarakkeen ja rivin tunnuksien yhdistelmällä (esimerkiksi sarakkeen C ja rivin 2 risteyskohdassa oleva solu on C2). Soluun voidaan syöttää lukuja, tekstiä tai kaavoja. Kaavat poikkeavat muista syötteistä siinä, että Excel laskee solussa näkyvän tuloksen taulukon muista soluista.

Excelissä voidaan tavalliseen tapaan käsitellä useampaa taulukkoa yhtä aikaa omissa ikkunoissaan. Yhden ikkunan sisältö voidaan jakaa useaan erikseen vieritettävään osaan

<sup>1</sup> Suurissa ja monimutkaisissa kortistoissa kannattaakin siirtyä käyttämään kunnollista tietokantaohjelmaa (ks. luku 7, sivu 69).

|                                           |      | <b>X</b> Microsoft Excel - Book1                                                                                                    |                     |                                           |           |                                                                        |   |                                                                |             | $\Box$ o $\overline{\mathbf{x}}$ |
|-------------------------------------------|------|----------------------------------------------------------------------------------------------------|---------------------|-------------------------------------------|-----------|------------------------------------------------------------------------|---|----------------------------------------------------------------|-------------|----------------------------------|
| ן א                                       | Eile | Edit View<br>Insert                                                                                                    | Format              | Data<br>$I$ ools                          | Window    | He                                                                     |   |                                                                |             | <u>니레지</u>                       |
|                                           | Ê    | $\sqrt[8B]{}$<br>ΓàΙ<br>6                                                                                                    | $\frac{1}{8}$<br> E | e.<br>ನ                                   | ലി വി     | $\Sigma$ $f_*$ $\frac{A}{Z}$ $\frac{Z}{A}$ $\frac{S}{Z}$ $\frac{Q}{Z}$ |   | $\sqrt{100\%}$                                                 | ত্ব<br>▾╎   | $\mathbf{R}^2$                   |
| Arial                                     |      | ▼                                                                                                    | ▼<br>10             | $B I U  \equiv \equiv  E  \equiv  E   S $ |           |                                                                        |   | $ {^{*}}_{00}$ $ $ $^{00}_{*}$<br>$\vert \Box \vert$ - $\vert$ | $\bigoplus$ |                                  |
|                                           | A1   |                                                                                                    |                     |                                           |           |                                                                        |   |                                                                |             |                                  |
|                                           | A    | B                                                                                                    | $\mathbf C$         | D                                         | E         | F                                                                      | G | H                                                              |             | Æ                                |
| 1                                         |      |                                                                                                    |                     |                                           |           |                                                                        |   |                                                                |             |                                  |
| $\overline{2}$<br>$\overline{\mathbf{3}}$ |      |                                                                                                    |                     |                                           |           |                                                                        |   |                                                                |             |                                  |
| $\overline{4}$                            |      |                                                                                                    |                     |                                           |           |                                                                        |   |                                                                |             |                                  |
| 5                                         |      |                                                                                                    |                     |                                           |           |                                                                        |   |                                                                |             |                                  |
| 6                                         |      |                                                                                                    |                     |                                           |           |                                                                        |   |                                                                |             |                                  |
| 7                                         |      |                                                                                                    |                     |                                           |           |                                                                        |   |                                                                |             |                                  |
| $\pmb{8}$                                 |      |                                                                                                    |                     |                                           |           |                                                                        |   |                                                                |             |                                  |
| $\overline{9}$<br>10                      |      |                                                                                                    |                     |                                           |           |                                                                        |   |                                                                |             |                                  |
| $\overline{11}$                           |      |                                                                                                    |                     |                                           |           |                                                                        |   |                                                                |             |                                  |
| $\overline{12}$                           |      |                                                                                                    |                     |                                           |           |                                                                        |   |                                                                |             |                                  |
|                                           |      | $\frac{1}{10}$   $\frac{1}{1}$   $\frac{1}{10}$   $\frac{1}{10}$   $\frac{1}{10}$   $\frac{1}{10}$   $\frac{1}{10}$   $\frac{1}{10}$   $\frac{1}{10}$   $\frac{1}{10}$   $\frac{1}{10}$   $\frac{1}{10}$   $\frac{1}{10}$   $\frac{1}{10}$   $\frac{1}{10}$   $\frac{1}{10}$   $\frac{1}{10}$ |                     |                                           |           |                                                                        |   |                                                                |             |                                  |
| Ready                                     |      |                                                                                                    |                     |                                           | $Sum = 0$ |                                                                        |   |                                                                |             |                                  |

Kuva 6.1: Microsoft Excel -taulukkolaskentaohjelman pääikkuna

valikkotoiminnolla **Window**!**Split** Tällöin samassa ikkunassa voidaan helposti tarkastella suurtakin taulukkoa.

Klikkaamalla taulukon solua, solualuetta tai kuvan osaa hiiren oikeanpuoleisella napilla ilmestyy ruudulle pikavalikko (*pop-up menu*), johon on koottu valitun osan käsittelyyn tarvittavat yleisimmät komennot.

## *6.2 Tietojen syöttö ja muokkaus*

Tietojen syöttö kohdistuu aina aktiiviseen soluun, joka erottuu muista soluista kehystettynä (kuva 6.2). Sen varsinainen sisältö (teksti, muotoilematon luku tai kaava) näkyy kaavarivillä, kun taas taulukossa näkyy teksti, luku tai laskukaavan tulos näkyy muotoiltuna. Aktiviisen solun voi vaihtaa joko klikkaamalla hiirellä jotakin toista solua tai käyttämällä nuolinäppäimiä.

Aktiiviseen soluun syötetään tietoja näppäimistön avulla. Syöttö tapahtuu kaavarivillä, joka sijaitsee heti työkalurivien alapuolella, tai suoraan aktiivisessa solussa. Arvon syöttäminen hyväksytään rivinvaihtonäppäimellä, sarkainnäppäimellä tai klikkaamalla kaava-

|   | 120 |  |
|---|-----|--|
| B |     |  |
|   |     |  |
|   | 120 |  |
|   |     |  |
|   |     |  |

Kuva 6.2: Aktiivinen solu

rivin vasemmassa reunassa olevaa vihreää hyväksymispainiketta. Rivinvaihtonäppäintä painettaessa aktiivinen solu siirtyy automaattisesti rivin alaspäin (pystyrivien syöttö) ja sarkainnäppäintä painettaessa sarakkeen oikealle (vaakarivien syöttö). Syöttäminen voidaan peruuttaa joko painamalla Esc-näppäintä tai klikkaamalla punaista peruutuspainiketta.

Mikäli solussa olevaa tietoa halutaan muokata, siirretään aktiivinen solu ensin muokattavan solun kohdalle, minkä jälkeen solun sisältöä päästään muokkaamaan joko painamalla F2-näppäintä tai klikkaamalla muokkausrivillä näkyvää solun sisältöä. Nyt solun sisältöä voidaan muokata näppäimistön avulla täysin vapaasti ja tehdyt muutokset hyväksytään tai hylätään kuten yllä.

Lukuja ei saa koskaan poistaa korvaamalla niitä välilyönneillä. Solu näyttää tällöin tyhjältä, mutta se ei itse asiassa ole tyhjä (vaan sisältää merkkijonon, jossa on välilyöntimerkkejä). Tämä voi aiheuttaa vaikeasti paikallistettavia virheitä laskukaavoissa. Valitut solut tyhjennetään painamalla Delete-näppäintä. Tällöin ruudulle ilmestyy kyselyikkuna, josta voidaan valita solu(i)sta poistettavat tiedot.

Kun solun arvo on syötetty, se voidaan kopioida toiseen soluun. Tämä tapahtuu helpoiten aktivoimalla solu ja raahaamalla sitä oikeasta alakulmasta, jolloin hiiren osoitin muuttuu ristiksi. Solua voidaan siirtää raahaamalla sitä solun alareunasta, jolloin hiiren osoitin on vino nuoli. Nämä toiminnot voidaan tehdä myös leikepöydän avulla.

#### *6.3 Alueen valinta*

Soluja voidaan maalata kuten tekstinkäsittelyohjelmassa joko hiiren avulla tai pitämällä vaihtonäppäin pohjassa siirtämällä aktiivista solua nuolinäppäinten avulla. Pitämällä Ctrl-näppäintä pohjassa voidaan klikata yksittäisiä soluja, jotka tulevat valituksi.

Kokonaisia rivejä tai sarakkeita on helpoin valita klikkaamalla taulukon yläreunassa ja vasemmassa reunassa olevia rivi- ja saraketunnuksia (kuva 6.3). Koko taulukon saa valittua painamalla taulukon vasemmassa yläkulmassa olevaa painiketta.

#### *6.4 Rivit ja sarakkeet*

Taulukon otsikot saavat ylittää sarakerajat. Sarakeleveyttä pitää muuttaa silloin kun riviotsikot tai luvut eivät mahdu yhteen sarakkeeseen. Jos sarakeleveys ei riitä, riviotsikot eivät näy kokonaisuudessaan ja

lukujen tilalla solussa näkyy joko risuaitaa (###) tai kaava. Kun hiiren osoitin siirretään saraketunnusten väliin, se muuttuu kaksipäiseksi nuoleksi, jolloin sarakkeen leveyttä voidaan muuttaa raahaamalla. Mikäli raahaamisen sijaan suoritetaan kaksoisklikkaus, sarakeleveys asettuu automaattisesti sopivaksi sarakkeeseen kirjoitetuille luvuille.

Myös rivikorkeutta voidaan muuttaa. Isoja taulukkoja laadittaessa kannattaa tyhjän rivin asemasta käyttää suurempaa rivikorkeutta tyhjien rivien sijaan. Rivitunnusten välissä hiiren osoitin muuttuu kaksipäiseksi nuoleksi, jolloin rivikorkeutta voidaan muuttaa sarakkeiden tapaan joko raahaamalla tai kaksoisklikkaamalla.

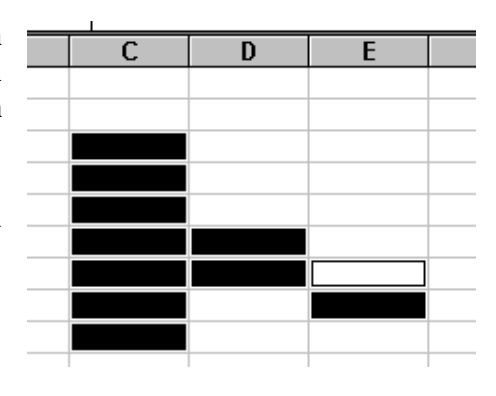

Kuva 6.3: Solujen valinta tapahtuu maalaamalla

#### *6.5 Solujen lisäys ja poisto*

Yksittäisen solun tai valitun solualueen poisto tuhoaa solut ja siirtää taulukon sisältöä käyttäjän valinnan mukaan joko rivin ylöspäin tai sarakkeen vasemmalle. Kun poistettavat solut on valittu, pikavalikosta valitaan toiminto **Delete. . .** tai varsinaisesta valikosta **Edit**!**Delete. . .** , minkä jälkeen avautuvasta kyselyikkunasta valitaan, mistä suunnasta soluja siirretään poistettujen tilalle.

Solujen lisääminen tapahtuu valitsemalla ensin alue, jonka yläpuolelle uudet solut lisätään, minkä jälkeen pikavalikosta valitaan toiminto **Insert** tai varsinaisesta valikosta Insert $\rightarrow$ Cells....

Kokonaisten rivien tai sarakkeiden lisääminen ja poistaminen käy helpoiten avaamalla pikavalikko rivi- tai saraketunnuksen päällä ja valitsemalla siitä joko **Insert** tai **Delete**.

#### *6.6 Kaavat*

Kaavan syöttäminen aloitetaan kirjoittamalla soluun yhtäsuuruusmerkki (=) ja antamalla tämän jälkeen laskettava lauseke (kuva 6.4). Kaavan syöttäminen vastaa siis tavallista tekstin kirjoittamista soluun. Kun kaava on hyväksytty, Excel laskee sen arvon.

Kaavoissa voidaan käyttää suhteellisia tai absoluuttisia viittauksia. Suhteellinen viittaus muuttuu, kun sen sisältävä kaava kopioidaan toiseen paikkaan. Jos sekä rivin että sarakkeen eteen laitetaan \$-merkki, muuttuu viittaus absoluuttiseksi, jolloin sen alkuperäinen viittaus säilyy myös kopioitaessa vakiona (kuva 6.5). On myös mahdollista kirjoittaa \$ pelkästään sarakkeen tai rivin eteen, jolloin vain toinen viittauksista pysyy vakiona.

Soluviittaukset voidaan kirjoittaa suoraan, mutta paljon helpompaa on klikata kaavaa syötettäessä haluttua solua hiiren avulla. Täl-

|   |               | - 1 |  |
|---|---------------|-----|--|
|   | $=$ A7+E9*G12 |     |  |
| R |               |     |  |
|   |               |     |  |
|   | =A7+E9*G12    |     |  |
|   |               |     |  |
|   |               |     |  |

Kuva 6.4: Kaavan syöttö

löin kaavaan lisätään automaattisesti oikea soluviittaus ilman että sitä tarvitsisi kirjoittaa erikseen.

Taulukossa 6.1 on lueteltu Excelin perusoperaatiot sekä niiden laskujärjestys. Sitä voidaan halutessa muuttaa sulkujen avulla.

## *6.7 Funktiot*

Excel sisältää valmiita funktioita erilaiseen laskentaan ja tiedon käsittelyyn. Funktio toimii kuten kaava, mutta sen toiminta on valmiiksi määritelty. Funktio voidaan sijoittaa soluun valikkotoiminnolla (kuva 6.6) **Insert**!**Function** tai kirjoittamalla se suoraan tekstimuodossa kaavan tapaan.

Funktioiden rakenne on seuraava: yhtäsuuruusmerkkiä (=) seuraa funktion nimi ja nimen jälkeen suluissa nolla, yksi tai useampia parametreja. Parametrit on erotettu toisistaan

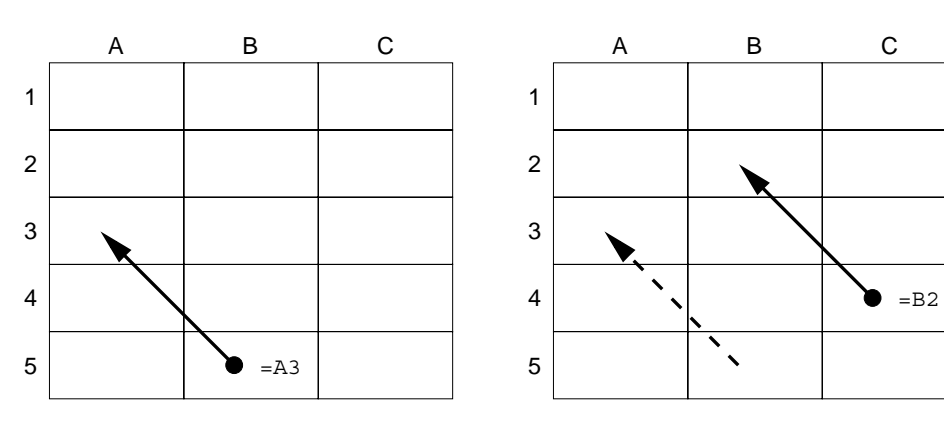

#### Suhteellinen viittaus

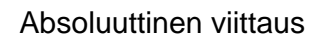

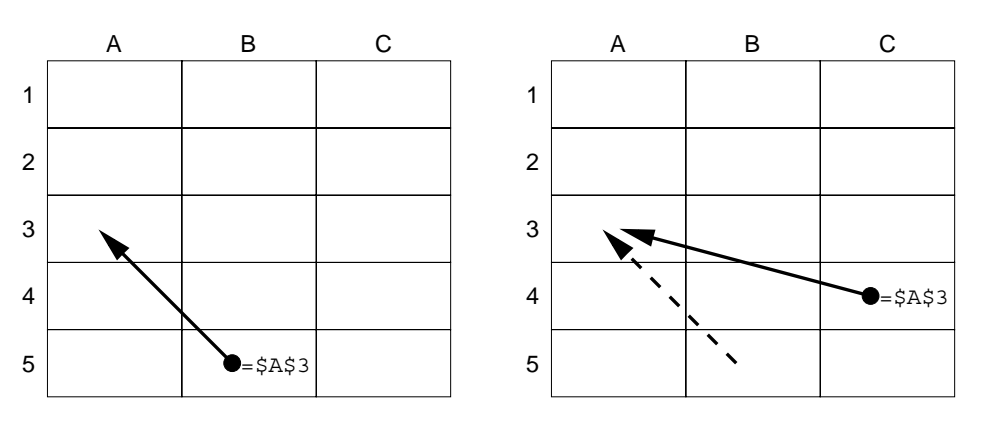

Kuva 6.5: Suhteellinen ja absoluuttinen viittaus

| Function Wizard - Step 1 of 2                                                                                                    |                                                                                 |        |
|----------------------------------------------------------------------------------------------------|---------------------------------------------------------------------------------|--------|
| Choose a function and press Next to fill in its arguments.                                                                                                    |                                                                                 |        |
| Function Category:                                                                                                    | <b>Function Name</b>                                                            |        |
| Most Recently Used<br>l۵ll<br>Financial<br>Date & Time<br>Math & Trig<br>Statistical<br>Lookup & Reference<br>Database<br>Text<br>Logical<br>IInformation<br>AVERAGE(number1;number2;) | AVERAGE<br>COUNT<br>F<br>MAX<br>MIN<br>PMT<br>BOLIND<br>SUM<br>SUMIF<br>VLOOKUP |        |
| Returns the average of its arguments.                                                                                                    |                                                                                 |        |
| Cancel<br>Help                                                                                                    | Next<br>k Badi                                                                  | Finish |

Kuva 6.6: Funktion valintaikkuna

|    |         | potenssiin korotus (esim. $2^3 = 2^3$ ) |  |
|----|---------|-----------------------------------------|--|
| 2. | $\star$ | kertolasku                              |  |
| 3. |         | jakolasku                               |  |
| 4. |         | yhteenlasku                             |  |
| 5. |         | vähennyslasku                           |  |

Taulukko 6.1: Perusoperaatiot ja niiden laskujärjestys

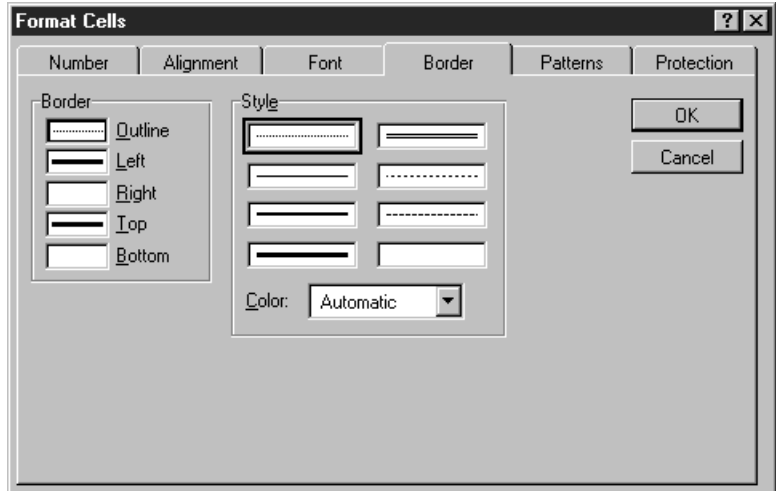

Kuva 6.7: Muotoiluikkuna

puolipisteillä. Useat funktiot tarvitsevat parametriksi jonkin solualueen, jonka solujen arvoja käytetään tuloksen laskemiseen. Tämän alueen voi kirjoittaa, mutta sen voi tehdä helpommin maalaamalla alue suoraan hiiren avulla. Esimerkiksi funktio =SUM(A1:B8) laskee alueella, jonka vasen yläkulma on solussa A1 ja oikea alanurkka solussa B8, olevien solujen sisältämät lukuarvot yhteen. Taulukossa 6.2 on lueteltu muutamia yleisimmin käytettyjä funktioita sekä niiden vaatimat parametrit.

#### *6.8 Solujen muotoilu*

Toiminnolla **Format**!**Cells** ruudulle avautuu kuvan 6.7 mukainen ikkuna, jossa voidaan vaihtaa valittujen solujen esitysmuotoa. Ikkunan välilehdistä saadaan esiin eri muotoilujen säätöjä. **Number**-välilehdellä on lukujen esitystapaa koskevia muotoiluja. **Alignment**-välilehdellä valitaan esitetäänkö solun sisältö solun vasemmassa vai oikeassa reunassa vai solun keskellä. **Font**-välilehdestä muutetaan soluissa käytettyä kirjasinta. **Border**-välilehdellä säädetään solun reunaviivojen piirtoa. **Pattern**-välilehden avulla voidaan muuttaa solun väritystä tai siinä käytettyä rasterointia. **Protection**-välilehdestä voidaan valita, lukitaanko ja piilotetaanko solu. Lukitun solun sisältöä ei voi muuttaa ja piilotetun solun sisältö ei näy kuvaruudulla.

Solujen perusmuotoilutoimenpiteet on kuitenkin vaivattomampaa tehdä käyttämällä
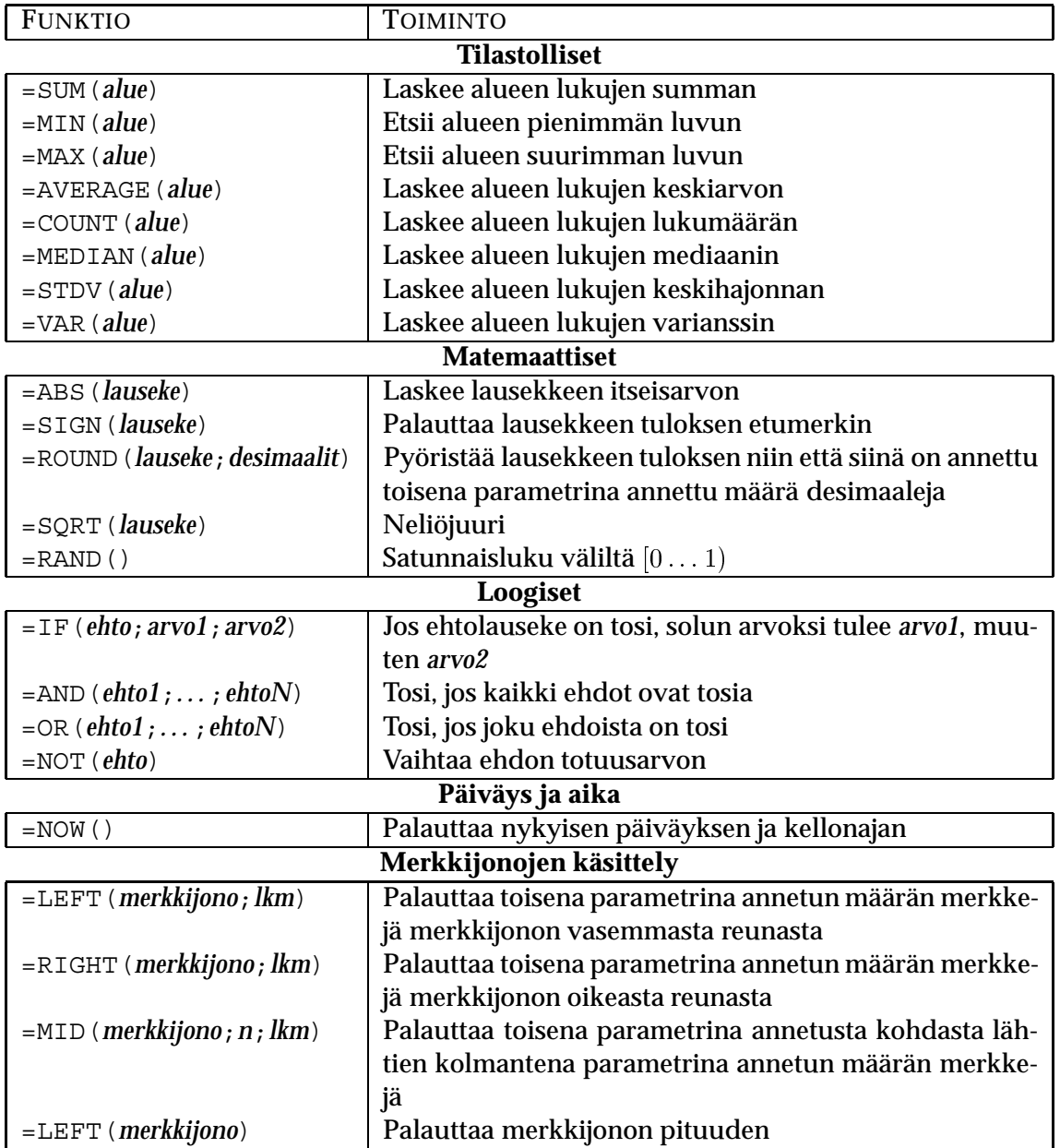

Taulukko 6.2: Hyödyllisiä funktioita

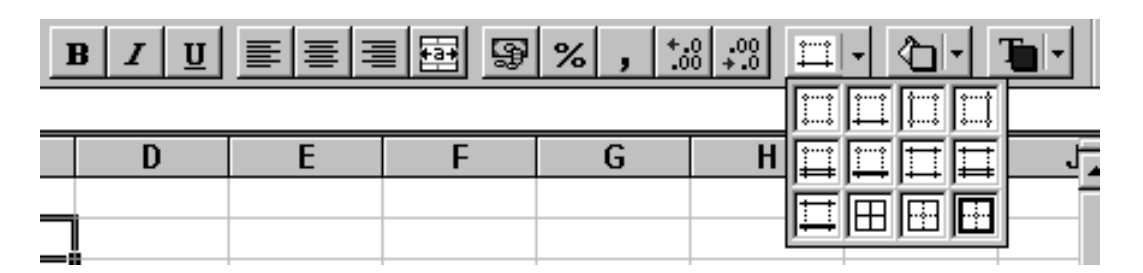

Kuva 6.8: Excelin muotoilupainikkeet

kuvassa 6.8 esiteltyjä työkalurivin painikkeita.

Taulukon solujen harmaat reunaviivat eli ristikko voidaan poistaa valikkotoiminnon **Tools**!**Options** avaamasta ikkunasta. **Gridlines**-rastiruutu määrää, näkyykö ristikko vai ei.

## *6.9 Kaaviot*

Taulukoista voidaan helposti muodostaa monenlaisia kaavioita. Kaavion muodostaminen aloitetaan valitsemalla ne solut, jotka sisältämät tiedot halutaan esittää kaaviossa. Tämän jälkeen klikataan työkalurivillä olevaa Chart Wizard -painiketta (kuva 6.9). Nyt taulukkoon rajataan hiiren avulla alue, johon kaavio sijoitetaan. Tämän jälkeen valitaan ruudulle avautuvasta ikkunasta kaavion tyyppi. Seuraavaan ikkunaan pääsee **Next**-painikkeella ja takaisin

edelliseen **Back**-painikkeella. Kun kaavio on valmis, klika-

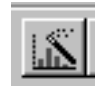

Kuva 6.9: Chart Wizard -painike

taan viimeisen ikkunan **Finish**-painiketta, minkä jälkeen kaavio piirtyy valittuun alueeseen.

# **LUKU 7 Tietokannat**

Tietokantaohjelma on yleensä ohjelmistokokonaisuus, johon kuuluu erilaisia tietokantojen (*database*) automaattiseen käsittelyyn tarvittavia toimintoja. Ohjelman toiminnot jaetaan usein kahteen ryhmään, joista ensimmäiseen kuuluvat uusien tiedostojen luonti ja muodon muokkaus ja toiseen tietojen syöttöä, muuttamista, poistoa ja hakua koskevat toiminnot.

Ryhmien sisällä palvelut kohdistuvat tauluihin (*table*), lomakkeisiin (*form*), raportteihin (*report*) ja kyselyihin (*query*). Taulu on tiedosto tai tietokanta, jossa säilytetään tallennettua tietoa (kuva 7.1). Lomake on muotoiltu näyttöruutu, jossa kortistossa olevaa tietoa käsitellään. Raportti on vapaasti muotoiltu tuloste, jonka mukaisesti taulun tiedot halutessa tulostetaan paperille. Kysely on jonkin ehdon mukaan yhdestä tai useammasta taulusta valittu joukko tietoja.

Seuraavassa käydään lyhyesti läpi joitakin Microsoft Access -tietokantaohjelman tarjoamia peruspalveluja.

## *7.1 Käyttöliittymä*

Access-ohjelmistossa kaikki tauluihin liittyvät palvelut saadaan käyttöön suoraan graafisen käyttöliittymän kautta, eikä käskyjä tarvitse siis välttämättä kirjoittaa. Accessin palvelut sijaitsevat ikkunoissa.

Pääikkuna ilmestyy ruutuun kun ohjelma käynnistetään. Uuden tietokannan luonti tapahtuu valitsemalla pääikkunasta valikkotoiminto **File**!**New Database. . .** . Aikaisemmin tallennettu tietokanta avataan toiminnolla **File**!**Open Database. . .** .

Tietokantaikkuna avautuu pääikkunan sisään aina, kun halutaan luoda uusi tietokanta tai käsitellä ennen tallennettua tietokantaa. Tietokantaikkunaa voidaan verrata sisällysluetteloon, sillä siitä valitaan kaikki tietokantaa käsittelevät palvelut (kuva 7.2). Ikkunan yläreunassa olevien välilehtien takaa löytyy seuraavanlaisia toimintoja:

**Tables** Tauluikkunassa klikataan **New**-painiketta, mikäli halutaan luoda uusi taulu, tai **Open**-painiketta mikäli halutaan mennä katselemaan aikaisemmin tallennetun taulun tietoja. Tämän lisäksi tallennetun taulun voi avata muotoiltavaksi klikkaamalla **Design**-painiketta.

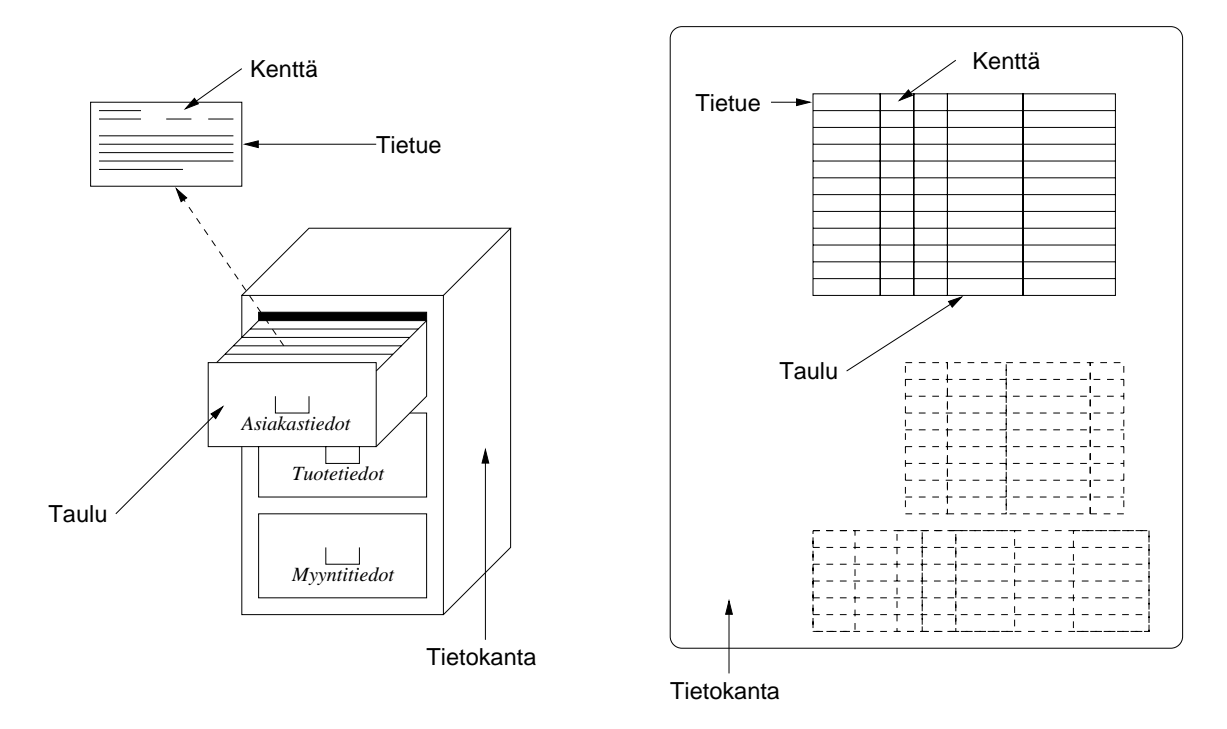

Kuva 7.1: Tietokanta kortistokaappina

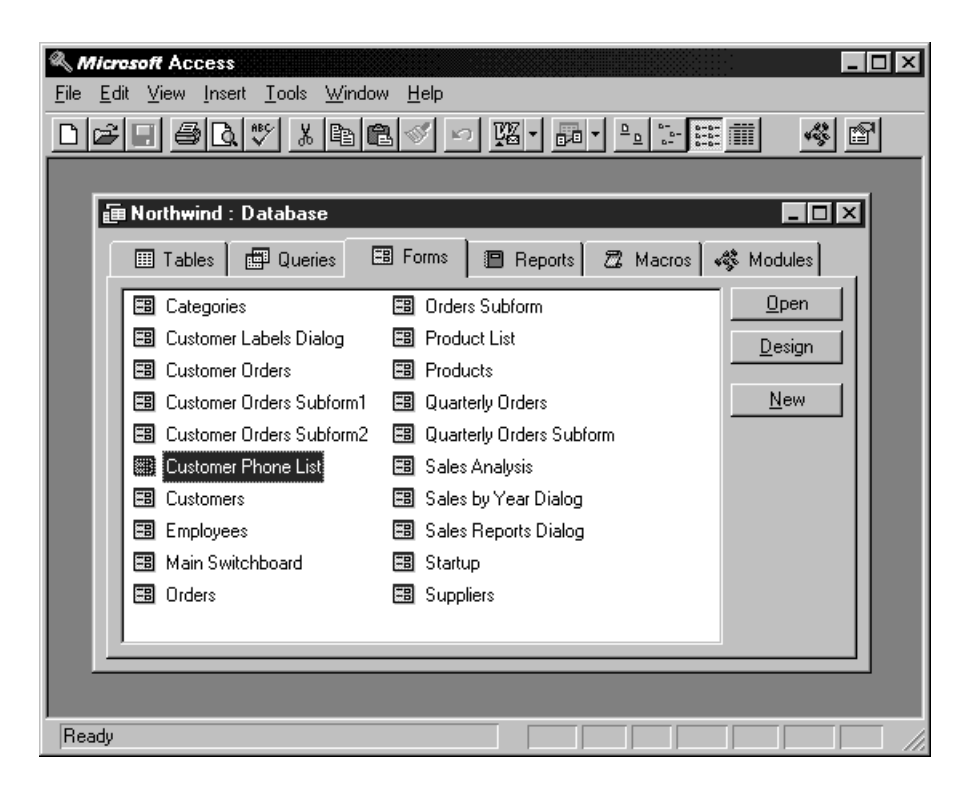

Kuva 7.2: Tietokantaan tehtävät toimenpiteet valitaan ikkunan välilehdistä

- **Reports** Raportti-ikkunasta päästään uuden raportin tekoon painamalla **Preview**. Kun halutaan muotoilla olemassaolevaa raporttia, valitaan **Design**.
- **Forms** Lomakeikkunan **New**-, **Open** ja **Design**-painikkeet toimivat kuten tauluikkunan vastaavat.

**Queries** Myös kyselyikkunassa painikkeet toimivat kuten edellä.

## *7.2 Tietokannan määritys*

Tietokantaohjelman taulu vastaa tiedostoa. Tiedosto koostuu joukosta yleensä samanmuotoisia tietueita (*record*). Tietue vuorostaan koostuu tiedoista eli (tieto)kentistä (*field*). Esimerkiksi puhelinluettelo on tiedosto, jossa yksittäistä puhelinnumeroa vastaavat tiedot muodostavat tietueen. Tämän tietueen kentät ovat tilaajan nimi, osoite sekä tietysti puhelinnumero.

Tietokannan suunnittelua voidaan verrata kirjapainoon. Kuvitellaan tilanne, jossa kirjapainosta on tilattu lomakepohja henkilökortistoa varten. Kortin (tietueen) yläreunaan tulee alue (kenttä), johon kirjoitetaan henkilön nimi ja kortin alaosa on yhtä aluetta, johon kirjoitetaan henkilöä koskevia tietoja. Nimi-kentän koko on rajallinen (esimerkiksi korkeintaan 50 merkkiä), kun taas kortin alaosa ja jopa sen taustapuoli on vapaasti käytettävissä kirjoittamista ja vaikkapa piirtämistä varten.

Jotta tietokantaohjelma voisi säilyttää kenttiin kirjoitetut tiedot täsmällisesti, on tietuetta suunnitellessa määriteltävä kentän muoto. Tietokantaohjelmistossa yleisesti käytettyjä kenttämuotoja ovat seuraavat:

**Text, Character** alfanumeerinen tekstikenttä

**Number** numerokenttä

**Date** päivämääräkenttä

**Currency** valuuttakenttä

**Memo** määrittelemätön kenttä

Kirjapainoesimerkissä nimi-kenttään kirjoitetaan tekstiä, joten sen muoto on siis Text. Kortin toiseen kenttään kirjoitetaan tai piirretään, joten sen muoto on Memo.

## *7.3 Kenttien luonti, muokkaus ja tietojen syöttö*

Uuden tietueen suunnitteluun päästään avaamalla tietokantaikkunasta **Tables**-välilehti ja klikkaamalla **New**, minkä jälkeen valitaan **Design View**. Ruudulle avautuu kuvan 7.3 näköinen ikkuna. Ikkunan yläreunassa on ruudukko, jossa on kolme saraketta. Taulukon jokainen rivi vastaa yhtä määriteltävää tietokenttää muotoiltavana olevassa tietueessa.

Jokaiselle uudelle kentälle on määrättävä nimi (**Field Name**) ja muoto (**Data Type**). Kentän nimen tulee olla kuvaava. Kentän muoto valitaan **Data Type** -sarakkeessa olevasta avattavasta luettelosta. Niiden lisäksi on suositeltavaa täyttää myös selitystekstille varattu

|  |                                                          | <b>  Employees: Table</b> |              |                                                              |                            |                                              |  |
|--|----------------------------------------------------------|---------------------------|--------------|--------------------------------------------------------------|----------------------------|----------------------------------------------|--|
|  | <b>Field Name</b>                                        |                           | Data Type    |                                                              | Description                |                                              |  |
|  | ନୃ                                                       | EmployeeID                |              | AutoNumber<br>Number automatically assigned to new employee. |                            |                                              |  |
|  |                                                          | LastName                  |              | Text                                                         |                            |                                              |  |
|  |                                                          | FirstName                 |              | Text                                                         |                            |                                              |  |
|  |                                                          | Title                     |              | Text                                                         | Employee's title.          |                                              |  |
|  |                                                          | TitleOfCourtesy           |              | Text                                                         | Title used in salutations. |                                              |  |
|  |                                                          | <b>BirthDate</b>          |              | Date/Time                                                    |                            |                                              |  |
|  |                                                          | <b>HireDate</b>           |              | Date/Time                                                    |                            |                                              |  |
|  |                                                          | <b>Address</b>            |              | Text                                                         | Street or post-office box. |                                              |  |
|  |                                                          | City                      |              | Text                                                         |                            |                                              |  |
|  |                                                          | Region                    |              | Text                                                         | State or province.         |                                              |  |
|  |                                                          | PostalCode                |              | Text                                                         |                            |                                              |  |
|  |                                                          | Country                   |              | Text                                                         |                            |                                              |  |
|  | HomePhone                                                |                           | Text         | Phone number includes country code or area code.             |                            |                                              |  |
|  |                                                          |                           |              |                                                              |                            |                                              |  |
|  |                                                          |                           |              |                                                              |                            |                                              |  |
|  |                                                          | General   Lookup          |              |                                                              |                            |                                              |  |
|  |                                                          | <b>Field Size</b>         | Long Integer |                                                              |                            |                                              |  |
|  |                                                          | New Values                | Increment    |                                                              |                            |                                              |  |
|  |                                                          | Format                    |              |                                                              |                            |                                              |  |
|  | Employee ID<br>Caption<br>Indexed<br>Yes (No Duplicates) |                           |              |                                                              |                            | A field name can be up to 64                 |  |
|  |                                                          |                           |              |                                                              |                            | characters long, including                   |  |
|  |                                                          |                           |              |                                                              |                            | spaces. Press F1 for help on<br>field names. |  |
|  |                                                          |                           |              |                                                              |                            |                                              |  |
|  |                                                          |                           |              |                                                              |                            |                                              |  |
|  |                                                          |                           |              |                                                              |                            |                                              |  |
|  |                                                          |                           |              |                                                              |                            |                                              |  |
|  |                                                          |                           |              |                                                              |                            |                                              |  |

Kuva 7.3: Kenttien luonti-ikkuna

sarake (**Description**). Aktiivisen rivin osoitin on pieni kolmio ruudukon vasemmalla puolella. Ruudukon alapuolella näkyvät aktiivisen kentän ominaisuudet. Yleensä siihen automaattisesti tulevat oletusarvot ovat riittävät. Kenttien määrityksen jälkeen voidaan valita jokin kenttä ensisijaiseksi avaimeksi (**Primary Key**). Avain määrittää missä järjestyksessä tiedoston tietueita säilytetään koneen muistissa. Lopuksi tehdyt määritykset tallennetaan valikkotoiminnolla **File**!**Save As. . .** .

Kun nyt tietokantaikkunassa klikataan **Open**-painiketta, ruutuun ilmestyy uusi taulukkoikkuna, jossa näkyy edellä määritellyt kentät sarakkeina (kuva 7.4).

Tietojen syöttäminen voidaan aloittaa tämän jälkeen. Rivinvaihtonäppäimellä siirrytään syöttämään seuraavan kentän tietoja<sup>1</sup>. Viimeisen kentän jälkeen rivinvaihto siirtää kursorin seuraavan rivin alkuun. Sarakkeiden ja rivien kokoa voidaan muuttaa raahaamalla niitä hiirellä. Taulukko muistuttaa toiminnoiltaan erittäin paljon Excelin taulukonkäsittelyä.

## *7.4 Tietojen tulostaminen*

Tietokantaohjelmien yhteydessä käytetään tulosteista nimeä raportti. Raportilla tarkoitetaan listaa, jossa jokaisesta tietueesta on tulostettu muutama valittu kenttä. Tietueet on järjestetty listalla jonkin kentän mukaiseen järjestykseen. Henkilötiedoista tehty raportti voisi olla esimerkiksi lista sukunimiä ja etunimiä aakkosjärjestyksessä. Syöttöikkunassa valitut

<sup>1</sup> Yhdistelmä Ctrl-rivinvaihto saa aikaan kentän sisäisen rivinvaihdon.

|          | <b>图 Employees : Table</b><br>130 |                  |                   |                             |                          |  |  |  |
|----------|-----------------------------------|------------------|-------------------|-----------------------------|--------------------------|--|--|--|
|          | Employee ID                       | Last Name        | <b>First Name</b> | Title                       | <b>Title Of Courtesy</b> |  |  |  |
|          |                                   | <b>I</b> Davolio | Nancy             | Sales Representative        | Ms.                      |  |  |  |
|          |                                   | 2 Fuller         | Andrew            | Vice President, Sales       | Dr.                      |  |  |  |
|          |                                   | 3 Leverling      | Janet             | Sales Representative        | Ms.                      |  |  |  |
|          |                                   | 4 Peacock        | Margaret          | Sales Representative        | Mrs.                     |  |  |  |
|          |                                   | 5 Buchanan       | Steven            | Sales Manager               | Mr.                      |  |  |  |
|          |                                   | 6 Suyama         | Michael           | Sales Representative        | Mr.                      |  |  |  |
|          |                                   | 7 King           | Robert            | Sales Representative        | Mr.                      |  |  |  |
|          |                                   | 8 Callahan       | Laura             | Inside Sales Coordinator    | Ms.                      |  |  |  |
|          |                                   | 9 Dodsworth      | Anne              | <b>Sales Representative</b> | Ms.                      |  |  |  |
| $\cdots$ | Record:                           |                  |                   |                             |                          |  |  |  |

Kuva 7.4: Tietojen syöttö

kentät voidaan tietysti tulostaa suoraan pelkkänä listana, mutta toistuvaa tulostusta varten kannattaa määritellä raportti.

Muokattava raportti valitaan tietokantaikkunasta **Report**-välilehden avulla ja klikkaamalla sen jälkeen tilanteesta riippuen joko **New**- tai **Open**-painiketta. Raporttityökalu on monipuolinen ja sillä voi toteuttaa lähes kaikki yritystoiminnassa tarvittavat tulosteet. Työskentely tapahtuu suunnitteluikkunassa, jossa tietokenttiä asetellaan ja muotoillaan hiiren avulla. Kuvassa 7.6 esitelty raportin suunnitteluikkuna on kolmiosainen: ylimpänä on ylätunnisteiden määritysalue (**Page Header**), keskellä on raporttitietojen määritysalue (**Detail**) ja alimpana on alatunnisteiden määritysalue (**Page Footer**).

Ylätunnisteeseen kirjoitetaan tai liitetään esimerkiksi piirrosohjelmasta yrityksen logo ja luodaan kenttä tulostuspäivämäärää varten. Nämä tiedot toistuvat sen jälkeen raportin kaikilla sivuilla samanlaisina. Alatunnisteeseen voidaan luoda kenttä sivunumeroa varten.

Raportin tietoalueelle valitaan tietueista ne kentät, joissa olevat tiedot halutaan jokaisesta valitusta tietueesta tu-

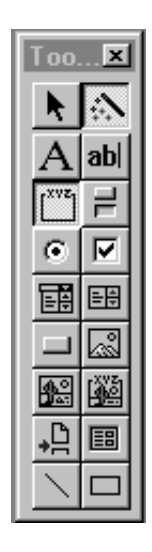

Kuva 7.5: Raporttityökalut

lostuvan raportille. Tälle alueelle kirjoitettujen määritysten avulla Access tekee luettelon tietokantaan syötettyjen tietojen perusteella. Suunnittelutyökalut ovat omassa ikkunassaan (kuva 7.5).

## *7.5 Kyselyt*

Kun tietoja käsitellään tietokantaohjelman avulla, eteen tulee usein tilanne, jossa halutaan etsiä tiettyjä tietueita. Kyselyn avulla tietokannasta voidaan poimia esiin ainostaan annetut ehdot täyttävät tietueet.

Kyselyn valmistaminen alkaa tietokantaikkunasta välilehdeltä **Queries**. Kuvassa 7.7 näkyy kyselyikkuna. Sen alareunassa on taulukko, jossa on vierekkäin tyhjiä rivejä. Vie-

|                | E Report1 : Report     |                      |  |  |  |  | $\Box$ |  |
|----------------|------------------------|----------------------|--|--|--|--|--------|--|
|                |                        |                      |  |  |  |  |        |  |
|                |                        | ← Page Header        |  |  |  |  |        |  |
|                |                        |                      |  |  |  |  |        |  |
|                |                        |                      |  |  |  |  |        |  |
|                | $\blacklozenge$ Detail |                      |  |  |  |  |        |  |
|                |                        |                      |  |  |  |  |        |  |
| 1<br>٠         |                        |                      |  |  |  |  |        |  |
| $\frac{2}{3}$  |                        |                      |  |  |  |  |        |  |
|                |                        | <b>€</b> Page Footer |  |  |  |  |        |  |
|                |                        |                      |  |  |  |  |        |  |
| 1<br>٠         |                        |                      |  |  |  |  |        |  |
| $\overline{c}$ |                        |                      |  |  |  |  |        |  |

Kuva 7.6: Raportin suunnitteluikkuna

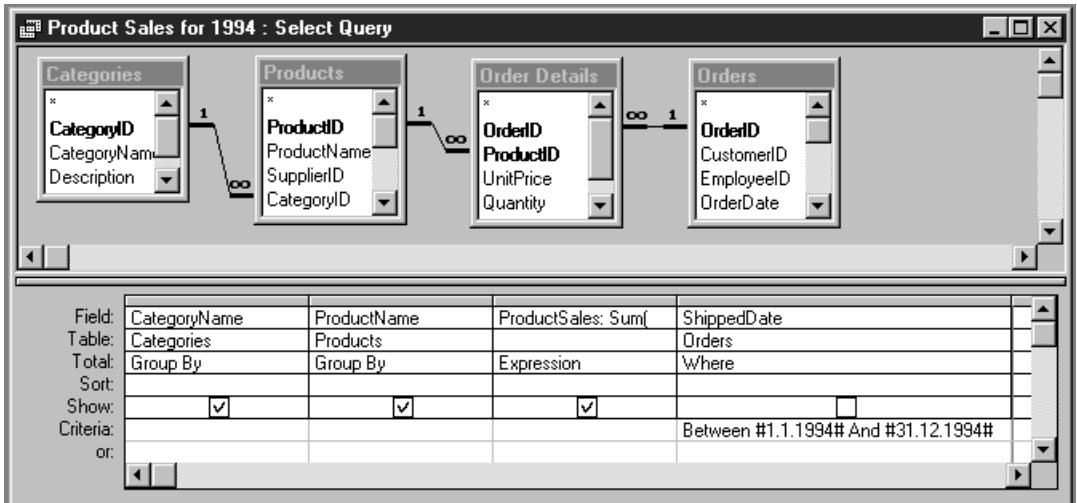

Kuva 7.7: Kyselyn laadinta

mällä hiiren osoitin ensimmiselle riville saadaan näkyviin avattava luettelo, jossa näkyy valitun taulun kentät. Kun niistä yhtä klikataan hiirellä, se siirtyy sarakkeen ensimmäiselle riville. Tällöin kenttä on valittu mukaan tehtävään kyselyyn ja siihen voi kohdistaa nyt erilaisia ehtoja.

Jos nyt halutaan poimia esiin ne tietueet, joissa valitussa kentässä oleva teksti alkaa jollain kirjaimella E–M, kirjoitetaan **Criteria**-riville ehto >"E" AND <"M". Mikäli ehdoksi annetaan LIKE "\*KAN\*", valituksi tulee ne tietueet, joiden kyseessä olevassa kentässä esiintyy merkkijono "kan".

Kun ehto on kirjoitettu, voidaan tietokantaikkunan **Open**-painikkeesta suorittaa varsinainen kysely. Access tekee sen jälkeen valinnat ja näyttää tuloksen omassa ikkunassa. Tulos voidaan sen jälkeen tulostaa paperille tai tallentaa tiedostoon. Mikäli tulos ei ollut tyydyttävä, voidaan kyselyä muokata ja suorittaa se sen jälkeen uudestaan.

## **LUKU 8**

## **Unix**

"Unix is like a beautiful woman: fascinating, tempting, full of promise — and deadly dangerous for beginners."

— /usr/games/fortune

Edellisissä luvuissa on käsitelty graafiseen käyttöliittymään pohjautuvia käyttöjärjestelmiä. Tässä luvussa tutustutaan lyhyesti komentopohjaisen käyttöjärjestelmän perusteisiin. Esimerkkiympäristönä käytetään Unix-järjestelmää, joka on yksi vanhimmista (ja luotettavimmista) nykyään käytettävistä käyttöjärjestelmistä. Unixia käytetään useimmissa yliopistojen, hallinnon ja kaupallisten yritysten suurissa tietokoneissa.

Unix ei ole uusi tulokas, vaan sen historia ulottuu 1960-luvun loppuun Bellin laboratorioihin, missä Ken Thompson, Dennis Ritchie ja muutamat muut tutkijat kyllästyivät pelamaan *Space Travel* -peliä koneella, joka oli siihen liian hidas. Niinpä he päättivät tehdä käyttöjärjestelmän hankkimalleen PDP-7 -tietokoneelle. Tämä onnistui niin hyvin, että se otettiin käyttöön myös dokumentointiympäristöksi ostettuun PDP-11/20:een. Myöhemmin koko järjestelmä kirjoitettiin uudelleen Ritchien kehittämällä C-kielellä. Unix ei siis ole minkään ison tietokoneyhtiön komiteatyön tulos, vaan muutaman huippututkijan hengentuote.

Menestyksekäs Unixin käyttö edellyttää ainakin seuraavien perusasioiden osaamista:

- kirjoittautuminen käyttäjäksi
- "keskustelu" komentotulkin kanssa
- "keskustelu" komentotulkin käynnistämien ohjelmien kanssa
- tiedostojärjestelmän (hakemistorakenteen) ymmärtäminen
- yhteyden purkaminen

## *8.1 Yhteyden muodostaminen*

Unixia käytettäessä täytyy ensin muodostaa pääteyhteys (kuva 8.1). Pääteyhteydessä käyttäjän tietokone (tai pääte) lähettää käyttäjän kirjoittamat tekstin Unix-koneeseen, jonka

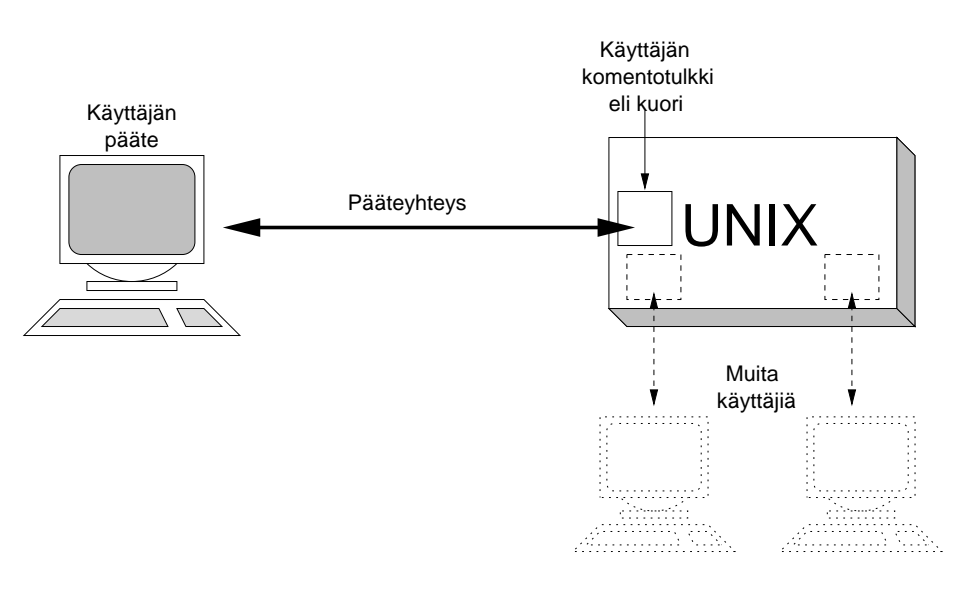

Kuva 8.1: Pääteyhteyden avaaminen käynnistää kuoren. Unix-järjestelmässä voi samaan aikaan olla useita käyttäjiä.

vastaukset tulevat näkyviin käyttäjän kuvaruudulle. Tavallinen (tyhmä<sup>1</sup>) pääte on yksinkertainen tietokone, joka ei pysty suorittamaan itsenäistä tietojenkäsittelyä. Pääte liitetään aina toiseen tietokoneeseen, jonka ohjelmia päätteen avulla käytetään. Ohjelmien suoritus tapahtuu kokonaan isäntäkoneessa.

#### *8.1.1 Kirjoittautuminen käyttäjäksi*

Jokaisella käyttäjällä on oma henkilökohtainen tunnuksensa koneessa sekä tähän tunnukseen liittyvä salasana. Käyttäjäksi kirjoittautuminen (sisäänkirjoittautuminen, *login*) sisältää kaksi vaihetta: ensimmäiseksi on muodostettava yhteys Unix-koneeseen omalta päätteeltä tai mikrolta ja annettava sen jälkeen Unix-koneelle käyttäjätiedot tunnistusta varten.

Verkon muodostettua yhteyden Unix-koneeseen, kuvaruudulle tulee ilmoitus login:, minkä jälkeen kirjoitetaan oma käyttäjätunnus. Seuraavaksi ruudulle ilmestyy ilmoitus password:, johon syötetään salasana. Salasana ei tule kirjoittaessa näkyviin kuvaruudulle (kuva 8.2).

#### *8.1.2 Yhteyden purkaminen*

Unix-järjestelmä ei ole samanlainen kuin mikrotietokoneiden käyttöjärjestelmät ja siksi yhteyden purkamiseksi ei riitä virran katkaiseminen päätelaitteesta tai pääteohjelman sammuttaminen. Järjestelmälle on erikseen ilmoitettava logout-komennolla, että yhteys halutaan purkaa.

<sup>1</sup> Älykäs pääte on tietokone, jolla voidaan suorittaa myös itsenäistä työskentelyä (esimerkiksi mikrotietokone, jossa on pääteohjelmayhteys keskuskoneeseen).

```
login: aapo
password:
$ ls
hakemisto1 hakemisto2
$ ls -l hakemisto2
-rw-rw-r-- 1 aapo veljekset 2449 Mar 22 14:36 tiedosto
$ whoami
aapo
$ passwd
passwd: Changing password for aapo
Old password:
New password:
Re-enter new password:
$ logout
```
Kuva 8.2: Sisäänkirjoittautuminen, komentorivien käyttö, salasanan vaihto ja poistuminen

#### *8.1.3 Salasana ja sen vaihtaminen*

Salasana kannattaa vaihtaa säännöllisesti — eräät Unix-järjestelmät jopa pakottavat käyttäjän vaihtamaan sen parin kuukauden välein. Salasana on vaihdettava myös silloin, jos epäilee jonkun ulkopuolisen käyttäneen tunnustaan.

Salasana vaihdetaan passwd-komennolla (kuva 8.2). Aluksi järjestelmä kysyy nykyisen salasanan, minkä jälkeen voidaan syöttää uusi salasana. Lopuksi järjestelmä varmistaa uuden salasanan oikeellisuuden pyytämällä käyttäjää kirjoittamaan sen vielä toisen kerran. Mikäli kirjoituskerroilla on eroa, salasanaa ei vaihdeta.

Salasanaksi voi valita melkein minkä tahansa merkkiyhdistelmän, jossa kirjaimia (isoja tai pieniä), numeroita tai erikoismerkkejä. Koska salasanan murtaminen on erittäin helppoa ns. sanakirjahaun avulla, salasanaksi ei kannata valita sanaa, joka esiintyy jossain sanakirjassa tai muussa luettelossa (esimerkiksi kaikki nimet, normaalit sanat ja tavaramerkit ovat erittäin vaarallisia salasanoja).

Salasanoja kannattaa hämmentää muutamalla erikoisella merkillä, numerolla tai sekoittamalla isoja ja pieniä kirjaimia. Yksi tapa valita salasana on koota se jonkin lauseen jokaisen sanan ensimmäisestä/toisesta/viimeisestä kirjaimesta. Mukaan voi maun mukaan sirotella pisteitä, korvata esimerkiksi to-sanat numerolla 2 ja käyttää huutomerkkiä notsanan paikalla. Esimerkiksi:

"To be or not to be, that is the question."<sup>2</sup> TboNtbTitQ

 $^2$ Lisää <code>fortune-ohjelman</code> onnenkeksejä:

<sup>&</sup>quot;To be or not to be." — Shakespeare

<sup>&</sup>quot;To do is to be." — Nietzsche

<sup>&</sup>quot;To be is to do." — Sartre

<sup>&</sup>quot;Do be do be do." — Sinatra

2be|!2be Tb.ntbti  $2B|^22B=?$ oerooe,h otEB.ton

Salasanoihin ei pidä asennoitua tyyliin "ei minulla ole mitään tärkeää, viis siitä vaikka joku murtaisikin minun salasanani". Vaikkei käyttäjä itse murtautumisesta kärsisikään, koko muu järjestelmä voi kärsiä. Unix-järjestelmässä on paljon helpompi tehdä pahojaan, kun sinne on ensin onnistunut pääsemään sisään. Hyvä salasana on helppo muistaa, mutta mahdoton arvata!

## *8.2 Keskustelu komentotulkin kanssa*

Komentotulkki eli kuori (*shell*) on ohjelma, jonka tehtävänä on lukea käyttäjän syöttämät komentorivit, tulkita ne ja käynnistää komennoissa käynnistettäväksi halutut ohjelmat eli prosessit. Tyypillisessä käyttötilanteessa tapahtuu seuraavaa:

- Käyttäjä kirjoittaa komentorivin ja lähettää sen kuorelle tulkittavaksi.
- Kuori laventaa komentorivillä mahdollisesti olevat erikoismerkinnät (ks. kohta 8.3.2, sivu 83), käynnistää halutun ohjelman ja jää odottamaan ohjelman päättymistä.
- Käyttäjä keskustelee käynnistetyn ohjelman kanssa (mikäli se on vuorovaikutteinen) tai odottaa ohjelman antamia tuloksia.
- Ohjelman päätyttyä (joko itsestään tai käyttäjän lopetettua sen) kuori tulostaa hoputteen (*prompt*) ja alkaa odottaa uutta komentoriviä.

Seuraavassa käydään läpi bash-kuoren (Bourne again shell) käyttöä. bashin lisäksi Unixmaailmassa käytetään myös muita kuoria (esimerkiksi tcsh, ksh ja sh), jotka poikkeavat tietyltä osin toisistaan.

#### *8.2.1 Komentorivin muokkaus*

Komentorivi on hoputteen perään (kuvassa 8.2 hopute on \$) kirjoitettu teksti, joka lähetetään komentotulkille rivinvaihtonäppäintä painettaessa. Komentorivin aloittaa aina komento, jota seuraa välilyönnillä erotettuna komennon tarkentimet (vivut) ja argumentit, joita ei tarvitse välttämättä lisätä komentoon. Argumentissa määritellään se, mihin komennon toiminta kohdistuu (esimerkiksi tiedosto tai hakemisto).

Tarkentimet muuntavat komennon toimintaa. Esimerkiksi komento ls tulostaa hakemiston sisällön pelkästään niminä. Tarkentimella -l (*long*) varustettu komento ls -l tulostaa yksityiskohtaisemmat tiedot hakemiston sisällöstä. Tarkennin -a (*all*) tulostaa kaikki pistealkuiset piilotiedostot. Tarkentimia voidaan myös yhdistää (esimerkiksi  $1s -l$ a).

| <b>NÄPPÄIN</b>              | <b>TOIMINTO</b>                                     |
|-----------------------------|-----------------------------------------------------|
| $\leftarrow$ , $\Delta$ B   | Siirtää kursorin merkin vasemmalle                  |
| $\rightarrow$ , $\sim$ F    | Siirtää kursorin merkin oikealle                    |
| $^{\wedge}$ A               | Siirtää kursorin rivin alkuun                       |
| $^{\wedge}E$                | Siirtää kursorin rivin loppuun                      |
| Poistonäppäin               | Poistaa kursoria edeltävän merkin                   |
| $^{\wedge}$ D               | Poistaa kursorin kohdalla olevan merkin             |
| $\sim_{\text{U}}$           | Poistaa rivin alkuosan                              |
| $\mathcal{L}_{\mathrm{K}}$  | Poistaa rivin loppuosan                             |
| $\uparrow$ , $\uparrow$ P   | Palauttaa komentohistoriasta edellisen komentorivin |
| $\downarrow$ , $\uparrow$ N | Palauttaa komentohistoriasta seuraava komentorivin  |
| $\Longleftrightarrow$       | Täydentää tiedostojen ja komentojen nimiä           |
|                             | Päättää komentorivin syötön                         |

Taulukko 8.1: Komentorivin muokkauskomentoja

Komentorivillä olevaa kursoria voi liikuttaa vasemmalla ja oikealla nuolinäppäimellä pitkin komentoriviä. Kirjoitettu teksti tulee aina kursorin osoittamaan kohtaan. Poistonäppäimellä voidaan poistaa kursorin vasemmalla puolella oleva merkki. Aikaisemmin annetut komennot pysyvät tallessa komentohistoriassa (jonka sisällön voi tulostaa historykomennolla) ja niitä voidaan selata helposti käyttämällä ylä- ja alanuolinäppäimiä. Taulukkoon 8.1 on koottu muita muokkauskomentoja<sup>3</sup>.

## *8.3 Tiedostojärjestelmä*

Unixin tiedostojärjestelmä on hierarkinen (kuva 8.3, vrt kohta 2.3.1, sivu 15). Koko järjestelmän tiedostot sijaitsevat usealla levylaitteella tai -partitiolla, mutta ne näkyvät loogisesti yhtenä hakemistopuuna. Osa hakemistoista ja tiedostoista voi sijaita jopa fyysisesti aivan eri koneessa ilman, että käyttäjä huomaa asiaa — saati että hänen tarvitsisi normaalissa käytössä edes välittää siitä.

Kaikki tiedostoviittaukset alkavat joko juurihakemistosta / tai työhakemistosta (eli oletushakemistosta). Tiedostolle voidaan antaa aivan mikä tahansa nimi, kunhan siinä ei ole jotakin seuravista merkeistä: /, \*, ?, !, [, ], { ja }. Polku koostuu hakemistoista joiden nimet erotetaan toisistaan kauttaviivalla  $\rm \left/$  / $\rm \right)$ 4.

Hakemistot ovat siis tiedostoja, jotka sisältävät toisia tiedostoja. Jokaisessa hakemistossa on vähintään kaksi hakemistoa '.' ja '..', joista '.' viittaa hakemistoon itseensä ja '..' hakemistoa edeltävään hakemistoon.

Jokaisella käyttäjällä on oma kotihakemisto (*home directory*), joka on hänen oletushakemistonsa heti sisäänkirjoittautumisen jälkeen. Käyttäjä voi luoda omat tiedostonsa ja hakemistonsa omaan kotihakemistoonsa.

 $^3$ Unix-maailmassa käytetty merkintä ^B tarkoittaa samaa kuin Ctrl-B, eli painetaan ensin Control-näppäin pohjaan ja sen jälkeen b-näppäintä.

 ${\rm ^4}$ Kannattaa huomata, että MS-DOS-järjestelmässä — joka luotiin aikoinaan Unixia apinoimalla — erotin on kenoviiva eli  $\setminus$  (vrt. kohta 4.2.1, sivu 37).

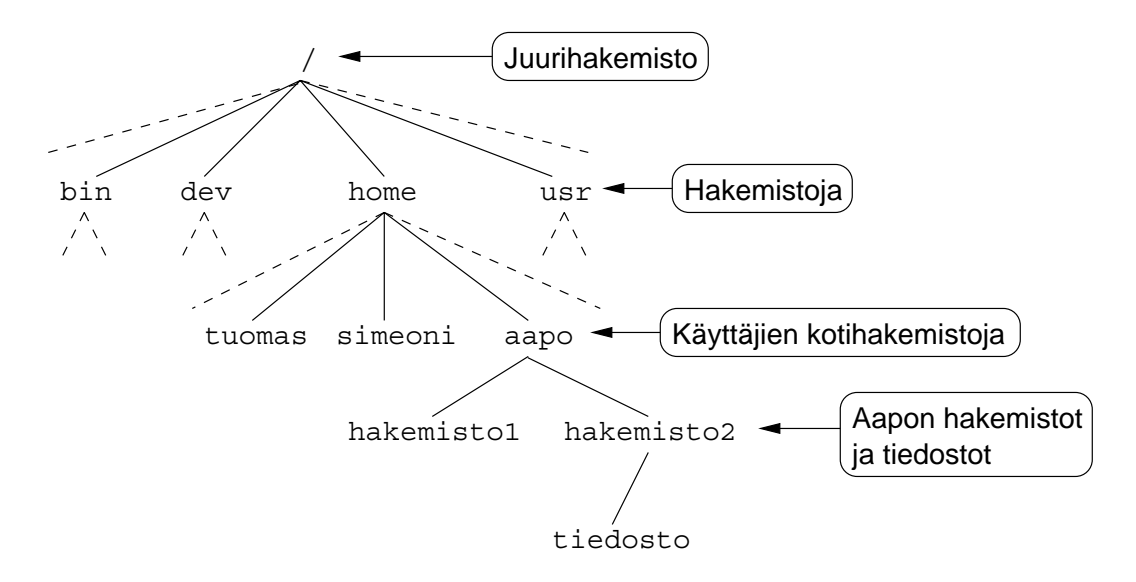

Kuva 8.3: Unixin hakemistohierarkia on puumainen

#### *8.3.1 Tiedostojenkäsittelykomentoja*

Seuraavaan on koottu yleisimmät tiedostojen ja hakemistojen käsittelyyn tarvittavat komennot. Komentojen muistamista helpottaa se, kun tarkkaa mistä sanoista komennot on alunperin lyhennetty tai johdettu<sup>5</sup>.

- ls Hakemiston sisällön tulostus (*list*).
- ls -l tai dir Hakemiston sisällön yksityiskohtaisempi tulostus.
- mkdir *uusihakemisto* Alihakemiston luonti (*make directory*).
- rmdir *turhahakemisto* Tyhjän alihakemiston poistaminen (*remove directory*).
- rm -r *turhahakemisto* Täyden alihakemiston poistaminen6.
- mv *vanha uusi* Hakemiston/tiedoston nimen vaihtaminen tai siirtäminen toiseen hakemistoon (*move*).
- rm *turhatiedosto* Tiedoston poistaminen (*remove*).
- cp *alkuperäinen kopio* Tiedoston kopiointi (*copy*).
- pwd Työhakemiston selvittäminen (*print work directory*).

 $^5$ Komennot ovat kryptisiä ja lyhyitä, koska Unixin alkuaikoina käytettiin kuvaruuduttomia paperipäätteitä, joissa komentorivi tulostui merkki kerrallaan paperitelalle. Korjaukset sotkivat komentoriville kirjoitetun tekstin ja rivi piti tulostaa uudestaan ˆL-yhdistelmällä. ˆL on vielä nykyäänkin ihan hyödyllinen komento, sillä se päivittää kuvaruudun sisällön.

 $^6$ Unix-komennoissa ei ole peruutusmahdollisuutta: kun tiedosto tai hakemisto on tuhottu, sitä ei voi enää palauttaa takaisin.

cd *hakemisto* Siirtyminen hakemistoon (*change directory*).

cd .. Siirtyminen edelliselle hakemistotasolle.

cd Siirtyminen kotihakemistoon.

file *tiedosto* Tiedostotyypin selvittäminen.

more *tekstitiedosto* Tiedoston tulostaminen näytölle sivutettuna.

#### *8.3.2 Jokerit*

Useimpien komentojen kanssa voidaan käyttää jokerimerkkejä (*wildcards*), joilla on mahdollista osoittaa useita tiedostoja yhdellä ilmaisulla. Tiedostojen nimessä voi olla kolmentyyppisiä jokerimerkkejä: \*, ? ja [ ].

\*-merkin kohdalle kelpaa yksi tai useampi kappale mitä tahansa merkkiä. Jos hakemistossa ovat tiedostot laitos, mainos, painos, paino ja panos, niin \*s viittaa kaikkiin s-kirjaimeen päättyviin tiedostoihin ja pa\*s tiedostoihin painos ja panos.

Kysymysmerkki ? on toimii samantapaisesti, mutta se korvaa pelkästään yhden merkin. Edellä luetelluista tiedostoista ilmaus ?ai?os viittaa tiedoistoihin laitos, mainos ja painos.

Hakasulkujen sisään voidaan sijoittaa kirjaimia, jotka korvaavat kysymysmerkin tapaan vain yhden merkin. Esimerkiksi [lm]ai?os viittaa tiedostoihin laitos ja mainos.

#### *8.3.3 Tiedostojen suojaukset*

Unix-käyttäjät jaetaan tiedostoja suojatessa kolmeen kategoriaan:

- 1. Tiedoston omistaja (u, *user*)
- 2. Omistajan kanssa samaan ryhmään kuuluvat käyttäjät (g, *group*)
- 3. Kaikki muut käyttäjät eli maailma (o, *other*)

Jokainen tiedosto voidaan suojata kolmen perustoimenpiteen suhteen:

- 1. Lukuoikeus (r, *read*)
- 2. Kirjoitusoikeus (w, *write*)
- 3. Tiedostojen suoritusoikeus ja hakemistojen viittausoikeus (x, *execute*)

Tiedostojen ja hakemistojen suojaukset näkyvät täydellisessä tiedostolistassa, joka saadaan komennolla ls -l. Ensimmäiseen sarakkeeseen tulostuva merkkijono (esimerkiksi drwxr-x---) kuvaa tiedoston suojauksia ja laatua. Ensimmäinen merkki kuvaa tiedoston tyyppiä. Niistä tavallisimmat ovat d (hakemisto), l (symbolinen linkki) ja - (tavallinen tiedosto). Merkkijonon loppuosa jakautuu kolmeen kolmen merkin ryhmään, joista ensimmäinen kuvaa omistajan oikeuksia tiedoston käsittelyyn, toinen kolmikko ryhmän oikeudet ja viimeinen kolmikko maailman oikeudet.

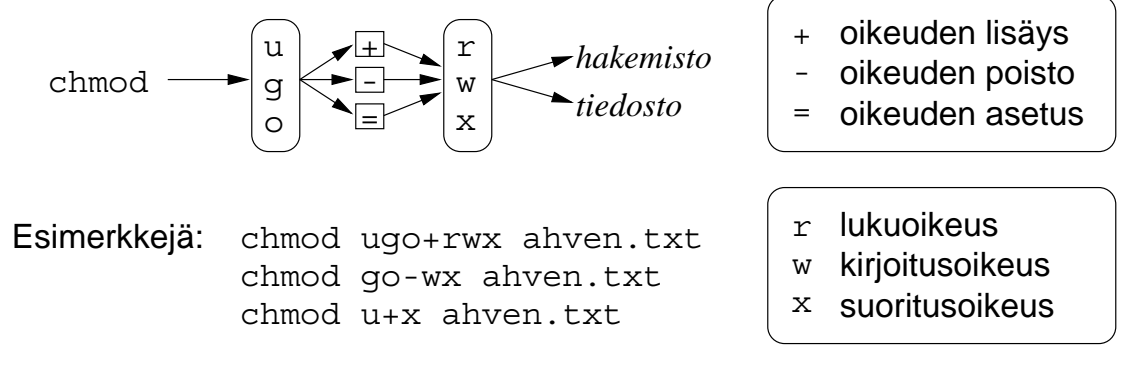

Kuva 8.4: chmod-komennon toiminta

| 0                | ei estetä mitään         |
|------------------|--------------------------|
|                  | estetään suoritusoikeus  |
| $\boldsymbol{2}$ | estetään kirjoitusoikeus |
| 4                | estetään lukuoikeus      |

Taulukko 8.2: umask-komennon maskikoodit

Suojauksia muutetaan chmod-komennolla (*change mode*), jonka toimintaa selvitetään kuvassa 8.4.

Kun luodaan uusi tiedosto tai hakemisto, sen suojaus määräytyy oletussuojauksen mukaiseksi. Oletussuojauksen voi muuttaa komennolla umask. Komennon argumentiksi annetaan kolminumeroinen luku, joka määrää kyseessä olevalta kategorialta poistettavat oikeudet (ensimmäinen numero — omistaja, toinen numero — ryhmä ja kolmas numero maailma). Maskinumero saadaan taulukossa 8.2 olevien koodien summana. Esimerkiksi komento umask 027 jättää omistajalle kaikki oikeudet, poistaa ryhmältä kirjoitusoikeuden ja maailmalta kaikki oikeudet.

## *8.4 Työkaluajattelu ja putket*

Unix-komennot ovat luonteeltaan työkaluja tai suodattimia, jotka suorittavat syötteenä saamalleen tiedolle jonkin yksinkertaisen perusoperaation ja välittävät tuloksen eteenpäin (kuva 8.5).

Yksinkertaisista osista voidaan koota monimutkaisia kokonaisuuksia ohjaamalla aina edellisen komennon tulos seuraavan komennon syötteeksi putken (*pipe*) avulla (kuva 8.6).

## *8.5 Töiden hallinta*

Töiden hallinnalla (*job control*) tarkoitetaan niitä keinoja, joilla prosesseja voi keskeyttää ja jatkaa niiden suorittamista myöhemmin. Työllä (*job*) tarkoitetaan suoritettavana olevaa putkea. Kullakin työllä on työnumero, jonka kautta työtä voi hallita.

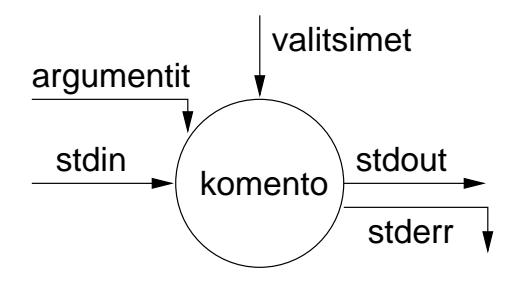

Kuva 8.5: Unix-komennon syötteet ja tulosteet

Komento lähetetään tausta-ajoon liittämällä komentorivin perään &-merkki. Tällöin kuori tulostaa työnumeron ja prosessinumeron. Myös käynnissä olevan vuorovaikutteisen ohjelman saa taustalle (mikäli ohjelma sallii sen) lähettämällä sille *suspend*-signaali painamalla ^Z. Tällöin ohjelma pysähtyy ja siirtyy taustalle. Komento jobs luettelee kaikki kuoresta käynnistetyt työt.

Komennolla bg (*background*) pysäytetty työ saadaan jatkamaan suoritustaan taustalla. Komennolla fg (*foreground*) saadaan työ jatkumaan normaalisti edusta-ajona.

Komennon suoritus voidaan lopettaa painamalla ^C. Pysäytetty työ voidaan lopettaa komennolla kill, jolle annetaan parametriksi prosessi- tai työnumero. Töihin viitataan kirjoittamalla %-merkki työnumeron eteen (työnumeron saa selville jobs-komennolla). Prosessinumero (PID) selviää ps-komennolla (*process*). Esimerkiksi komento ps -u aapo listaa kaikki käyttäjän aapo käynnistämät prosessit. kill-komennon vaikutusta voidaan tehostaa tarkentimien avulla<sup>7</sup>.

### *8.6 Tavallisia komentoja*

Edellä käsiteltyjen komentojen lisäksi seuraavassa käydään läpi tavallisimpia Unixin komentoja<sup>8</sup>.

- cat Tulostaa tekstitiedoston sisällön ruudulle tai yhdistää jo olemassa olevia tiedostoja yhdeksi kokonaiseksi (*concatenate*).
- cal Tulostaa annetun kuukauden ja vuoden kalenterin (*calendar*).
- date Tulostaa päiväyksen ja kellonajan.
- df Ilmoittaa tiedot vapaasta levytilasta (*disk free*).
- du Palauttaa tietoja hakemiston viemästä levytilasta (*disk usage*).

 ${\rm ^7}$ kill -9 tappaa talossa ja puutarhassa.

 $^8$ Unix-komentojen perusfilosofia on "no news is good news" eli kaikki on kunnossa, kun komento ei ilmoita mitään. Tähän piirteeseen liittyen kerrotaan tarinaa Ken Thompsonin (toinen Unixin luojista) suunnittelemasta autosta, jossa ei ole mitään ylimääräisiä merkkivaloja tai mittareita. Kojelaudassa on ainoastaan yksi iso kysymysmerkin muotoinen lamppu, joka syttyy kun autoa ajetaan väärin — kokenut ajaja nimittäin tietää useimmiten mikä on pielessä.

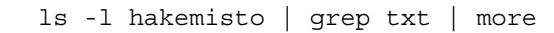

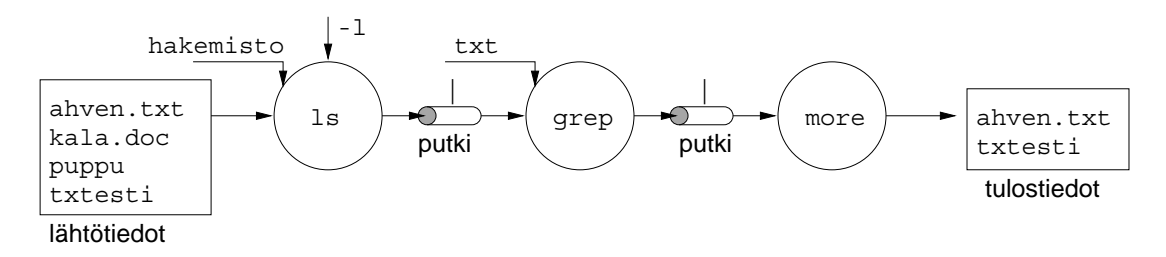

Kuva 8.6: Komentojen putkittaminen

- finger Antamalla tälle komennolle argumentiksi toisen käyttäjän käyttäjätunnus, saadaan hänestä tarkempia tietoja.
- grep Etsii säännöllistä ilmausta (*global regular expression print*). Komento hakee annettua merkkijonoa argumenttina annetusta tiedostosta ja löytäessään tulostaa rivin, jolta kyseinen tieto löytyi.
- head Listaa tiedoston alkua.
- less Sivuttaa tulostuksen kuvaruudun kokoisiin paloihin ("less is more").
- man Tulostaa argumenttina annetun komennon ohjekirjasivun (*manual*).
- more Sivuttaa tulostuksen kuvaruudun kokoisiin paloihin.
- tail Listaa tiedoston loppua.
- talk Avaa yhteyden toiseen käyttäjään reaaliaikaista keskustelua varten. Tämä toimii myös eri koneiden välillä.
- wc Laskee syötteen sanojen, merkkien ja rivien määrän. -l -tarkenninta käytettäessä komento laskee pelkästään rivien määrän ja -w -tarkentimella pelkästään sanojen määrän.
- who Kertoo tämän hetkisen käyttäjälistan eli luettelee koneessa parhaillaan olevat käyttäjät<sup>9</sup>.
- write Yhtäaikaa koneessa olevien käyttäjien välinen keskustelu, jossa lähetys tapahtuu riveittäin. Viesti päätetään painamalla ^D.

 $^9$ Identiteettikriisistä kärsivät voivat hakea lievitystä komennoista who  $\,$ am $\,$  i ja whoami.

## **LUKU 9**

## **Verkossa**

"Kyberavaruus. Konsensuaalinen hallusinaatio, jonka miljoonat lailliset operaattorit ja matemaattisia käsitteitä opiskelevat lapset kokevat päivittäin kaikissa maissa. . . Ihmiskunnan järjestelmän kaikista tietopankeista abstrahoidun datan graafinen esitys. Käsittämättömän mutkikas. Mielen epäavaruuteen sijoittuvia valosuoria, dataklustereita ja -konstellaatioita. Kuin kaupungin valot, jotka kaikkoavat..."

— William Gibson, *Neurovelho*

Kun William Gibson 80-luvun alussa kirjoitti vanhalla mekaanisella kirjoituskoneella scifiromaania siitä, kuinka tietokoneet muodostavat yhden maailman kattavan kyberavaruuden<sup>1</sup>, Matriisin, hän ei kaiketi osannut aavistaa kuinka nopeasti hänen visionsa alkaisivat muuttua 90-luvulla todellisuudeksi. Tietoverkoista on tullut arkisia työkaluja.

Kun suuntaus oli 80-luvulla suurista monenkäyttäjän keskuskoneista kohti erillisiä, henkilökohtaisia tietokoneita, 90-luku on yhdistänyt käyttäjät uudestaan. Mikrotietokoneet vaihtavat nyt tietoa verkon välityksellä ja muodostavat Internetin avulla kokonaisuuden.

## *9.1 Internetin synty ja kehitys*

Ensimmäinen historiallinen dokumentti verkon käyttämisestä sosiaaliseen vuorovaikutukseen on vuodelta 1962. J. C. R. Licklider MIT:ssa esitti tuolloin ajatuksen "Galaktisesta verkosta", jolla tietoa ja ohjelmia voisi käyttää mistä verkon solmusta hyvänsä. Ideaa testattiin käytännössä vuonna 1965 Kaliforniassa ja tuloksena oli ensimmäinen puhelinlinjoja hyödyntävä tiedonsiirtoverkko.

Seuraava virstanpylväs oli MIT:n tutkijan Lawrence G. Robertsin vuonna 1967 käynnistämä ARPANET-projekti. Vuoden 1969 lopussa neljä tietokonetta oli kytketty toisiinsa ja Internet käynnistyi ensimmäisen kerran. Vuonna 1972 esiteltiin uusi tapa käyttää verkkoa: sähköposti. Sen ympärille Internet jäi kehittymään vuosikymmeneksi. Verkon solmukoneiden liitynnöissä, tietoliikennekäytännöissä ja pakettikytkentäverkon optimoinnissa riitti työtä yleensä vapaaehtoisesti työskenteleville koodinvääntäjille.

 $\rm ^1$ Kyberavaruus on johdettu käsitteestä 'kybernetiikka', joka alun alkujaan tarkoittaa perämiestaitoa — ja perämiestaitoahan verkkosurffauksessa toki tarvitaan.

Lopulta Internetin perustaksi vakiintui vuonna 1983 TCP/IP<sup>2</sup>, jota erilaiset sovellukseet pystyvät hyödyntämään. Vuonna 1985 Internet oli jo laajalti käytössä korkeakouluissa ja yliopistoissa, ja ensimmäiset merkit sen laajemmista mahdollisuuksista olivat ilmassa.

1990-luvulla käynnistyneen web-vallankumouksen jälkeen Internet on nyt rajun kasvun ja kuohunnan tilassa. Miljoonat ihmiset ovat rynnänneet hälinään mukaan. Tämän tekstin kirjoittamishetkellä verkkokäyttäjiä on yli 50 miljoonaa ja määrän uskotaan lisääntyvän vuosituhannen vaihteeseen mennessä 200 miljoonaan.

Suurin osa (noin 80 prosenttia) kiinteällä IP-osoitteella varustetuista tietokoneista sijaitsee Yhdysvalloissa. Euroopan maista niitä on eniten Saksassa. Kakkosena on Iso-Britannia, mutta jo kolmanneksi on kirinyt Suomi. Väkimäärään suhteutettuna Suomi on maailman tiheimmin verkottunut Internet-maa. Taulukkoon 9.1 on listattu kaikki yli 100 000 kiinteällä yhteydellä varustautunutta valtioita. 10 000–100 000 laitteeseen yltävät mm. Etelä-Afrikka, Korea, Uusi-Seelanti, Belgia, Puola, Venäjä, Hong Kong, Israel, Meksiko ja Kiina3.

### *9.2 Sähköposti*

Tietokoneen välityksellä voi lähettää sanomia toisille käyttäjille. Vastaanottajan ei tarvitse olla päätteen ääressä viestin saapumishetkellä, sillä järjestelmä taltioi viestin sähköiseen postilaatikkoon siksi aikaa, kunnes vastaanottaja seuraavan kerran tutkii saapunutta postia. Koska postinlukujärjestelmiä on useita erilaisia yksinkertaisista (esimerkiksi Unixin pine) monimutkaisiin (Eudora, Netscape Mail), seuraavassa käsitellään ainoastaan sähköpostin käytön perusasioita, jotka toistuvat jokaisessa ohjelmassa samanlaisina.

#### *9.2.1 Sähköpostiosoite*

Sähköpostia lähetetään sähköpostiosoitteeseen. Kuvassa 9.1 on jaoteltu osoitteen rakenteelliset osat. Sähköpostiosoite alkaa käyttäjätunnuksella. Sen sijaan voidaan usein käyttää myös muotoa matti.meikalainen, eli vastaanottajan etu- ja sukunimi kirjoitetaan yhteen pisteellä erotettuna pienillä kirjaimilla ja skandinaaviset merkit 'ä', 'ö' ja 'å' muutetaan a:ksi tai o:ksi. Pelkkä nimiosa riittää, mikäli lähetetään postia

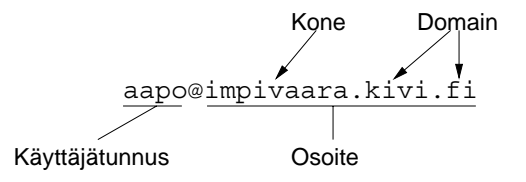

Kuva 9.1: Sähköpostiosoitteen rakenne

samassa koneessa (samassa osoitteessa) olevalle henkilölle.

Koneiden välisessä postituksessa tarvitaan tarkempi osoite. Nimen ja osoitteen väliin sijoitetaan @-merkki<sup>4</sup>. Osoitteeseen ei saa kirjoittaa yhtään välilyöntiä, vaan osoite on yksi yhteenkirjoitettu merkkijono. Osoite koostuu pisteellä erotetuista kentistä, jotka ilmaisevat

<sup>2</sup> *Transmission Control Protocol/Internet Protocol* on yhteyskäytäntö, joka määrittelee miten tietokoneet lähettävät verkon välityksellä viestipaketteja toisilleen.

<sup>3</sup> Listan hännänhuippuna ovat Tonga (7), Antarktis (7), Togo (5), Surinam (4), Guinea (2) ja Kongo (1). Ilman ainuttakaan tulevat toistaiseksi toimeen mm. Saudi-Arabia, Samoa ja Etiopia.

<sup>4</sup> @ eli *at* (tai oikeammin *commercial at*) on aluperin kehittynyt à-merkistä. Äskettäin sille ehdottettin suomennosta 'taksa', joskin Kielitoimisto hyväksyy myös nimen 'miuku' (taipuu miukun tai miu'un). Mutta kukapa kissanhännän nostaisi. . . Ruotsissa @ tunnetaan nimellä 'kanelbulle' (korvapuusti) ja Saksassa 'klammeraffe' (sulkuapina).

| DOMAIN-NIMI             | TIETOKONEITA |
|-------------------------|--------------|
| com (commercial)        | 3 965 417    |
| edu (educational)       | 2 654 129    |
| net ( <i>networks</i> ) | 1 548 575    |
| jp (Japani)             | 734 406      |
| de (Saksa)              | 721847       |
| mil (US military)       | 655 128      |
| ca (Kanada)             | 603 325      |
| uk (Iso-Britannia)      | 591 624      |
| us (Yhdysvallat)        | 587 175      |
| au (Australia)          | 514 760      |
| gov (government)        | 387 280      |
| org (organizations)     | 313 204      |
| fi (Suomi)              | 283 526      |
| n1 (Hollanti)           | 270 521      |
| $f$ r (Ranska)          | 245 501      |
| se (Ruotsi)             | 232 955      |
| no (Norja)              | 171 686      |
| it (Italia)             | 149 595      |
| ch (Sveitsi)            | 129 114      |
| es (Espanja)            | 110 041      |
| dk (Tanska)             | 106 476      |
| Yhteensä                | 16 146 360   |

Taulukko 9.1: Kiinteällä IP-osoitteella varustetut tietokoneet vuoden 1997 alussa

hierarkisesti mistä koneesta, mistä isäntäkoneesta ja mistä maasta tai organisaatiosta on kyse (aivan kuten tavallisen postiosoitteen eri rivit).

#### *9.2.2 Viestin otsakkeet*

Sähköpostiviesti jakautuu kahteen pääosaan: varsinaiseen viestiin ja sitä edeltäviin otsakkeisiin (*header*). Seuraavassa on lueteltu tärkeimmät otsakkeet ja niihin sijoitettavat tiedot.

- To: Tähän otsakkeeseen kirjoitetaan vastaanottajan sähköpostiosoite.
- Subject: Viestin otsikko, joka tulee näkyviin vastaanottajan postilaatikkoon. Otsikon on syytä olla lyhyt mutta kuvaava<sup>5</sup>. Mikäli viesti on vastaus edelliseen viestiin, sähköpostiohjelmat lisäävät automaattisesti otsikon alkuun tekstin Re $\,$ :  $^6$ .
- Cc: Hiilipaperikopio (*carbon copy, courtesy*) eli lista henkilöistä, joille lähetetään kopio viestistä. Kopion saajien sähköpostiosoitteet erotetaan toisistaan pilkulla.

 $^5$ Mikään ei ole ärsyttävämpää kuin postilaatikollinen viestejä, joiden otsikkona on pelkkä "Hei" tai joiden otsikko ei mahdu kiltisti yhdelle riville.

<sup>6</sup> Latinasta 're', eli asia, viite, koskien, viitaten.

Attachment: Sähköpostiviestin liitteenä voi lähettää tiedoston, jonka nimi syötetään tähän otsakkeeseen.

#### *9.2.3 Viestiin vastaaminen ja eteenpäin välittäminen*

Vastaanotettuun viestiin voidaan vastata (*reply*). Tällöin sähköpostiohjelma täyttää automaattisesti tiedot vastaanottajasta ja viestin otsikosta. Haluttaessa se myös jäljentää alkuperäisen viestin mukaan vastaukseen, jolloin vastaanottajan on helpompi ymmärtää, mistä vastauksessa on kysymys. Jäljennetyn viestin rivit alkavat >-merkillä.

Vastaanotetun viestin voi lähettää eteenpäin (*forward*) jollekulle kolmannelle henkilölle. Sähköpostiohjelma kysyy ennen lähettämistä, haluaako lähettäjä muokata eteenpäin välitettävän viestin sisältöä.

### *9.3 News*

Verkkouutiset<sup>7</sup> (Usenet, *news, netnews*) on tietokonepohjainen uutistenvälitys- ja kokousjärjestelmä, jota voi käyttää useilla eri ohjelmilla (esimerkiksi Netscape News tai Unixin tin). Verkkouutiset on jaettu uutiryhmiin (*newsgroups*) siten, että kullakin uutisryhmällä on oma, rajattu aiheensa. Tarpeen vaatiessa perustetaan uusia uutisryhmiä melko epämuodollisen, kaikille verkkouutisten lukijoille avoimen äänestyksen jälkeen.

Uutisryhmään postitetut artikkelit ovat kaikkien uutisryhmän tilaajien (*subscriber*) luettavissa ja artikkelit leviävät yleensä maailmanlaajuisesti. On kuitenkin mahdollista perustaa myös alueellisesti ja tilaajakunnaltaan rajoittettuja uutisryhmiä. Artikkelin postittaja voi myös rajoittaa artikkelinsa distribuutiota eli sen leviämisaluetta.

Uutisten seuraamisen helpottamiseksi jokaisella artikkelilla on lähettäjän määräämä otsikko, jonka pitäisi kuvata artikkelin sisältöä mahdollisimman tarkasti.

Ryhmään lähetettyyn artikkeliin voi vastata joko julkisesti lähettämällä uutisryhmään jatkoartikkeli (*follow-up*) tai yksityisesti sähköpostin kautta (*reply*). Uutisryhmään lähetetyt vastaukset (ja vastauksien vastaukset...) muodostavat "säikeen" (*thread*), jota pitkin ryhmässä käytyvä keskustelu edistyy.

#### *9.3.1 Uutisryhmistä*

Uutisryhmän nimi muodostu hierarkisista, pistein erotetuista osista. Nimen ensimmäinen osa kertoo ryhmän päähierarkian. Päähierarkia voi kuvata joko uutisryhmän leviämisaluetta tai sen aihetta. Leviämisalueen perusteella muodostettuja hierarkioita ovat esimerkiksi Turun yliopiston sisäinen hierarkia utu ja Suomen laajuiset hierarkiat sfnet ja finet. Muita maakohtaisia hierarkioita ovat mm. de, dk, fr, it, nl, no, swnet ja uk. Taulukossa 9.2 on lueteltu muutamia aiheen perusteella muodostettuja hierarkioita.

Päähierarkiat on edelleen jaettu eri aihealueiden mukaan alihierarkioihin, joiden nimet erotetaan toisista pisteellä. Esimerkiksi alt-hierarkiassa on alihierarkia alt.tv, jolla on

 $^{7}$ Uutiset' on erittäin huono sana kuvaamaan ko. keskustelufoorumin luonnetta, sillä kyse on nykyisin pikemminkin jonkinlaisesta seinäkirjoittelun ja puskaradion välimuodosta.

| HIERARKIA | KUVAUS                                                     |
|-----------|------------------------------------------------------------|
| alt       | Kontrolloimaton, sekalainen hierarkia                      |
| comp      | Tietokoneisiin liittyviä uutisryhmiä                       |
| news      | Verkkouutisiin liittyviä ryhmiä                            |
| misc      | Sekalaisia ryhmiä                                          |
| rec       | Harrastuksiin ja vapaa-ajan viettoon liittyviä uutisryhmiä |
| sci       | Eri tieteenaloja käsitteleviä uutisryhmiä                  |
| SOC       | Yhteiskunnallisia aiheita                                  |
| talk      | Puhetta eri asioista                                       |

Taulukko 9.2: Aiheen perusteella jaettuja päähierarkioita

muiden muassa alihierarkiat alt.tv.simpsons ja alt.tv.bh90210. Ryhmien kokonaismäärää on mahdoton arvoida. Kymmentuhannen uutisryhmän raja lienee lähellä ellei sitä ole jo ylitetty.

Jotkin uutisryhmät ovat toimitettuja (*moderated*). Toimitettuun uutisryhmään lähetetty artikkeli ei mene suoraan kaikkien luettavaksi, vaan se lähetetään ensin toimittajan (*moderator*) hyväksyttäväksi. Toimittajan tehtävänä on varmistaa, että uutisryhmässä käydään asiallista ja ryhmään kuuluvaa keskustelua.

#### *9.3.2 Netiketti*

Verkkouutissa vallitsee samanlainen käyttäytymissäännöstö kuin muusakin ihmisten välisessä viestinnässä. Vaikka sähköposti ja verkkouutiset ovat viestiminä uusia ja vähän tutkittuja, on niiden viestinnän havaittu olevan yllättävän henkilökohtaista ja impulsiivista8. Viesteihin reagoidaan nopeasti ja tunteella. Leiskunta (*flamewar*) voi alkaa aivan mitättömästä yksityiskohdasta ja kasvaa viikkojen mittaiseksi solvausten ja syytösten sarjaksi, johon osallistuu yhä useampi käyttäjä.

Viestinnän ohjeiksi on laadittu netikettiä. Se ei ole mikään pakollinen käyttäymissääntö, vaan ohje niille jotka haluavat välttää ikävyyksiä<sup>9</sup>.

- Kappalejako kannattaa selvyyden vuoksi tehdä konekirjoitustyyliin tyhjällä rivillä, eikä esimerkiksi sisentämällä uuden kappaleen aloitusta.
- Isoilla kirjaimilla kirjoittaminen on HUUTAMISTA. Sanoja voi tarvittaessa painottaa esimerkiksi ympäröimällä ne \*tähdillä\*.
- Sarkasmi on vaativa tyylilaji. Kun äänenpainot ja ilmeet eivät ole ole tukemassa lausetta, sen merkitys muuttuu helposti loukkaavaksi. Tätä voi estää käyttämällä hymiöitä (*smiley*) sopivassa paikassa. Taulukkoon 9.3 on koottu perushymiöitä ja niiden muunnelmia. Mielikuvitusta saa käyttää.

 $^{\rm 8}$ Sähköinen viestintä mielletään helposti kasvottomaksi, koska viestin lukijan tapaaminen kasvokkain todellisessa maailmassa voi olla erittäin epätodennäköistä.

<sup>9</sup> Timo Kiravuon laatimat ohjeet löytyvät osoitteesta http://www.nixu.fi/˜kiravuo/etiketti/.

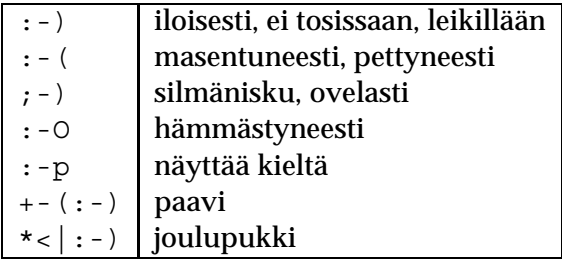

Taulukko 9.3: Hymiöitä :-)

| <b>ASAP</b>   | As soon as possible             |
|---------------|---------------------------------|
| <b>BSF</b>    | <b>But seriously folks</b>      |
| <b>BTW</b>    | By the way                      |
| <b>FYI</b>    | For your information            |
| GAL           | Get a life                      |
| <b>IMHO</b>   | In my humble opinion            |
| <b>IMNSHO</b> | In my not so humble opinion     |
| IRL           | In real life                    |
| <b>NRN</b>    | No reply needed                 |
| <b>MORF</b>   | Male or female                  |
| <b>OIC</b>    | Oh, I see                       |
| <b>ROTFL</b>  | Rolling over the floor laughing |
| <b>RTFM</b>   | Read the f—ing manual           |
| <b>RUOK</b>   | Are you OK?                     |
| <b>TNX</b>    | <b>Thanks</b>                   |
| TTYL          | Talk to you later               |

Taulukko 9.4: Lyhenteitä

- Kovin suuria lainauksia ei kannata tehdä, vaan tärkeintä on poimia olennainen asia ja vastata siihen. Jos lainattua tekstiä on enemmän kun omaa, kannattaa miettiä sen vähentämistä. Oikein käytettynä lainaukset tekevät viestinvaihdosta tehokasta ja asiallista.
- Suomalaisissa ryhmissä käytetään pääsääntöisesti suomea, kansainvälisissä ryhmissä yleensä englantia.
- Uutisryhmien usein kysytyt kysymykset (UKK, FAQ, *Frequently Asked Questions*) löytyvät yleensä säännöllisin väliajoin ryhmään postitetusta artikkelista.

FYI, taulukkoon 9.4 on koottu tavallisia verkkokeskustelun sanalyhenteitä<sup>10</sup>. ;-)

<sup>10</sup>Lisää jargonia löytyy osoitteesta http://www.digidix.digidea.com/.

### *9.4 World Wide Web*

Esipuhe alkaa näin:

"Avaruus", siinä sanotaan, "on iso paikka. Tosi iso. Et pysty kuvittelemaankaan kuinka valtavan, typerryttävän, aivoja ravistelevan iso se on. Voit kuvitella kuinka pitkältä matka tuntuu lähimpään apteekkiin, mutta se on pelkkiä pipanoita verrattuna avaruuteen. Kuulehan nyt. . . " Ja niin edelleen.

— Douglas Adams, *Linnunradan käsikirja liftareille*

WWW, World Wide Web tai lyhyesti Web on valtava (dis)informaatioavaruus, jota pitkin surffaillessa saa vaivatta hukattua loputtomasti aikaa. Lähes kuka tahansa voi perustaa oman kotisivun muita verkkokäyttäjiä varten — ja kuka tahansa missä tahansa voi lukea sivun. WWW mielletäänkin nykyään Internetin synonyymiksi, vaikka se onkin yksi Internetin mahdollistamista verkkopalveluista<sup>11</sup>.

Vaikka markkinoilla on monia keskenään kilpailevia selainohjelmia (*browser*), niiden käyttö muistuttaa toisiaan niin paljon, että seuraavassa esitellään selaimen toimintaa yleiseltä kannalta<sup>12</sup>. Pelkän WWW-sivujen selauksen lisäksi selainten toiminnot ovat lisääntyneet ja niillä voi lukea verkkouutisia ja lähettää sähköpostia.

#### *9.4.1 Selaimen käyttö*

Selainikkunan ylä- ja alareunassa on dokumentin lataamiseen liittyviä painikkeita sekä informaatiota (kuva 9.2). Ylhäältä löytyy navigointiin tarvittavat painikkeet.

**Back** Selain palaa takaisin edelliseen dokumenttiin, ts. seuraa valittua linkkiä taaksepäin.

- **Forward** Mikäli linkkejä pitkin on kuljettu taaksepäin, tällä painikkeella päästään samaa linjaa takaisin eteenpäin.
- **Home** Selain tuo ruudulle oletuskotisivun, jonka se hakee oletuksena myös käynnistyksen yhteydessä.
- **Reload/Refresh** Päivittää dokumentin eli lukee sen uudestaan, mikäli dokumentin lataus on keskeytetty.
- **Stop** Keskeyttää dokumentin latauksen.

Selainikkunan oikeassa yläkulmassa on selaimen logo, joka vaihtelee riippuen valmistajasta ja selaimen versiosta. Kun dokumentin lataus on käynnissä, logo muuttuu animoiduksi. Latauksen etenemistä voi seurata myös ikkunan alareunassa olevasta palkista.

Dokumentin WWW-osoite eli URL (*Universal Resource Locator*) voidaan syöttää painikkeiden alla olevaan tekstikenttään (*address, location*). Kuvassa 9.3 on eritelty osoitteen muodostumista. Osoite alkaa käytetyllä protokolla (tavallisesti http, verkkouutisissa news, sähköpostissa mailto), jota seuraa erotin (tavallisesti ://). Erotinta seuraa varsinainen osoite (WWW-sivun sisältävä kone, uutisryhmän nimi tai vastaanottajan sähköpostiosoite). Nykyisissä selaimissa ei käytettyä protokollaa tarvitsee kirjoittaa, mikäli se on http://, vaan pelkkä osoite riittää.

<sup>&</sup>lt;sup>11</sup>Sähköpostin ja verkkouutisten lisäksi muita verkkopalveluita ovat IRC, FTP, Gopher, WAIS jne.

<sup>&</sup>lt;sup>12</sup>Esimerkiksi Microsoft Explorerin ja Netscape Navigatorin väliset erot ovat — mainoslauseista huolimatta — lähinnä kosmeettisia.

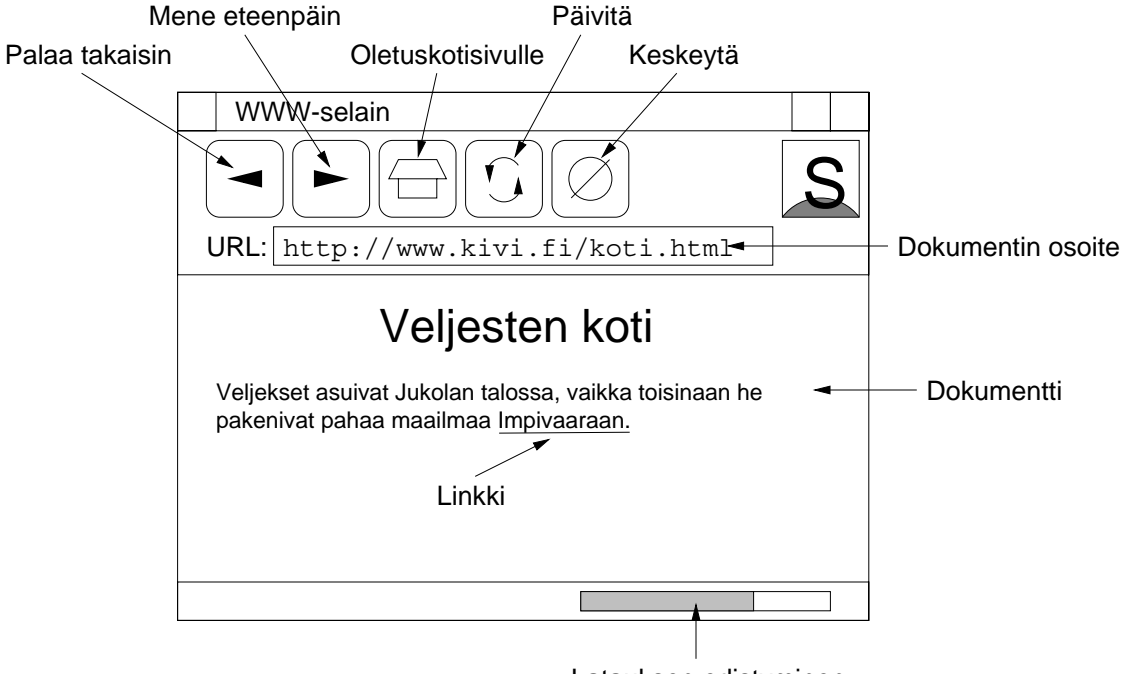

Latauksen edistyminen

Kuva 9.2: WWW-selaimen pääosat

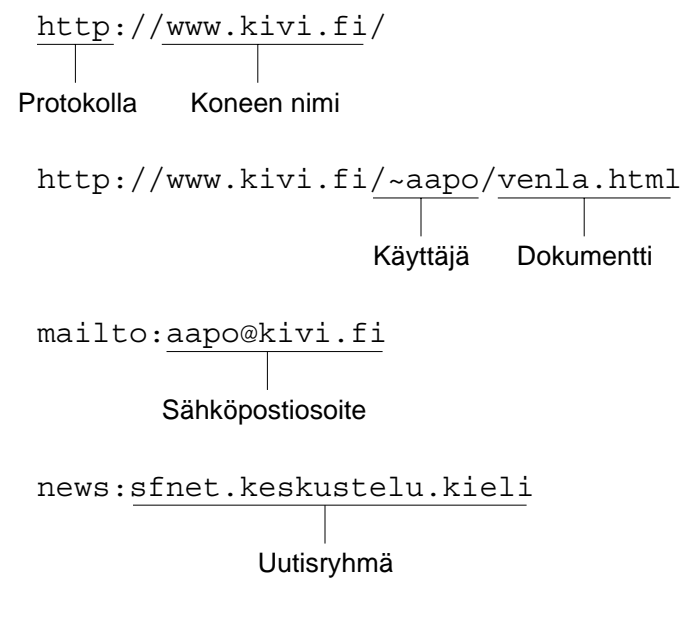

Kuva 9.3: WWW-osoitteen rakenne

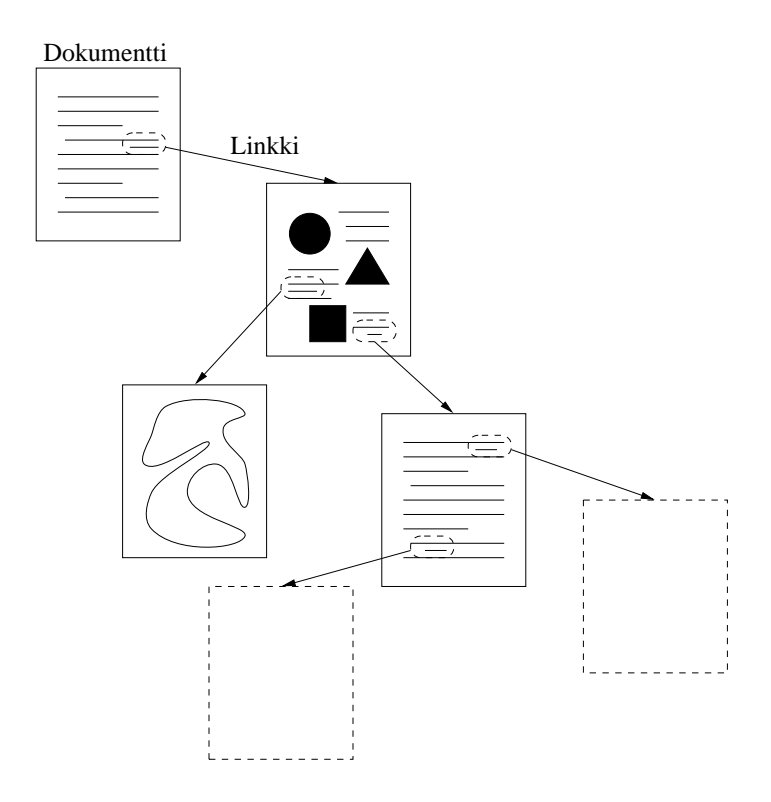

Kuva 9.4: Hypertekstissä linkit yhdistävät dokumentit toisiinsa

#### *9.4.2 Dokumentin rakenne*

Selainikkunan keskelle jää varsinainen WWW-dokumentti, joka voi sisältää tekstiä, kuvia, animaatiota ja tietenkin linkkejä. Linkit erottuvat tavallisesta tekstistä yleensä erivärisenä ja alleviivattuna. Hiiren osoitin muuttaa muotoaan kun se on linkin yläpuolella ja samalla ikkunan alareunaan ilmestyy teksti, minne linkki osoittaa.

WWW-dokumentit ovat hypertekstiä. Ne sisältävät linkkejä, jotka yhdistävät erillisiä dokumentteja toisiinsa. Linkkiä pitkin voidaan siis siirtyä uuteen dokumenttiin, josta voi olla uusia linkkejä (kuva 9.4). Linkkejä voidaan seurata takaisin edellisiin dokumentteihin ja lähteä seuraamaan jotain toista linkkiä pitkin. Hypertekstiä käytetään nykyään myös eri sovellusten ohjetiedostoissa.

WWW-dokumentien luomiseen käytettävää HTML-kieltä (*hypertext markup language*), ei käsitellä tässä monisteessa. Suomenkielisiä oppaita oman kotisivun teosta kiinnostuneille löytyy osoitteista http://www.helsinki.fi/~jpackale/html-opas.html ja http://www.sci.fi/~hantta/ohjeet/koti.html.

#### *9.4.3 Käytännön vinkkejä*

WWW-selaimissa on mahdollisuus tehdä kirjanmerkkejä (*bookmark*) omille suosikkisivuilleen. Merkityt sivut näkyvät omassa valikossa, eikä niiden osoitteita tarvitse kirjoittaa joka kerta uudestaan.

Sivun sisältö voidaan tallentaa tiedostoksi omalle koneelle valikosta löytyvällä tallen-

nustoiminnolla. Linkin päässä oleva dokumentti voidaan tallentaa myös painamalla linkkiä pitäen samalla vaihtonäppäin pohjassa.

Mikäli sivun latautuminen tuntuu kestävän liian kauan, kannattaa keskeyttää lataus ja painaa päivitysnappia. Mikäli yhteys pysyy hitaana<sup>13</sup>, dokumenttia voi keventää kytkemällä kuvien lataus pois päältä. Käytön ajoittaminen ruuhkattomaan aikaan saattaa myös auttaa. Suomessa paras käyttöajankohta on aamu ja aamupäivä, jolloin amerikkalaiset nukkuvat, eurooppalaiset ovat juuri heränneet ja japanilaisten työpäivä on päättymässä.

Koska sivuja on valtavasti, on jokaisen käyttäjän paras apu tietoa hakiessa hakukoneet ja valmiiksi luetteloidut (ja mahdollisesti jopa arvostellut) linkkikokoelmat<sup>14</sup>. Taulukkoon 9.5 on koottu suositeltavia aloituspaikkoja.

#### *9.4.4 Hakukoneiden käyttö*

Hakukone saattaa palauttaa tuhansia tai kymmeniä tuhansia dokumentteja, jotka sopivat annettuihin hakusanoihin. Sen vuoksi hakukoneiden tehokas käyttö vaatii haettavien asioiden tarkentamista ja turhien dokumenttien poissulkemista. Seuraavassa käydään läpi yleisimpiä hakulausekkeiden muodostustapoja.

Ihmemaan haussa hakusanojen väliin voidaan sijoittaa loogisia operaatioita JA, TAI ja MUTTEI. Mikäli kahden hakusanan välissä on konjunktio JA, täytyy haettavassa dokumentissa esiintyä molemmat sanat. Disjunktio TAI ilmaisee, että riittää kun dokumentissa esiintyy jompikumpi sanoista. Negaatiolla MUTTEI suljetaan pois ne sanat, jotka eivät saa esiintyä haettavassa dokumentissa. Suluilla ( ja ) voidaan muuttaa operaatioiden suoritusjärjestystä. Sanan loppuosa voidaan korvata \*-merkillä, jolloin siihen sopii mikä tahansa merkkijono (esimerkiksi suomessa sanan eri taivutusmuodot).

Hakulauseke mansikka JA mustikka palauttaa dokumentit, joissa esiintyy sekä sana "mansikka" että sana "mustikka". Se ei palauta dokumenttia, jossa esiintyy lause "mansikoita ja mustikoita", vaan sitä pitäisi hakea eri taivutusmuodot sallivalla lausekkeella mansik\* JA mustik\*. Jos halutaan välttyä dokumenteilta, joissa esiintyy tuttu sananlasku, hakulauseketta voisi kehittää vaikkapa seuraavasti: mansik\* JA mustik\* MUT-TEI (oma JA maa). Tällöin palautettavista dokumenteista poistetaan ne, joissa esiintyy sekä sana "oma" että "maa" (huomaa sulkujen käyttö).

Englanninkielisissä hakukoneissa (esimerkiksi Lycos) hakulausekkeet rakennetaan vastaavasti. Käytettyjen operaatioiden nimet ovat englanniksi: AND (konjunktio), OR (disjunktio) ja NOT (negaatio).

AltaVistan hakukoneessa käytetään edellistä yksinkertaisempaa merkintätapaa: hakusanan eteen liitetään +, jos sanan on esiinnyttävä haettavassa dokumentissa ja -, jos sana ei saa esiintyä haettavassa dokumentissa. Tämän lisäksi fraasit (yhteen kuuluvat sanat) erotetaan lainausmerkeillä. Esimerkiksi "Turun yliopisto" hakee dokumentteja, joissa sanat "Turun yliopisto" esiintyvät peräkkäin, kun taas Turun yliopisto palauttaa dokumentteja, joissa annetut sanat voivat esiintyä täysin eri yhteyksissä. AltaVistan

 $^{13}$ Nykyään webistä käytetäänkin usein nimeä World Wide Wait...

<sup>&</sup>lt;sup>14</sup>Webiä on verrattu kirjastoon, jossa kaikki kirjat on kannettu hyllyistä yhdeksi suureksi kasaksi keskelle salin lattiaa ja jonka valot on sammutettu. Jokainen joutuu hakemaan haluamaansa tietoa kasasta käsikopelolla pilkkopimeässä.

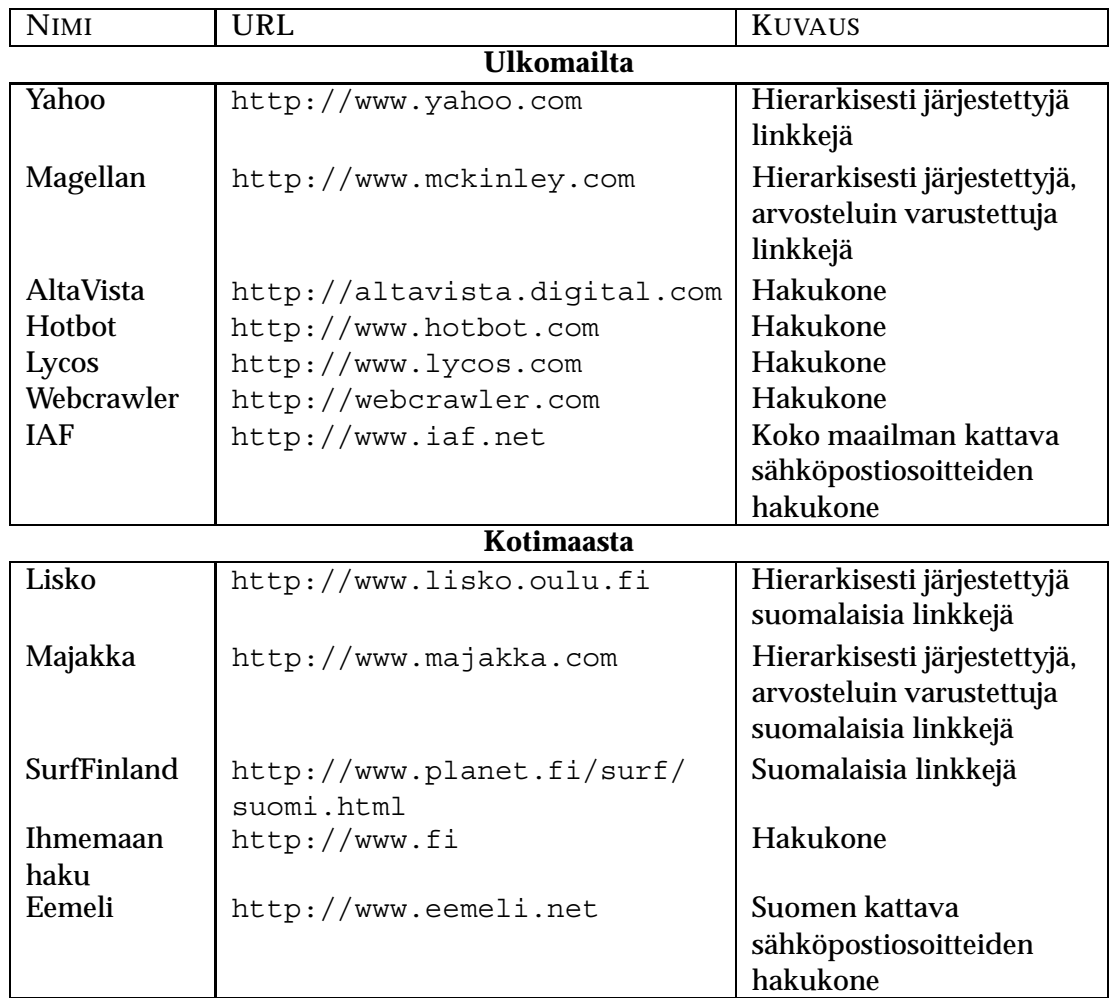

Taulukko 9.5: Hakukoneita meillä ja maailmalla

hakukone tunnistaa myös \*-merkin sanan loppupäättenä. Edellä ollut esimerkki näyttäisi AltaVistassa siis seuraavalta: +mansik\* +mustik\* -"oma maa"15.

<sup>15</sup>Ja lopuksi vielä pieni iltasatu AltaVistan malliin: "fairy tale" +frog -dragon. Hyvää yötä.

## **Hakemisto**

absoluuttinen viittaus, 64 Access kyselyt, 73 pääikkuna, 69 raportin laadinta, 73 tietojen syöttö, 72 tietokantaikkuna, 69 tietueen suunnittelu, 71 Adams, Douglas, 93 aktiivinen solu, 62 ali-ikkuna, 36 *align*, 50 alihakemisto, 16 alivalikko, 29 Allen, Paul, 7 alleviivaus, 50 Alt Gr -näppäin, 20 Alt-näppäin, 20 Altair 8800, 7 alustaminen, 17 analyyttinen kone, 4 Apple II, 7 argumentti, 80 aritmetiikkaprosessori, 14 ARPANET, 87 asteriski, 23 *at*, 23, 88 Babbage, Charles, 3 *backslash*, 23 *backspace*, 22 baudi, 13 bitti, 13 bittigrafiikka, 44 *bold*, 50 *browser*, 93 bugi, 6 *button*, 30

Byron, Ada, 4 *byte*, 13 *cache*, 14 *carriage return*, 22 CD-ROM, 18 *cell*, 61 CERN-laboratorio, 9 *check box*, 30 *checkmark*, 31 *click*, 26 *column*, 61 *combo box*, 30 *control*, 22 Coupland, Douglas, 9 CPU, 14 *database*, 69 *difference engine*, 3 *directory*, 15 dokumentti-ikkuna, 36 DOS-ikkuna, 41 *double-click*, 26 dpi, 23 *dragging*, 26 Eckert, John P., 5 editori, 47 emolevy, 21 ENIAC, 5 erikoisnäppäin, 21 erottelutarkkuus, 18 *escape*, 22 Excel, 61 alueen valinta, 63 funktio, 64 kaava, 64 kaavio, 68 operaatiot, 64

pääikkuna, 61 ristikko, 68 rivikorkeus, 63 sarakelevyes, 63 solujen esitysmuoto, 66 solujen lisääminen, 64 solujen poisto, 64 solun muokkaus, 63 solun poisto, 63 tietojen syöttö, 62 viittaus, 64 Explorer, 40 *field*, 71 *file*, 15 *floppy disk*, 17 *folder*, 38 *font*, 50 *footer*, 54 *form*, 69 *format*, 17 *forward*, 90 Gates, William (Bill), 7 Gibson, William, 4, 87 giga, 13 graafinen käyttöliittymä, 25 GUI, 25 hakemisto, 15 luonti, 41 hakukone, 96 *hard disk*, 16 *hardware*, 13 *header*, 54, 89 heittovaihtomuisti, 15 helmitaulu, 2 henkilökohtainen tietokone, 7 hertsi, 13 hiiri, 21 *hint box*, 30 Hollerith, Herman, 4 *home directory*, 81 hopute, 80 HTML, 95 hymiö, 92 hyperteksti, 44, 95

IBM 286-AT, 8 PC, 8 synty, 4 *icon*, 26 ikkuna aktiivinen, 26 hallinta, 27 sulkeminen, 28 Windows, 36 *indentation*, 53 *insert mode*, 48 integroitu piiri, 7 Intel, 7, 14 Internet historia, 87 käyttäjämäärä, 88 verkkopalvelut, 93 isähakemisto, 16 *italics*, 50 *job*, 84 Jobs, Steven, 7 jokeri, 38 jokerimerkki, 83 juurihakemisto, 16 kaava, 64 kaavarivi, 62 kaksoisklikkaus, 26 kansio, 38 kehys, 27 kellotaajuus, 14 kenttä, 71 kenttämuodot, 71 keskusmuisti, 14 kiintolevy, 16 kilo, 13 kirjanmerkki, 95 kirjasin, 50 kirjoitin, 23 kissanhäntä, 23, 88 klikkaus, 26 komentorivi, 80 komentotulkki, 80 komponentti, 30

kopiointi, 32 korkomerkki, 21 korttipaikka, 21 korvaustila, 48 kotihakemisto, 81 kotisivu, 93, 95 kuori, 80 kursivointi, 50 kursori, 48 kuvake, 26 kyberavaruus, 87 kysely, 73 käynnistyspainike, 35 käynnistysvalikko, 36 käyttäjätunnus, 78 käyttöliittymä, 25 laitteisto, 13 laserkirjoitin, 23 Leibniz, Gottfried, 3 leikepöytä, 32, 51 leikkaaminen, 32 levyke, 17 lihavointi, 50 liittäminen, 32 linkki, 95 linkkikokoelma, 96 lisäystila, 48 liukusäädin, 31 *login*, 78 lomake, 69 lomitus, 19 lukitusnäppäin, 20 maalaaminen, 49 Macintosh, 8, 25 magneettinauha, 18 makro, 57 maksimointipainike, 28 massamuisti, 15 matriisikirjoitin, 23 Mauchly, John W., 5 mega, 13 mekaaninen laskukone, 2 *menu*, 29 merkinnät, 11

Microsoft Access, 69 Excel, 61 synty, 7 Word, 47 mikroprosessori, 7 mikrotietokone, 10 minimointipainike, 28 MIPS, 13 modeemi, 23 monitori, 19 Motorola, 14 MS-DOS, 37, 41 Multisync, 20 mustesuihkukirjoitin, 23 muunnosnäppäin, 20 netiketti, 91 von Neumann, John, 5 *news*, 90 numerokenttä, 31 näppäimistö, 20 näyttö, 18 näyttömuisti, 18 näytönohjain, 18 oheislaite, 21 ohjausvalikko, 28 ohjeet, 44 ohjelmisto, 13 oikoluku, 57 oikopolku, 35 oletushakemisto, 16 OS/2, 25 osoitin, 26, 27 otsikkopalkki, 27 *overwrite mode*, 48 painike, 30 Paint, 44 *parent directory*, 16 Pascal, Blaise, 2 *path*, 16 PC, 7 pientietokone, 9 piirto-ohjelma, 44 piirturi, 23

piirtäminen, 45 pikavalikko, 26, 62 pikseli, 18, 44 *pipe*, 84 Pirsig, Robert M., 1 *pointer*, 26 polku, 16 *pop-up menu*, 26 *prompt*, 80 prosessori, 14 putki, 84 pääte, 78 pääteyhteyden purkaminen, 78 pääteyhteys, 77 *query*, 69 raahaaminen, 26 *radio button*, 30 radiopainike, 31 RAM, 6, 14 Rank Xerox, 8 raportti, 72 rastiruutu, 31 *record*, 71 reikäkortti, 4 *reply*, 90 *report*, 69 resoluutio, 18 RGB, 18 *ribbon*, 47 rinnakkaisportti, 23 risuaita, 23 Ritchie, Dennis, 77 rivi, 61 ROM, 14 *root directory*, 16 roskakori, 33 *row*, 61 *ruler*, 47 rullauspainike, 31 salasana, 79 sarake, 61 sarjaportti, 23 sarkain, 53 selain, 93

*shell*, 80 *shift*, 20 sisäänkirjoittautuminen, 78 *slash*, 23 *slider*, 30 *software*, 13 solu, 61 *spinner*, 30 *spreadsheet*, 61 St. Clair Kilby, Jack, 7 Start-painike, 36 Sterling, Bruce, 4 Stonehenge, 2 *style*, 56 suhteellinen viittaus, 64 suoritin, 14 Super VGA, 20 supertietokone, 10 suurtietokone, 9 *swap*, 15 System 7, 25 sähköposti, 88 sähköpostiosoite, 88 *tab set*, 30 *table*, 69 tarkennin, 80 taulu, 69 taulukko, 61 Word, 58 taulukkolaskenta, 61 tausta-ajo, 85 tavu, 13 tavutus, 57 TCP/IP, 88 tehtäväpalkki, 35 tekstikenttä, 31 tekstin kirjoittaminen, 48 tekstin muokkaus, 51 tekstin ulkoasu, 50 tekstinkäsittely, 47 tekstinmuokkain, 47 tera, 13 Thomas, Charles, 3 Thompson, Ken, 77, 85 tiedosto, 15
ominaisuudet, 41 suodatin, 41 tiedostoikkuna, 41 tiedostosuojaus, 83 tiedostot Explorer, 40 käsittely työpöydällä, 38 tietokanta, 69 tietokone ja auto, 1 luokittelu, 9 pääosat, 13 tietue, 71 *tilde*, 23 transistori, 6 tunnusosa, 38 Turing, Alan M., 5 työ, 84 työalue, 45 työasema, 10 työhakemisto, 16 työkalupainikkeet, 45 työkalurivi, 30 työpöytä, 25 Windows, 35 *underline*, 50 *undo*, 30 Unix bash, 80 fortune, 77, 79 historia, 77 komento bg, 85 cal, 85 cat, 85 cd, 83 chmod, 84 cp, 82 date, 85 df, 85 du, 85 fg,  $85$ file, 83 finger, 86 grep, 86 head, 86 jobs, 85 kill, 85 less, 86 logout, 78 man, 86 mkdir, 82 more, 83 mv, 82 passwd, 79 ps, 85 pwd, 82 rmdir, 82 tail, 86 talk, 86 umask, 84 wc, 86 who, 86 write, 86 pine, 88 tin, 90 URL, 93 uutisryhmä, 90 vaihtonäppäin, 20 valikko jaottelu, 29 valikkonauha, 28 vektorigrafiikka, 44 verkkokortti, 24 verkkouutiset, 90 VGA, 20 vierityspalkki, 28 viesti otsakkeet, 89 vihjeruutu, 30

history, 81 ls, 80, 82, 83 tiedostojärjestelmä, 81 työkaluajattelu, 84 töiden hallinta, 84 avaaminen, 29 näppäimistön avulla, 29 verkkotietokone, 10 eteenpäin lähettäminen, 90 vastaaminen, 90

virkistystaajuus, 19 välilehti, 31 välimuisti, 14 *wildcard*, 38, 83 *window*, 25 Windows asetukset, 37 Explorer, 40 ohjeet, 44 tiedostorakenne, 37 Windows 95, 25, 35 Windows NT, 25, 35 Word, 47 alaviite, 55 erikoismerkit, 55 kappaleen tasaus, 50 kehys, 59 kirjasin, 50 kirjoittaminen, 48 korostaminen, 50 kuvat, 58 leikepöytä, 51 luettelo, 53 makro, 57 marginaalit, 52 muokkaus, 51 oikoluku, 57 peruuttaminen, 51 pääikkuna, 47 sanan etsiminen, 53 sarkain, 53 sisentäminen, 53 sisällysluettelo, 55 sivunumerot, 54, 55 sivunvaihto, 55 taulukko, 58 tavutus, 57 tekstin valinta, 48 tunnisteet, 54 tyylit, 56 ulkoasu, 50, 51 viivain, 52 *worksheet*, 61 WORM, 18 Wozniak, Steve, 7

WWW, 9, 93 WWW-dokumentti, 95 WWW-osoite, 93 WWW-selain, 93

X11, 25

ääkköset, 38, 88 äänikortti, 24